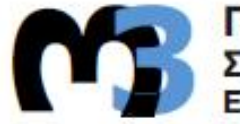

**ΠΟΛΥΤΕΧΝΕΙΟ ΚΡΗΤΗΣ<br>ΣΧΟΛΗ ΜΗΧΑΝΙΚΩΝ ΠΑΡΑΓΩΓΗΣ & ΔΙΟΙΚΗΣΗΣ<br>ΕΡΓΑΣΤΗΡΙΟ ΜΙΚΡΟΚΟΠΗΣ & ΚΑΤΑΣΚΕΥΑΣΤΙΚΗΣ ΠΡΟΣΟΜΟΙΩΣΗΣ** 

## **ПАРАМЕТРІКН** ΣΧΕΔΙΑΣΗ ΣΕ **ΠΕΡΙΒΑΛΛΟΝ CAD**

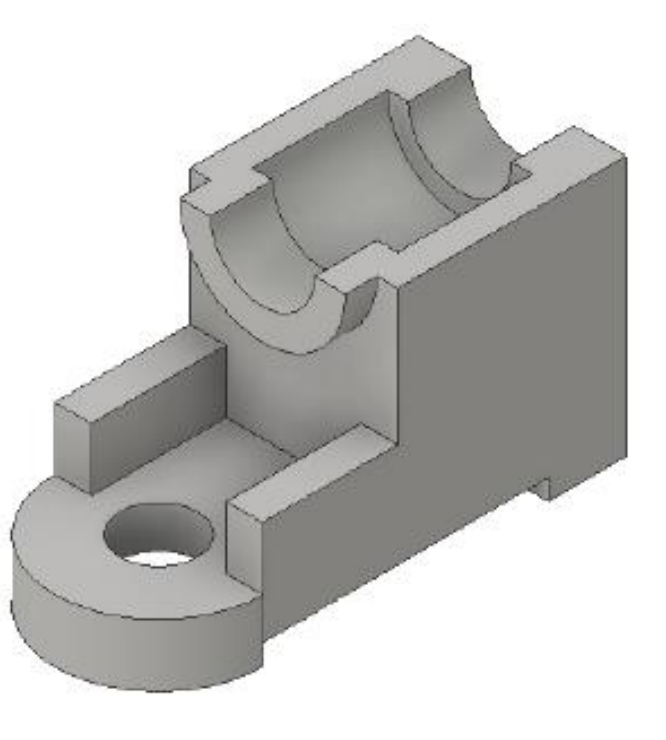

# ΣΗΦΑΝΤΩΝΑΚΗΣ ΔΗΜΗΤΡΙΟΣ

ΕΠΙΒΛΕΠΩΝ: ΑΡΙΣΤΟΜΕΝΗΣ ΑΝΤΩΝΙΑΔΗΣ **КАΘНГНТНΣ** 

**XANIA 2016** 

**AP. ΔΙΠΛ.: 60** 

#### Ευχαριστίες

Με το πέρας της παρούσας διπλωματικής εργασίας, θα ήθελα να ευχαριστήσω θερμά τον καθηγητή κ. Αντωνιάδη Αριστομένη για την προθυμία του, την υπομονή και την αμέριστη συμβολή του κατά τη διεκπεραίωση της εργασίας, καθώς και όλα τα μέλη του m3 για την άψογη συνεργασία που είχαμε.

Θα ήθελα ακόμη, να ευχαριστήσω τους φίλους μου, με τους οποίους έζησα πολλές και ευχάριστες στιγμές σε όλη τη διάρκεια της φοιτητικής μου ζωής.

Τέλος, θέλω να πω ένα μεγάλο ευχαριστώ στην οικογένεια μου για τη στήριξή της όλα αυτά τα χρόνια .

Η παρούσα διπλωματική εργασία αφιερώνεται στη οικογένειά μου και τους φίλους μου.

# **ΠΕΡΙΕΧΟΜΕΝΑ**

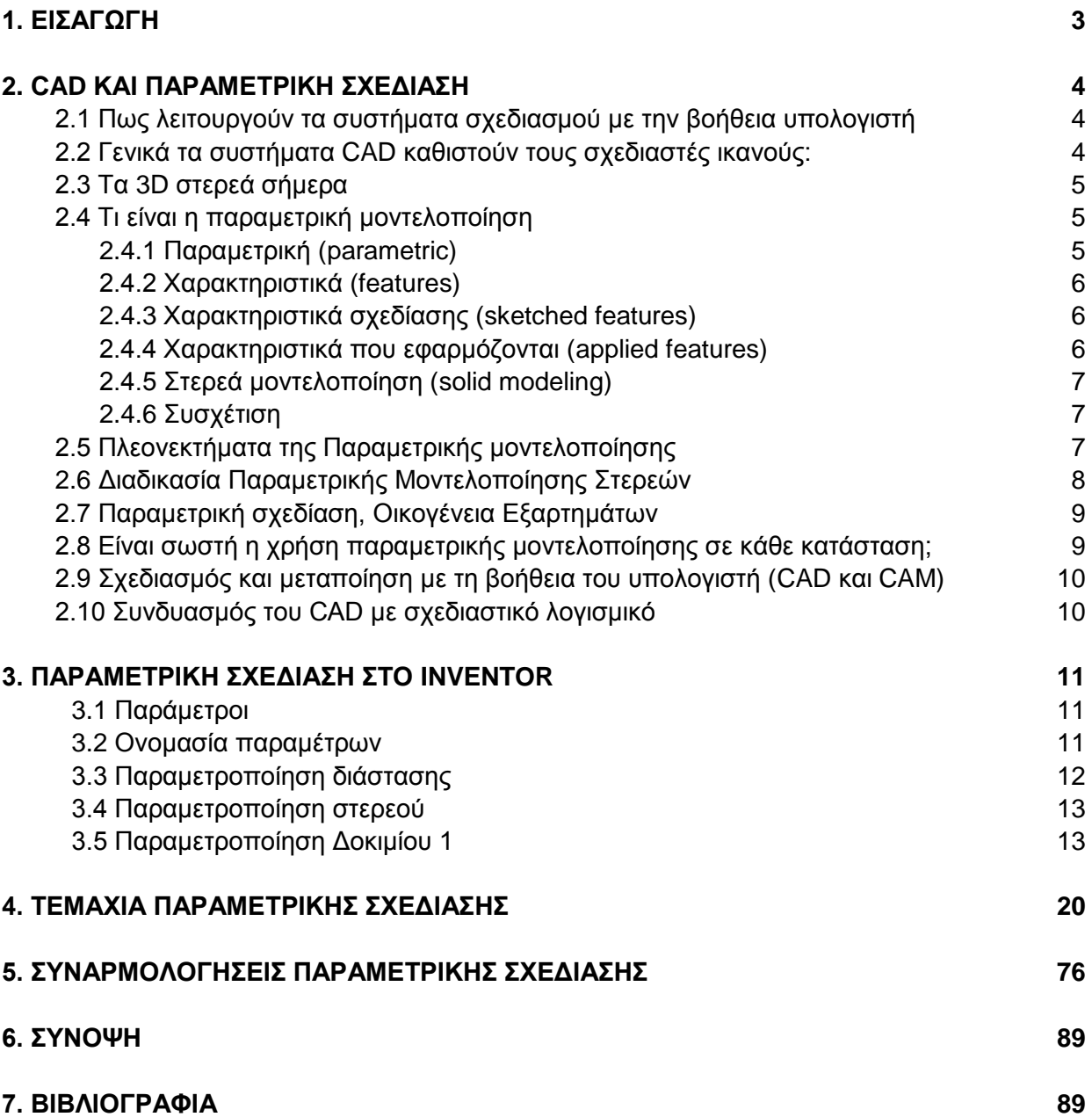

#### **1. ΕΙΣΑΓΩΓΗ**

Η παρούσα διπλωματική έχει σκοπό να εξετάσει το θέμα της παραμετρικής σχεδίασης σε περιβάλλον CAD.

Στο δεύτερο κεφάλαιο γίνεται μια εισαγωγή στα συστήματα CAD, παρουσιάζεται η παραμετρική σχεδίαση, πως λειτουργούν τα συστήματα σχεδιασμού με τη βοήθεια υπολογιστή, τι ικανότητες δίνουν στο χρήστη, ποιά είναι τα πλεονεκτήματά τους, ποιά είναι η διαδικασία παραμετρικής μοντελοποίησης των στερεών, τι είναι οικογένεια εξαρτημάτων και πως συνδυάζονται τα συστήματα CAD/CAM.

Στο τρίτο κεφάλαιο παρουσιάζεται η διαδικασία παραμετροποίησης και η αναλυτική εφαρμογή της σε ένα από τα δοκίμια της εργασίας. Η παραμετροποίηση αυτή, καθώς και όλα τα σχεδιαστικά μέρη αυτής της εργασίας έγιναν στο περιβάλλον του Inventor Professional 2016 της Autodesk.

Στο τέταρτο κεφάλαιο ακολουθεί μια σειρά από παραμετροποιημένα δοκίμια μαζί με τα μηχανολογικά τους σχέδια, αλλά και κάποιες παραλλαγές τους, που προκύπτουν από την παραμετρική σχεδίαση.

Τέλος, στο πέμπτο και τελευταίο κεφάλαιο παραθέτονται τρεις παραμετροποιημένες συναρμογές, τα μηχανολογικά τους σχέδια καθώς και μερικές ενδεικτικές παραλλαγές τους.

### **2. CAD ΚΑΙ ΠΑΡΑΜΕΤΡΙΚΗ ΣΧΕΔΙΑΣΗ**

#### **2.1 Πως λειτουργούν τα συστήματα σχεδιασμού με τη βοήθεια υπολογιστή**

Πριν από χρόνια, όταν κυκλοφόρησαν για πρώτη φορά οι παραμετρικές λειτουργίες που βασίζονται στη μοντελοποίηση, έκαναν πραγματικά επανάσταση στη βιομηχανία του CAD. Άλλαξαν ριζικά τον τρόπο με τον οποίο οι οργανωτές της μηχανικής όχι μόνο ανέπτυσσαν 3D μοντέλα, αλλά και τον τρόπο που έκαναν αλλαγές στα σχέδια. Υιοθετώντας μια παραμετρική προσέγγιση για τη δημιουργία μοντέλων, οι μηχανικοί θέτουν σαφείς παραμέτρους, χαρακτηριστικά και σχέσεις μεταξύ των μοντέλων, τα οποία προορίζονται για τη κατανόηση της συμπεριφοράς του προϊόντος. Οι παραμετρικές λειτουργίες που βασίζονται σε εργαλεία CAD έχουν μεγάλη εφαρμογή και βοηθούν στην αυτοματοποίηση μερικών από τις διαδικασίες μηχανικής που εμπλέκονται στην ανάπτυξη του προϊόντος.

Ο όρος CAD χρησιμοποιήθηκε αρχικά για τη σχεδίαση με τη βοήθεια υπολογιστή. Κατόπιν εξελίχθηκε σε CADD (Computer- Aided Drafting and Design-σχεδίαση και σχεδιασμός με τη βοήθεια του υπολογιστή). Σήμερα το CAD σημαίνει και τα δύο. Συστήματα CAD μπορούν να χρησιμοποιηθούν για πολλές μορφές σχεδιάσεως. Το σχέδιο απεικονίζεται στην οθόνη του υπολογιστή, καθώς το δημιουργεί ο σχεδιαστής και στη συνέχεια ο σχεδιαστής επεμβαίνει, για να προσθέσει στοιχεία ή να κάνει αλλαγές.

Ο τρόπος με τον οποίο λειτουργούν τα συστήματα CAD εξαρτάται από το λογισμικό. Οι εντολές και οι διαδικασίες διαφέρουν, όμως τα περισσότερα προγράμματα καθιστούν τους σχεδιαστές ικανούς να δημιουργούν σχέδια σε δύο (ή τρεις) διαστάσεις, να τα ελέγχουν, να τα τροποποιούν, να τα αποθηκεύουν και να τα εκτυπώνουν. Τα προγράμματα CAD έχουν επίσης χαρακτηριστικά που καθιστούν τη σχεδίαση ταχύτερη και ευκολότερη.

#### **2.2 Ως προς τι διαφοροποιείται το CAD από τη παραδοσιακή σχεδίαση**

To CAD διαφέρει από την παραδοσιακή σχεδίαση σε αρκετά σημεία. Στην παραδοσιακή σχεδίαση, το να είσαι ικανός να γράφεις γράμματα και να σχεδιάζεις γραμμές σωστού πάχους είναι κάτι το στοιχειώδες. Οι σχεδιαστές πρέπει να είναι ικανοί να χρησιμοποιούν αποτελεσματικά εργαλεία, όπως οι διαβήτες. Για το σύστημα CAD οι δεξιότητες αυτές δεν είναι σημαντικές. Το σύστημα παράγει γραμμές και γράμματα αυτόματα, περισσότερο ομοιόμορφα από ένα σχεδιαστή. Γενικά τα συστήματα CAD καθιστούν τους σχεδιαστές ικανούς:

- Να σχεδιάζουν γραμμές, όπως απαιτείται σε κάθε θέση, οποιουδήποτε μεγέθους ή οποιασδήποτε μορφής.
- Να σχεδιάζουν κύκλους και τόξα κάθε μεγέθους.
- Να μετακινούν ένα σχέδιο ή να το αναπαράγουν σε άλλο μέρος της οθόνης.
- Να καθορίζουν την κλίμακα για ένα σχέδιο και να διατηρούν την κλίμακα αυτή για τη σχεδίαση λεπτομερειών.
- Να υπολογίζουν αποστάσεις και να αναγράφουν τις διαστάσεις αυτόματα.
- Να ελέγχουν την ακρίβεια των διαστάσεων.
- Να σχεδιάζουν ένα συμμετρικό σχέδιο δημιουργώντας μια κατοπτρική εικόνα αυτού που έχει σχεδιασθεί.
- Να μετατρέπουν σχέδια που έχουν σχεδιασθεί ξεχωριστά σε "επικαλυπτόμενα", που μπορούν να συνδυασθούν.
- Να κάνουν αυτόματα μια τομή ή να διατέμνουν ένα εξάρτημα.
- Να ενσωματώνουν σχέδια που έγιναν προηγουμένως, σε νέα σχέδια.
- Να αποθηκεύουν και /ή να εκτυπώνουν σχέδια.

#### **2.3 Τα 3D στερεά σήμερα**

Σήμερα, τα παραμετρικά 3D CAD στερεά και τα μοντέλα επιφανειών είναι το κύριο μέσο επικοινωνίας σχεδιαστικών ιδεών και ανάπτυξης νέων προϊόντων και συστημάτων. Η 3D παραμετρική μοντελοποίηση διευκολύνει την οπτική σκέψη και τη διαδικασία σχεδιασμού, διεγείρει τους σχεδιαστές να χρησιμοποιούν τη φαντασία τους και τις δεξιότητες τους για την επίλυση προβλημάτων και βοηθά τους μαθητές να γίνουν καλύτεροι γνώστες της τεχνολογίας. Παγκοσμίως, η παραμετρική μοντελοποίηση συστημάτων είναι μέρος ενός τεχνολογικού εκπαιδευτικού κινήματος μεταρρύθμισης που επιδιώκει τη βελτίωση της κριτικής σκέψης και των πολυδιάστατων δεξιοτήτων επίλυσης προβλημάτων, εμπνέοντας παράλληλα, την προετοιμασία ενός αυξανόμενου αριθμού φοιτητών για να γίνουν οι μηχανικοί, οι σχεδιαστές και οι τεχνολόγοι του αύριο.

Η παραμετρική μοντελοποίηση επιτρέπει στους εκπαιδευόμενους να σκεφτούν και να δημιουργήσουν σε τρεις διαστάσεις με το εξελιγμένο λογισμικό σχεδιασμού που χρησιμοποιείται συνήθως από τους κατασκευαστές. Ενσωματώνοντας το σε τεχνολογικά θέματα θα εμπνεύσει περισσότερους φοιτητές να γίνουν οι καινοτόμοι του αύριο επιλέγοντας σταδιοδρομίες που αφορούν το σχεδιασμό προϊόντων, τη μηχανική και την τεχνολογία. Η ενσωμάτωση της παραμετρικής μοντελοποίησης στα τεχνολογικά θέματα θα δώσει σε αυτά ένα λαμπρότερο μέλλον και θα τα κάνει πιο σχετικά με τις ανάγκες της κοινωνίας. Θα εκσυγχρονίσει αυτά τα θέματα, θα φέρει ενθουσιασμό, ενδιαφέρον και ζωντάνια σε αυτά και θα διευκολύνει την υλοποίηση των δυνατοτήτων τους.

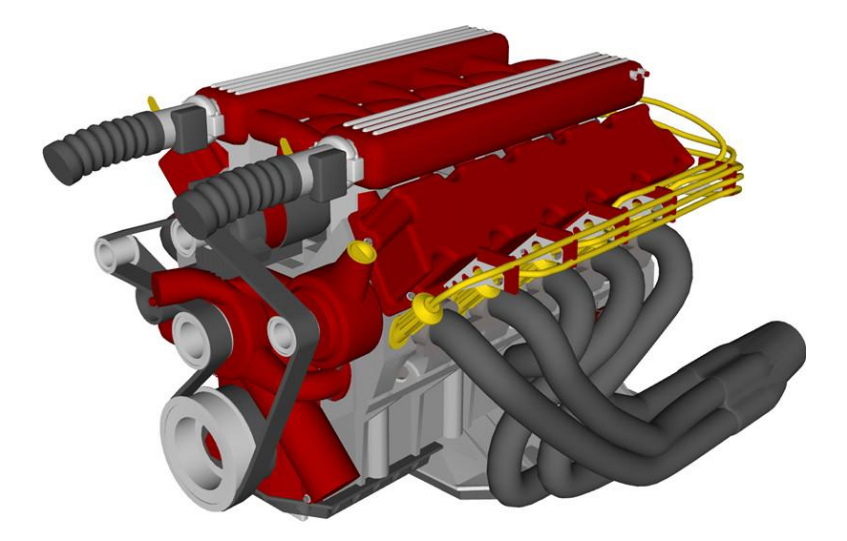

Σχήμα 2.1: Μηχανή εσωτερικής καύσης σχεδιασμένη σε πρόγραμμα CAD.

#### **2.4 Τι είναι η Παραμετρική Μοντελοποίηση;**

Η παραμετρική μοντελοποίηση αναφέρεται συχνά ως Μηχανική CAD (MCAD) μοντελοποίηση και μπορεί να περιγραφεί ως, παραμετρικό, βασιζόμενο σε χαρακτηριστικά, στερεά και επιφάνειες, εργαλείο σχεδιασμού μοντελοποίησης. Ας δούμε εν συντομία αυτούς τους όρους.

#### **2.4.1 Παραμετρική (parametric)**

Ο όρος παραμετρική ουσιαστικά σημαίνει ότι το λογισμικό MCAD χρησιμοποιεί παραμέτρους. Η πιο σημαντική από αυτές τις παραμέτρους είναι οι διαστάσεις, και στο λογισμικό MCAD, οι διαστάσεις οδηγούν τη γεωμετρία, σε αντίθεση με τη γεωμετρική οδήγηση των διαστάσεων, η οποία είναι η περίπτωση των 2D και παραδοσιακών 3D στερεών μοντέλων. Ως εκ τούτου, όταν αλλάξει η τιμή μιας διάστασης, αυτό προκαλεί το μέγεθος του μοντέλου να αλλάξει. Επιπλέον, οι σχέσεις και περιορισμοί που χρησιμοποιούνται για τη δημιουργία των χαρακτηριστικών ενός μέρους είναι επίσης συνδεδεμένο με το μοντέλο.

#### **2.4.2 Χαρακτηριστικά (features)**

Ένα χαρακτηριστικό είναι το βασικό στοιχείο ενός παραμετρικού στερεού μοντέλου. Ακριβώς όπως μια συναρμογή αποτελείται από επιμέρους τμήματα, έτσι και τα αρχεία ενός αντικειμένου αποτελούνται από επιμέρους στοιχεία που ονομάζεται χαρακτηριστικά (features). Κάθε χαρακτηριστικό έχει ευφυείς ιδιότητες που το ορίζουν. Όταν ένα χαρακτηριστικό δημιουργείται, οι γεωμετρικοί του περιορισμοί και οι διαστάσεις του είναι καθορισμένες. Ο σχεδιαστής αποθηκεύει αυτές τις ιδιότητες και τις χρησιμοποιεί για να δημιουργήσει το χαρακτηριστικό. Παραδείγματα αυτών των βασικών δομικών στοιχείων που ονομάζεται χαρακτηριστικά είναι οι τρύπες(holes), οι περικοπές(cuts), τα φιλέτα(fillets), και οι λοξοτμήσεις(chamfers). Τα νέα χαρακτηριστικά εξαρτώνται από τα υπάρχοντα χαρακτηριστικά με τέτοιο τρόπο ώστε οι αλλαγές στο σχεδιασμό να καταγράφονται αυτόματα. Στην ουσία, η μοντελοποίηση που βασίζεται σε χαρακτηριστικά αποτυπώνει την πρόθεση του σχεδιαστή. Εάν ένα στοιχείο του χαρακτηριστικού, ή ένα σχετικό μέρος του μοντέλου, αλλάξει, το λογισμικό μοντελοποίησης αναπαράγει αυτό το χαρακτηριστικό, σύμφωνα με τις καθορισμένες ιδιότητες που έχουν ορισθεί. Για παράδειγμα, ένα άκρο που έχει ορισθεί να είναι εφάπτεται σε ένα τόξο θα κινηθεί για να διατηρηθεί το σημείο επαφής αν το μέγεθος του τόξου μεταβληθεί. Τα χαρακτηριστικά μπορούν να ταξινομηθούν σε δύο βασικές κατηγορίες, τα χαρακτηριστικά σχεδίασης (sketched features) και τα χαρακτηριστικά που εφαρμόζονται (applied features).

#### **2.4.3 Χαρακτηριστικά σχεδίασης (sketched features)**

Ένα χαρακτηριστικό σχεδίασης απαιτεί ένα σκίτσο 2D, όπως φαίνετε στο σχήμα 2.2, το οποίο στη συνέχεια μετατρέπετε σε χαρακτηριστικό με έναν από τους τέσσερις κύριους τρόπους. Αυτές οι μέθοδοι μοντελοποίησης είναι η εξώθηση(extrude), η περιστροφή (revolve), η σάρωση(sweep) και το ανακάτεμα (blend).

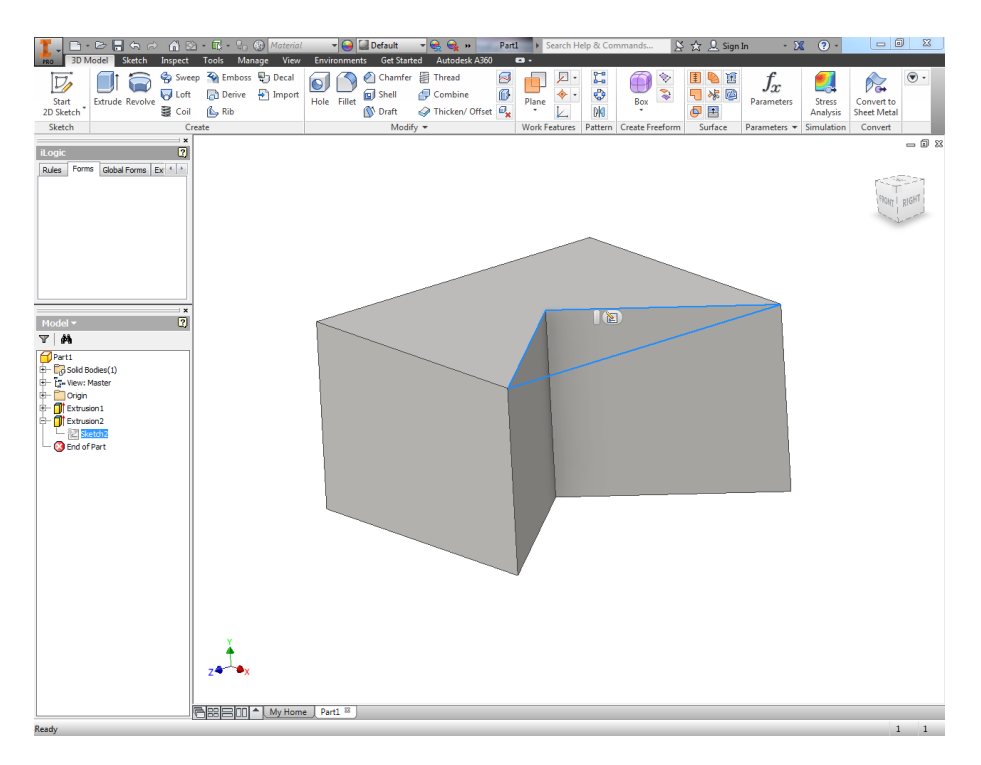

Σχήμα 2.2: Εφαρμογή χαρακτηριστικού σχεδίασης σε 3D στερεό.

#### **2.4.4 Χαρακτηριστικά που εφαρμόζονται (applied features)**

Ονομάζονται τα χαρακτηριστικά που εφαρμόζονται άμεσα στο μοντέλο, όπως φαίνετε στο σχήμα 2.3, και δεν απαιτούν ένα σκίτσο. Φιλέτα, λοξοτομήσεις και το κέλυφος (Fillets, chamfers and shell)είναι παραδείγματα από αυτά τα χαρακτηριστικά.

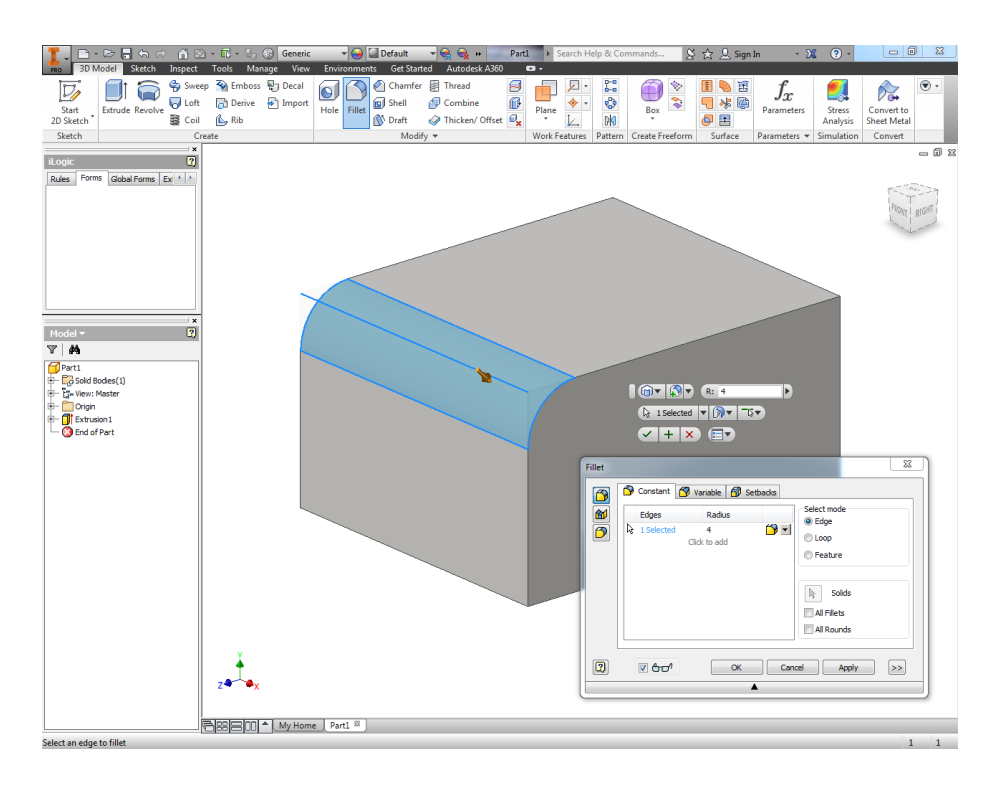

Σχήμα 2.3: Εφαρμογή Fillet σε 3D στερεό.

#### **2.4.5 Στερεά μοντελοποίηση (solid modeling)**

Ένα στερεό μοντέλο αντιπροσωπεύει πλήρως και σαφώς τη γεωμετρία και τη τοπολογία ενός αντικειμένου. Εκτός από τις πληροφορίες που περιέχονται στα μοντέλα επιφανειών, τα στερεά μοντέλα περιέχουν και πληροφορίες όγκου. Αυτό σημαίνει ότι ένα στερεό μοντέλο μπορεί να παρέχει πληροφορίες όπως τις ιδιότητες μάζα ενός αντικειμένου και παρεμβάλει έλεγχο μεταξύ των τμημάτων σε μια συναρμογή.

#### **2.4.6 Συσχέτιση**

Το λογισμικό μοντελοποίησης 3D μπορεί να ενημερώσει αυτόματα σχετικά μέρη του μοντέλου όταν γίνονται αλλαγές σχεδιασμού και υπάρχει πλήρης αμφίδρομη συσχέτισης μεταξύ αντικειμένων, συναρμογών και σχεδίων. Αυτό σημαίνει ότι τα σχέδια είναι πάντοτε σωστά, δεδομένου ότι βασίζονται στα αντικείμενα και τις συναρμογές τους, και αλλαγές στο σχεδιασμό του μεταφέρονται πίσω στο αντικείμενο και στις συναρμογές που το περιέχουν.

#### **2.5 Πλεονεκτήματα της Παραμετρικής μοντελοποίησης**

Η 3D παραμετρική μοντελοποίηση στερεών προσφέρει τα εξής πλεονεκτήματα έναντι των παραδοσιακών σχεδίων 2D:

- Εκτός από τις σταθερές ορθογραφικές προβολές, τα 3D στερεά μοντέλα προσφέρουν απεριόριστο εύρος τρόπων για να δει κανείς το μοντέλο, συμπεριλαμβανομένου της απόδοσης (rendering) και των κινούμενων όψεων.
- Το 3D λογισμικό μοντελοποίησης μπορεί να ενημερώσει αυτόματα τα σχετικά μέρη του μοντέλου όταν γίνονται αλλαγές σχεδιασμού και υπάρχει πλήρης αμφίδρομη συσχέτισης μεταξύ αντικειμένων, συναρμογών και σχεδίων.
- Τα 3D συστήματα παρέχουν ευκολότερη αναθεώρηση του σχεδιασμού. Αλλαγές μπορούν να γίνουν σε κάθε επιμέρους σχέδιο και χαρακτηριστικό. Εάν ένα σχέδιο δεν είναι το απαιτούμενο μέγεθος, μπορεί εύκολα να τροποποιηθεί με την επιλογή των σχετικών διαστάσεων. Ομοίως, ο ορισμός των επιμέρους χαρακτηριστικών μπορεί να τροποποιηθεί με την αλλαγή των ιδιοτήτων τους.
- Τα συστήματα 3D είναι πιο ενδιαφέροντα, ελκυστικά και υποκινούν περισσότερο τους σημερινούς φοιτητές, που δεν έχουν χρησιμοποιήσει ποτέ μια γραφομηχανή, ένα δίσκο βινυλίου ή μια ασπρόμαυρη τηλεόραση.
- Η παραμετρική μοντελοποίηση είναι οπτικά πιο ελκυστική και προσιτή. Κάτι ιδιαίτερα χρήσιμο όταν το μοντέλο χρησιμοποιείται σε λειτουργίες μη-μηχανικής, όπως είναι τα κινούμενα σχέδια.
- Τα παραμετρικά μοντέλα έχουν τη δυνατότητα επαναφοράς που δείχνει τη σειρά με την οποία δημιουργήθηκε το μοντέλο. Αυτό είναι ένα ανεκτίμητο εργαλείο για την εκμάθηση στρατηγικών μοντελοποίησης από τα υπάρχοντα μοντέλα και είναι επίσης πολύ χρήσιμο για την αξιολόγηση των εργασιών του φοιτητή.
- Εκτός από τα βήματα δημιουργίας του μοντέλου, επισημαίνονται αυτόματα και τα σφάλματα για τη διευκόλυνση του σχεδιαστή. Με τα συστήματα 2D δεν υπάρχει έλεγχος σφαλμάτων.
- Στα 3D συστήματα υπάρχει καλύτερη αίσθηση για το πως ένα τεχνούργημα θα μοιάσει. η Μορφή και το σχήμα, καθώς και οι συνολικές αναλογίες του μοντέλου είναι πιο εύκολα κατανοητές όταν ορίζονται σε 3D. Στην ουσία, τα 3D συστήματα παρέχουν καλύτερη απεικόνιση του σχεδιασμού.
- Τα 3D συστήματα συλλαμβάνουν καλύτερα την πρόθεση του σχεδιασμού. Αυτό αφορά κυρίως το πώς το μοντέλο πρέπει να συμπεριφέρεται όταν γίνονται αλλαγές στο σχεδιασμό.
- Τα συστήματα 3D παρέχουν αυτοματοποιημένη παραγωγή σχεδίων.
- Στη βιομηχανία, τα 3D συστήματα έχουν καλύτερη ενσωμάτωση στη παραγωγική διαδικασία και βοηθούν στη μείωση του χρόνου ανάπτυξης του προϊόντος.

#### **2.6 Διαδικασία Παραμετρικής Μοντελοποίησης Στερεών**

Το σημείο εκκίνησης για ένα παραμετρικό στερεό μοντέλο είναι ένα σκίτσο που το μέγεθος, το σχήμα του και τα χαρακτηριστικά του, χρειάζεται μόνο να είναι το κατά προσέγγιση, καθώς οι διαστάσεις μπορούν να προστεθούν αργότερα για να αλλάξουν το μέγεθος και το σχήμα της γεωμετρίας. Ενώ ένα παραμετρικό στερεό μοντέλο είναι μια ευφυής αναπαράσταση ενός αντικειμένου, είναι σημαντικό να αναλυθούν και να σχεδιασθούν όλα τα βήματα πριν από την μοντελοποίηση για να προσδιοριστεί η πιο αποτελεσματική σειρά για τη δημιουργία των χαρακτηριστικών. Κακές στρατηγικές μοντελοποίησης θα οδηγήσουν σε στάδια που χρειάζονται περισσότερο χρόνο για να δημιουργηθούν και που είναι δύσκολο να επεξεργαστούν αργότερα. Τα Χαρακτηριστικά πρέπει να δημιουργούνται με τέτοιο τρόπο ώστε να υπάρχει η μέγιστη ευελιξία και δυνατότητα παραλλαγής στο αντικείμενο. Αντί να αντιλαμβάνεται κανείς το τελικό στερεό ως μια μεγάλη στερεή μάζα, θα πρέπει να το θεωρηθεί ως μια σειρά χαρακτηριστικών που είναι πιθανό να τροποποιηθούν.

Πριν από την έναρξη του σχεδιασμού, το μοντέλο θα πρέπει να μελετηθεί για να προσδιορισθεί το καλύτερο προφίλ που θα χρησιμοποιηθεί για τη δημιουργία της βάσης. Το καλύτερο προφίλ είναι αυτό που περιγράφει καλύτερα το συνολικό σχήμα του αντικειμένου, και θα ελαχιστοποιήσει τον αριθμό των υπόλοιπων χαρακτηριστικών που απαιτούνται για την ολοκλήρωση του μοντέλου. Κάθε νέο τμήμα περιέχει τρία επίπεδα αναφοράς, που αντιπροσωπεύουν το εμπρός, το επάνω και το δεξί επίπεδο στο χώρο, καθένα από τα οποία περνά από την προέλευση (origin), που είναι το σημείο μηδέν στο χώρο.

Η γενική διαδικασία για την παραμετρική μοντελοποίηση είναι να επιλεχτεί το καλύτερο ή το πιο περιγραφικό προφίλ για το πρώτο σκίτσο, που είναι το κύριο (πρώτο) χαρακτηριστικό του μοντέλου. Στη συνέχεια, επιλέγετε το πιο κατάλληλο επίπεδο σχεδίασης στο οποίο θα δημιουργηθεί αυτό το πρώτο σκίτσο, έτσι ώστε το τελικό μοντέλο να έχει σωστό προσανατολισμό όταν προβάλλεται. Η γεωμετρία του σκίτσου δημιουργείτε με περιορισμούς

κατά το σχεδιασμό, και στη συνέχεια τοποθετούνται οι διαστάσεις ώστε να καθοριστεί πλήρως. Παρά το γεγονός ότι τα σκίτσα δεν πρέπει να καθοριστούν πλήρως για να δημιουργηθούν χαρακτηριστικά, συνήθως είναι καλύτερα να γίνετε για να αποφευχθούν πιθανές στρεβλώσεις στο μοντέλο αργότερα. Ένα πλήρως ορισμένο σκίτσο είναι μπλε και είναι η επιθυμητή κατάσταση, ενώ ένα μη ορισμένο σκίτσο είναι μαύρο. Βέβαια τα χρώματα αυτά μπορεί να αλλάζουν ανάλογα με το εκάστοτε λογισμικό.

Το σκίτσο 2D στη συνέχεια μετατρέπετε σε 3D στερεό συνήθως με εξώθηση ή με περιστροφή. Όπως αναφέρθηκε προηγουμένως, τα σκίτσα μπορούν να μετατραπούν σε στερεά και μέσα από μια διαδικασία σάρωσης ή ανακατέματος. Η Εξώθηση τραβάει το σκίτσο πάνω από το επίπεδο, ενώ η περιστροφή περιστρέφει το σκίτσο γύρω από έναν άξονα. Στη Σάρωση κινείται το σκίτσο κατά μήκος μιας διαδρομής που αποτελείται από ευθεία ή καμπύλη γεωμετρία, ενώ ανακάτεμα χρησιμοποιούνται πολλαπλά σκίτσα για τη μετάβαση από ένα σχήμα σε ένα άλλο. Κάθε σκίτσο συνδέεται με τα χαρακτηριστικά του. Αν αλλάξει το σκίτσο, τα χαρακτηριστικά θα ενημερωθούν, ώστε να αντικατοπτρίζετε η αλλαγή. Κανονικά κάθε χαρακτηριστικό απαιτεί το δικό του σκίτσο. Τα φιλέτα και οι γύροι (Fillets and rounds) μπορούν να προστεθούν στο 3D μοντέλο για το στρογγύλευμα αιχμηρών γωνιών και θα ήταν περιττό να γίνει με σκίτσο. Από το τελικό στερεό μοντέλο μπορεί να δημιουργηθεί ένα αρχείο σχεδίου (dwg) με το πρότυπο σταθερών διαστάσεων ορθογραφικό(standard dimensioned orthographic) και με ισομετρικές όψεις.

#### **2.7 Παραμετρική σχεδίαση, Οικογένεια Εξαρτημάτων**

Μία από τις χρήσεις του CAD που συνηθίζεται περισσότερο είναι η σχεδίαση οικογενειών εξαρτημάτων, που σημαίνει παρόμοια εξαρτήματα, όπως φαίνεται και στο σχήμα 2.4, τα οποία μπορούν να χρησιμοποιηθούν σε διαφορετικές περιπτώσεις. Κοινά παραδείγματα είναι οι κοχλίες, τα περικόχλια, τα εξαρτήματα συζεύξεως, τα παρεμβύσματα, οι πόρτες και τα παράθυρα.

Τα βασικά χαρακτηριστικά για κάθε οικογένεια εξαρτημάτων αποθηκεύονται στον υπολογιστή. Όταν πρέπει να σχεδιασθεί ένα νέο εξάρτημα, ανακαλείται το σχέδιο της οικογένειας. Ο υπολογιστής ζητά από το χρήστη εισόδους (μέγεθος, υλικά κλπ.). Ο υπολογιστής αξιοποιώντας την πληροφόρηση αυτή σχεδιάζει το νέο εξάρτημα. Η διαδικασία αυτή ονομάζεται **παραμετρική σχεδίαση** (parametric design).

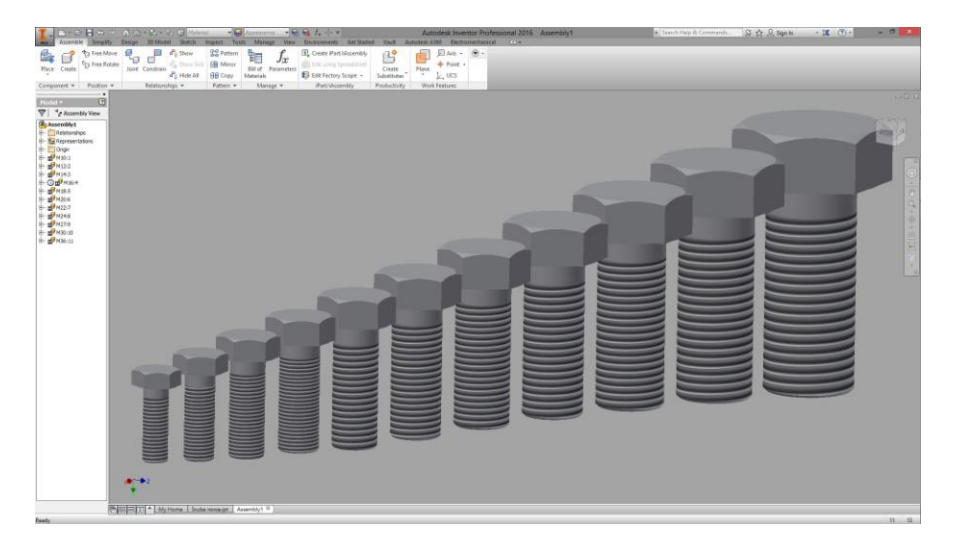

Σχήμα 2.4: Οικογένεια παραμετρικής σχεδίασης κοχλιών

**2.8 Είναι σωστή η χρήση παραμετρικής μοντελοποίησης σε κάθε κατάσταση;** Παρά τα πολλά πλεονεκτήματά της, η παραμετρική μοντελοποίηση δεν είναι πάντα το κατάλληλο εργαλείο. Για παράδειγμα, ο τρόπος που χρησιμοποιούνται τα χαρακτηριστικά (features) σε ένα παραμετρικό μοντέλο σημαίνει ότι συχνά έχουν παραπομπές (references) που μπορούν να χρησιμοποιηθούν εναντίον του άλλου. Και ενώ αυτό μπορεί να ενδυναμώνει με ευφυΐα το σχεδιασμό και το μοντέλο, μια αλλαγή σε ένα χαρακτηριστικό μπορεί να έχει δραματικές επιπτώσεις για τα χαρακτηριστικά που εμφανίζονται στο μοντέλο. Μερικές φορές, αυτές οι αναφορές μπορεί να προκαλέσουν ακόμη και την αποτυχία του μοντέλου.

Μερικές φορές, κατά το σχεδιασμό, ακολουθούνται αυστηροί κανόνες και γνωστά μονοπάτια, τα οποία καθιστούν τη παραμετρική μοντελοποίηση ένα ιδανικό εργαλείο. Η πραγματική πρόκληση ωστόσο, είναι όταν υπάρχει ανάγκη για καινοτομία και εξερεύνηση νέων περιοχών και ιδεών. Τότε, τα ίδια χαρακτηριστικά που συνήθως κάνουν τη παραμετροποίηση ένα τόσο ισχυρό εργαλείο σχεδιασμού, μπορούν στη συνέχεια να μετατραπούν σε εμπόδιο, το οποίο επιβραδύνει τη διαδικασία της καινοτομίας.

**2.9 Σχεδιασμός και μεταποίηση με τη βοήθεια του υπολογιστή (CAD και CAM)** Μέχρι πρόσφατα το CAD χρησιμοποιήθηκε κυρίως για σχεδίαση. Το σύστημα CAM (μεταποίηση με τη βοήθεια του υπολογιστή) θεωρούνταν κάτι περισσότερο από ένας τρόπος χειρισμού εργαλειομηχανών με υπολογιστή. Ακόμη και σήμερα το σύστημα CAD/CAM δεν χρησιμοποιείται στο μέγιστο δυνατό βαθμό. Πρόκειται για μία γέφυρα μεταξύ του σχεδιασμού και της παραγωγής του προϊόντος. Ο στόχος του συστήματος CAD/CAM είναι να σχεδιασθεί ένα εξάρτημα σε ένα σύστημα CAD και κατόπιν να σταλεί το σχέδιο ηλεκτρονικά σε μια μηχανή που παράγει το προϊόν.

Το σχέδιο παράγεται ακριβώς όπως και τα άλλα σχέδια στο σύστημα CAD. Κατόπιν το σχέδιο στέλνεται στο σύστημα CAM και στη συνέχεια το σύστημα CAM το μετατρέπει σε οδηγίες για μια μηχανή που λειτουργεί ελεγχόμενη από υπολογιστή.

#### **2.10 Συνδυασμός του CAD με σχεδιαστικό λογισμικό**

Το CAD μπορεί επίσης να χρησιμοποιηθεί με άλλο λογισμικό για την προετοιμασία κοστολογήσεως υλικού και λογιστικών φύλλων (spreadsheets). Το σύστημα, όχι μόνο δίνει μορφή σε κείμενο, αλλά πραγματοποιεί και υπολογισμούς, και δείχνει τα αποτελέσματα κάθε μεταβολής. Για επιτραπέζιες εκδόσεις (desktop publishing) το σύστημα CAD και λογισμικό επεξεργασίας κειμένου επιτρέπει στους χρήστες να ετοιμάσουν κείμενο και εικόνες για φωτογράφηση. Αυτά, μπορούν να χρησιμοποιηθούν κατόπιν σε ενημερωτικές επιστολές, σε ετήσιες εκθέσεις και σε παρουσιάσεις της εταιρείας.

Αρχεία βάσεων δεδομένων, μπορούν επίσης να συνδυασθούν με το CAD. Για παράδειγμα ένα μεγάλο κτήριο, όπως ένα σχολείο, διαθέτει εκατοντάδες ηλεκτρικών συσκευών. Πληροφορίες σχετικά με τις συσκευές αυτές μπορεί να φυλαχθούν σε μια βάση δεδομένων και να ανακληθούν κατόπιν, όποτε υπάρχει ανάγκη.

### **3. ΠΑΡΑΜΕΤΡΙΚΗ ΣΧΕΔΙΑΣΗ ΣΤΟ INVENTOR**

#### **3.1 Παράμετροι**

Στο κεφάλαιο αυτό θα παρουσιαστεί αναλυτικά η διαδικασία παραμετροποίησης ενός στερεού 3D στο περιβάλλον του Inventor Professional 2016 της Autodesk.

Κατά τη δημιουργία ενός στερεού στο Inventor, ακόμη και αν πρόκειται για κάτι πολύ απλό, αποθηκεύονται αυτόματα οι παράμετροι που το ορίζουν. Οι παράμετροι αυτοί έχουν μοναδικό όνομα και μπορούν να μεταβληθούν εύκολα από τον πίνακα των παραμέτρων (σχήμα 3.1).

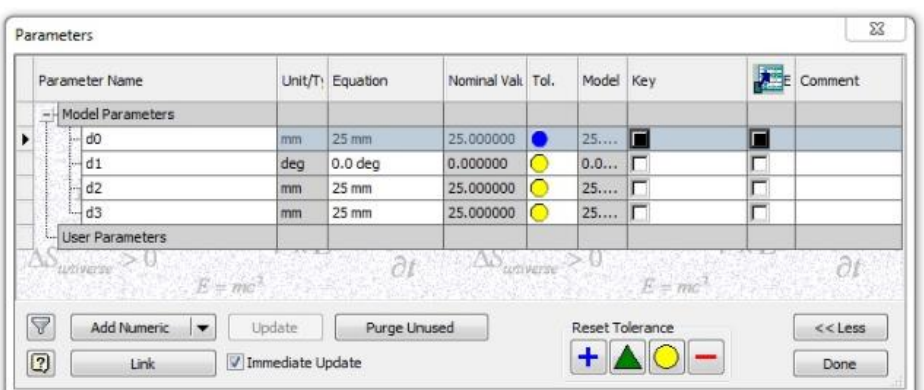

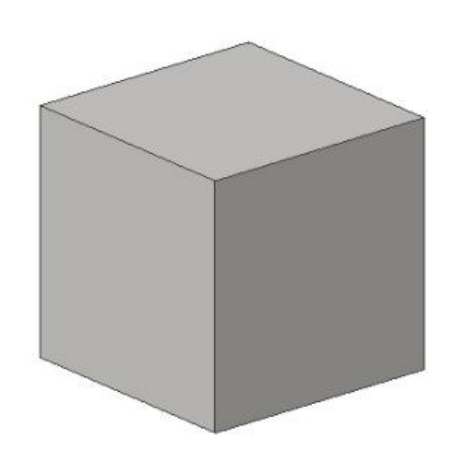

Σχήμα 3.1: Πίνακας Παραμέτρων στο Inventor.

#### **3.2 Ονομασία παραμέτρων**

Κατά την διαδικασία της σχεδίασης, είναι χρήσιμο οι διαστάσεις που είναι προς παραμετροποίηση, να ονομάζονται με τέτοιο τρόπο ώστε να είναι ευκολότερη η εύρεση τους αργότερα, στο πίνακα παραμέτρων, ανάμεσα στις υπόλοιπες διαστάσεις. Η αλλαγή της ονομασίας μπορεί να γίνει τη στιγμή που ορίζετε, παραδείγματος χάρη, το μήκος μιας ευθείας γραμμής, αντί να δοθεί απλά η τιμή "25mm", δίνετε η τιμή "length=25mm" και το πρόγραμμα αποθηκεύει την διάσταση αυτή με το όνομα "length" και ποσότητα "25mm" (σχήμα 3.2). Η αλλαγή ονομασίας μπορεί να γίνει και από το πίνακα παραμέτρων, αλλά δε συνίσταται καθώς πρέπει να ανατρέξει κανείς στο στάδιο της σχεδίασης και να βρει την ονομασία της διάστασης που θέλει να αλλάξει, πράγμα που καθιστά το τρόπο αυτό περισσότερο χρονοβόρο.

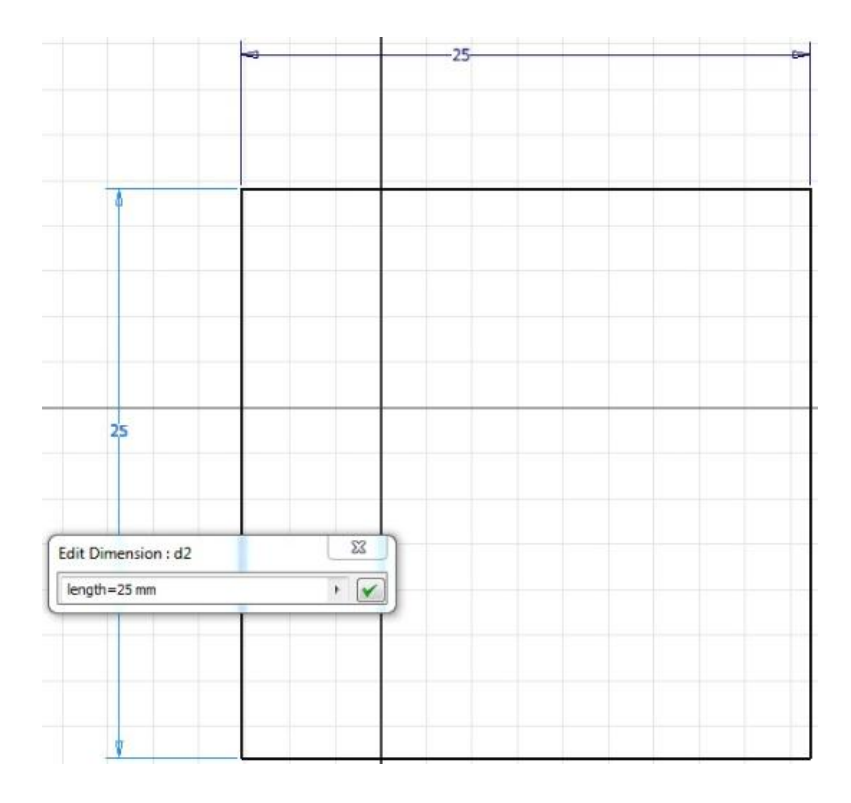

Σχήμα 3.2 Αλλαγή ονομασίας της διάστασης "length" κατά τον 2D σχεδιασμό.

#### **3.3 Παραμετροποίηση διάστασης**

Η παραμετροποίηση της διάστασης γίνετε και αυτή από το πίνακα παραμέτρων. Κάνοντας δεξί κλικ πάνω στην τιμή της διάστασης "length" και επιλέγοντας "Make Multi-Value", ανοίγει ένα παράθυρο επικοινωνίας με το πρόγραμμα, που δίνει τη δυνατότητα στο χρήστη να προσθέσει περισσότερες επιλογές τιμών για την διάσταση αυτή, γράφοντας τη νέα τιμή στο "Add New Items" και πατώντας Add και στη συνέχεια OK(σχήμα 3.3).

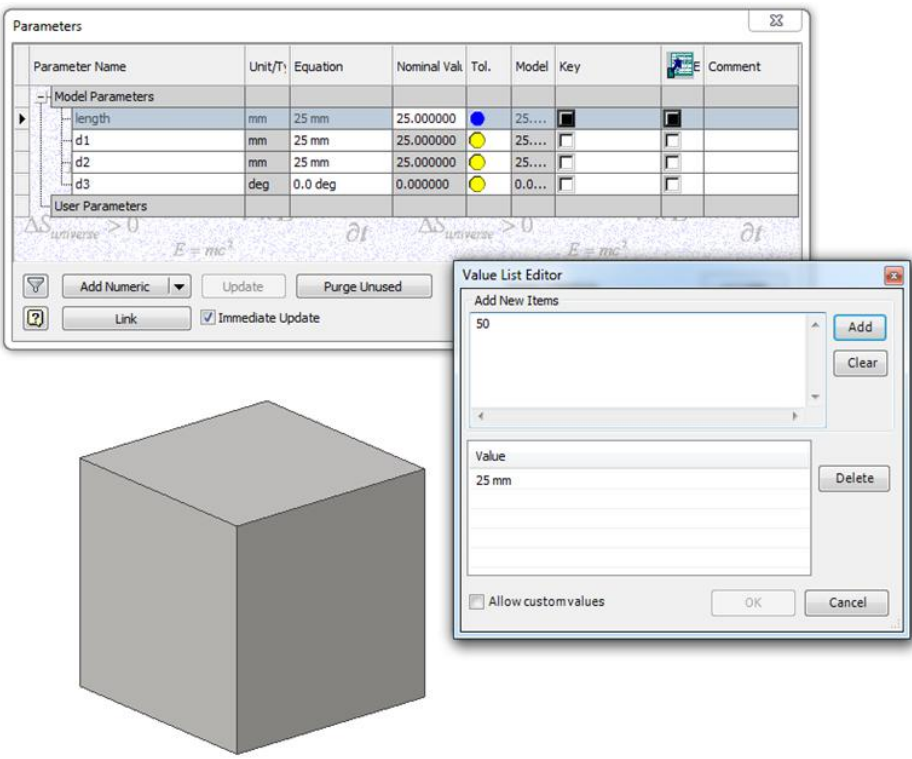

Σχήμα 3.3: Εισαγωγή νέων τιμών στη διάσταση "length".

Αφού προστεθούν οι νέες τιμές στη διάσταση, υπάρχει πλέον δυνατότητα επιλογής τιμής για τη διάσταση αυτή μέσα από μια λίστα τιμών. Της αρχικής τιμής καθώς και της τιμής που προστέθηκε. Επιλέγοντας τη νέα τιμή, το σχήμα αλλάζει μορφή και παίρνει το μήκος που επιλέχθηκε στην αντίστοιχη διάσταση, όπως φαίνετε και στο σχήμα 3.4.

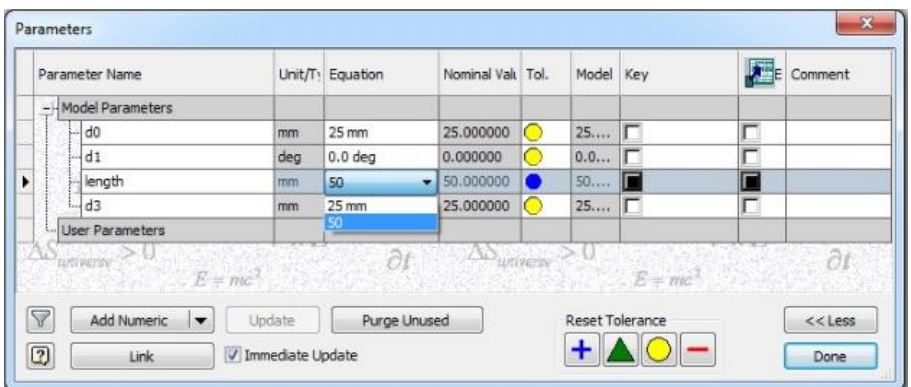

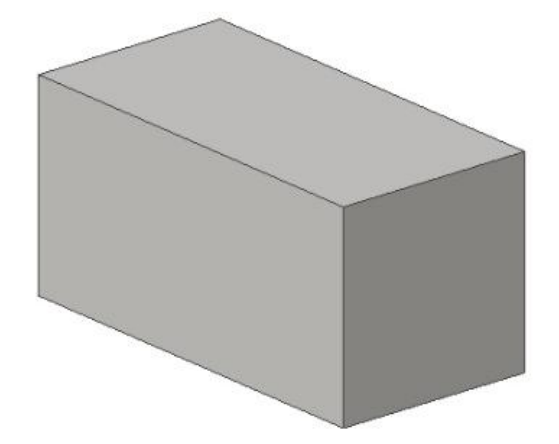

Σχήμα 3.4: Τροποποίηση του στερεού μετά την επιλογή της νέας τιμής για την διάσταση "length".

#### **3.4 Παραμετροποίηση στερεού**

Η παραμετροποίηση ενός στερεού ακολουθεί την ίδια διαδικασία με τη παραμετροποίηση μιας διάστασης του κύβου, όπως δείχθηκε παραπάνω, απλά εφαρμόζεται περισσότερες φορές, ανάλογα με το πλήθος των διαστάσεων που είναι προς παραμετροποίηση. Όμως απαιτεί μεγαλύτερη προσοχή, καθώς πρόκειται για πιο σύνθετα στερεά, και είναι απαραίτητη η μελέτη και οργάνωση των βημάτων σχεδίασης πριν αυτή ξεκινήσει, ώστε να αποφευχθούν τυχόν λάθη. Για παράδειγμα, μια διάσταση μπορεί να μη χρειάζεται παραμετροποίηση, αλλά να πρέπει να αλλάξει ονομασία, γιατί μια άλλη διάσταση πρέπει να ορισθεί συναρτήσει αυτής, οπότε θα πρέπει το όνομα αυτό να είναι γνωστό (πχ "Length2=Length1/2").

#### **3.5 Παραμετροποίηση Δοκιμίου 1**

Αφού παρουσιάστηκε η διαδικασία της παραμετροποίησης, θα ακολουθήσει τώρα η αναλυτική παραμετροποίηση του δοκιμίου 1 (σχήμα 3.5). Η γενική σχεδίαση του δοκιμίου παραλείπεται, και θα γίνουν αναφορές μόνο στα σημεία όπου αλλάζει η ονομασία των διαστάσεων κατά τη 2D σχεδίαση.

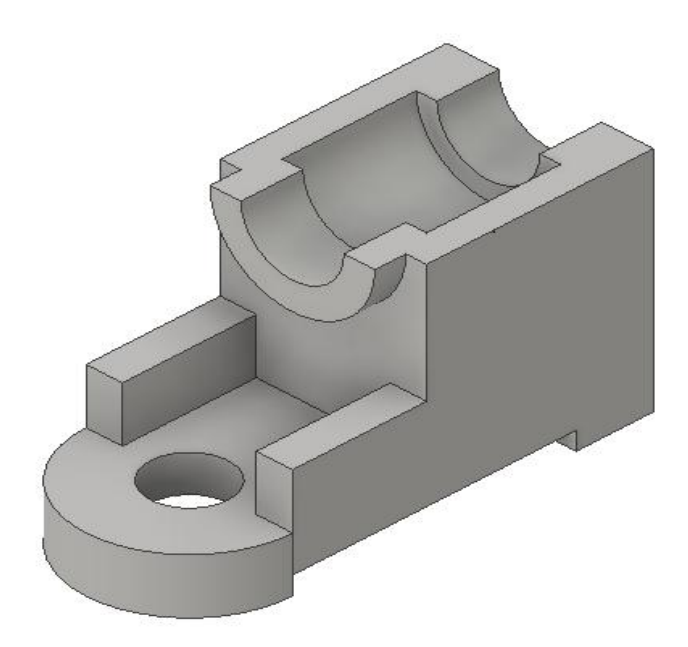

Σχήμα 3.5 Δοκίμιο 1.

Ξεκινώντας λοιπόν και αφού έχουν σχεδιαστεί τα βήματα της σχεδίασης και είναι γνωστές οι διαστάσεις που είναι προς παραμετροποίηση, αρχίζει η σχεδίαση του δοκιμίου και η αλλαγή ονομασίας των διαστάσεων αυτών, ώστε να είναι, όπως προαναφέρθηκε, πιο εύκολος ο εντοπισμός τους ανάμεσα στις υπόλοιπες διαστάσεις. Πρώτα ορίζονται οι διαστάσεις "width" και "height" που δημιουργούνται με το ίδιο sketch (σχήμα 3.9 και σχήμα 3.7 αντίστοιχα) και έπειτα οι διαστάσεις "diameter" και "length" (σχήμα 3.6 και σχήμα 3.8 αντίστοιχα).

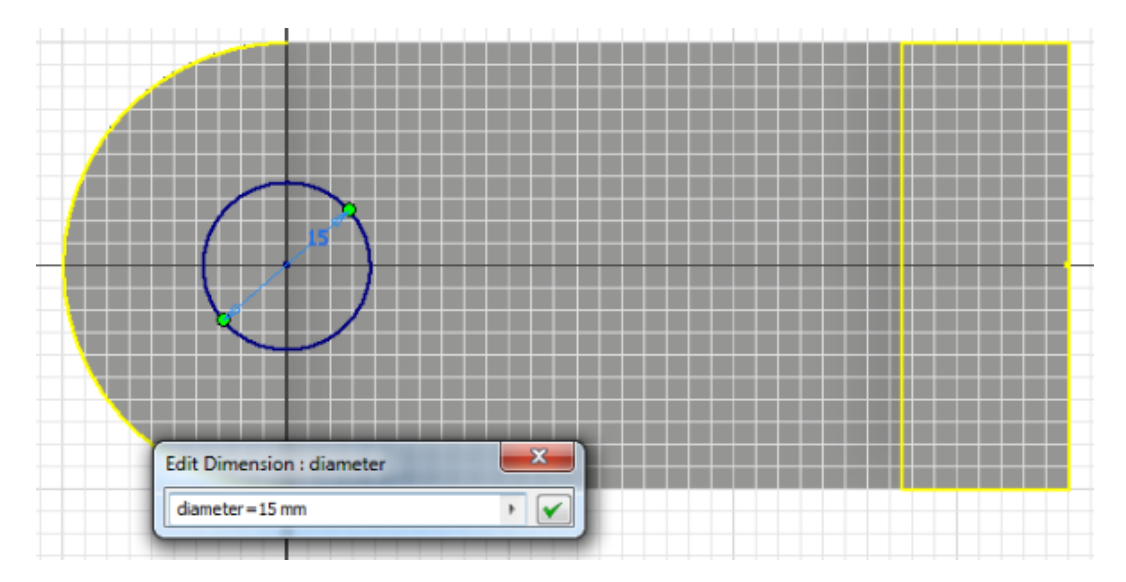

Σχήμα 3.6: Αλλαγή ονομασίας της διάστασης "diameter" κατά τον 2D σχεδιασμό.

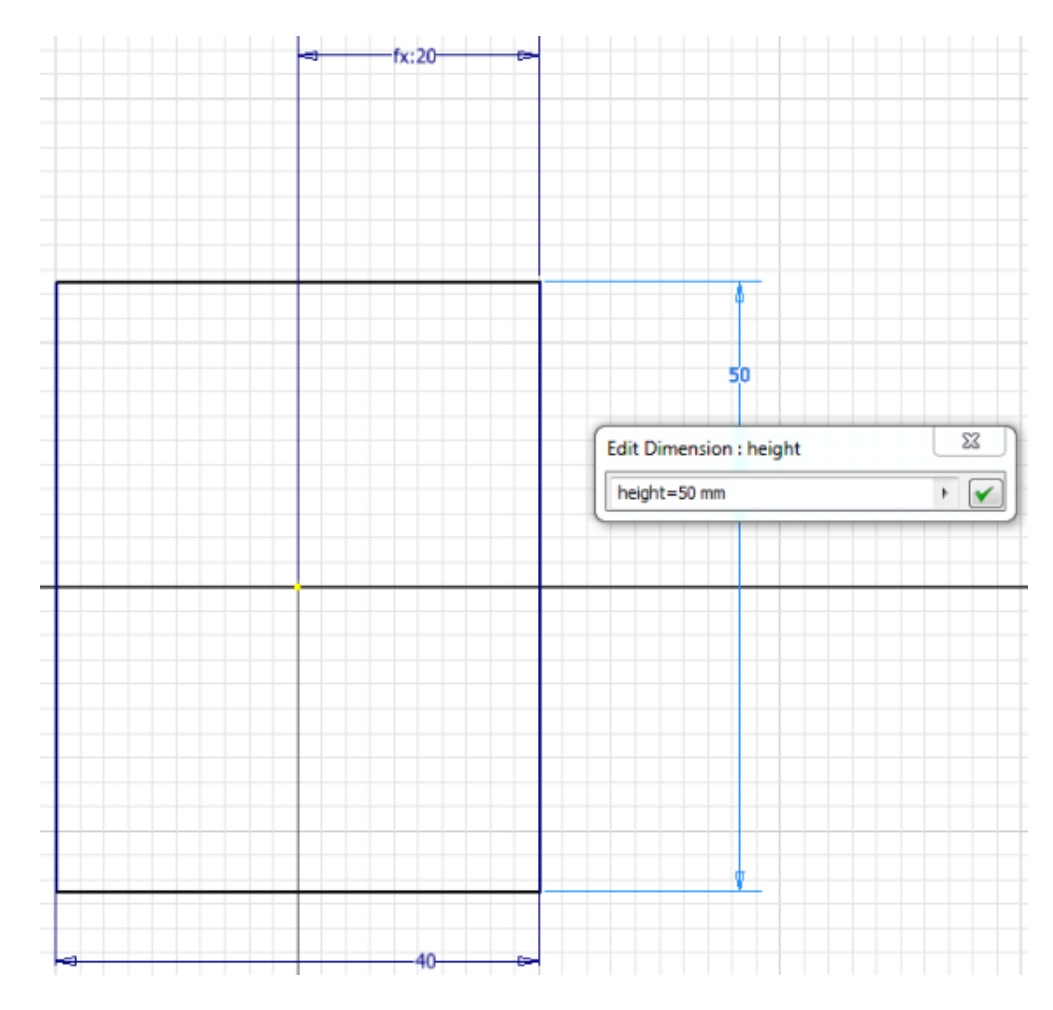

Σχήμα 3.7: Αλλαγή ονομασίας της διάστασης "height" κατά τον 2D σχεδιασμό.

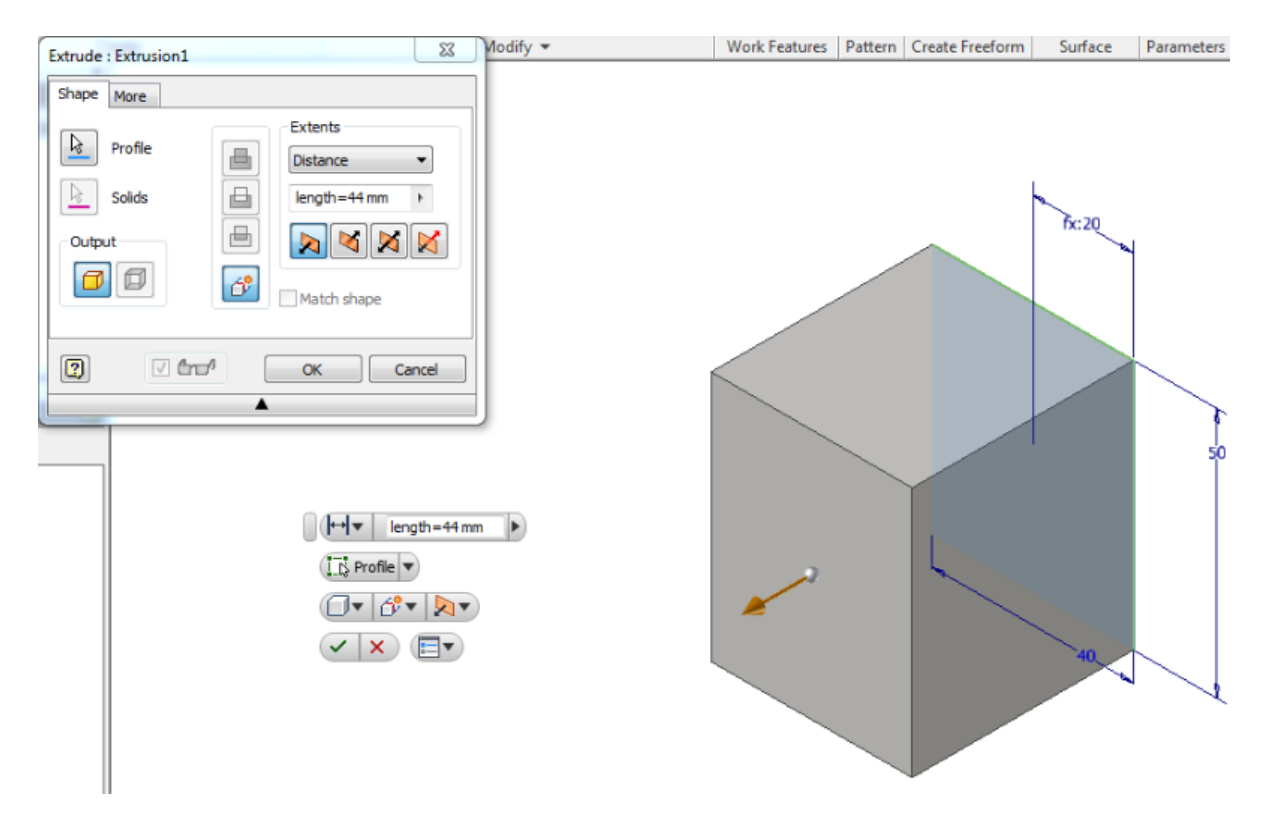

Σχήμα 3.8: Αλλαγή ονομασίας της διάστασης "length" κατά την εξώθηση του πρώτου sketch.

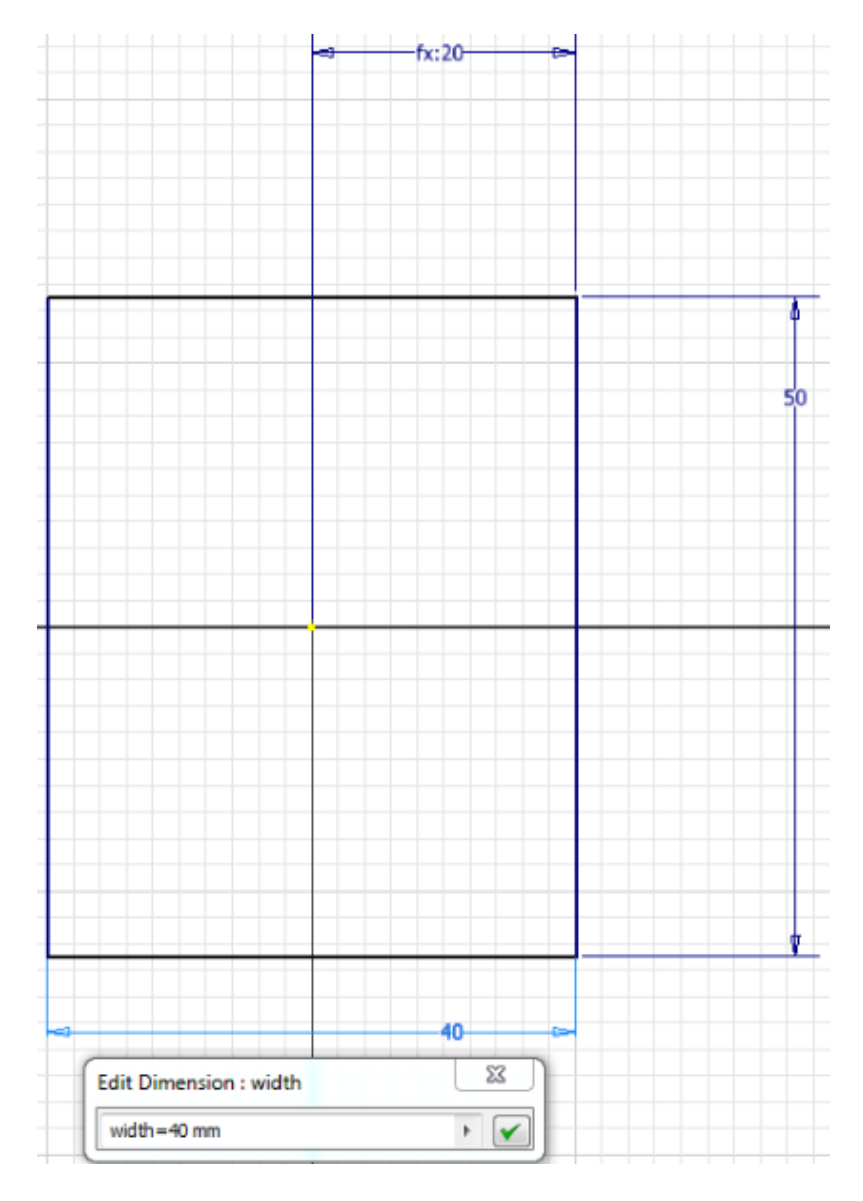

σχήμα 3.9: Αλλαγή ονομασίας της διάστασης "width" κατά τον 2D σχεδιασμό.

Αφού άλλαξαν οι ονομασίες, σειρά έχει τώρα η εισαγωγή των νέων τιμών στις διαστάσεις αυτές ("width", "height", "length", "diameter"). Η διάσταση "width" έχει αρχική τιμή 40mm και θα εισαχθούν και οι τιμές 50mm και 60mm. Η διάσταση "height" έχει αρχική τιμή 50mm και θα εισαχθούν και οι τιμές 70mm και 90mm. Η διάσταση "length" έχει αρχική τιμή 44mm και θα εισαχθούν και οι τιμές 60mm και 75mm. Τέλος η διάσταση "diameter" έχει αρχική τιμή 15mm και θα εισαχθούν και οι τιμές 25mm και 35mm.

Η διαδικασία εισαγωγής των τιμών αυτών γίνεται, όπως δείχτηκε και παραπάνω, από τον πίνακα των παραμέτρων. Κάνοντας δεξί κλικ πάνω στη διάστασης "width" και επιλέγοντας "Make Multi-Value" (σχήμα 3.10), ανοίγει ένα παράθυρο επικοινωνίας με το πρόγραμμα(σχήμα 3.11), που επιτρέπει την εισαγωγή νέων τιμών για αυτή τη διάσταση. Στο παράθυρο επικοινωνίας στο πεδίο "Add New Items" πληκτρολογείτε η τιμή 50mm, και έπειτα πατώντας "Enter" πληκτρολογείτε και η τιμή 60mm (σχήμα 3.12), Στη συνέχεια, πατώντας το Add οι τιμές 50mm και 60mm μεταφέρονται στο πεδίο "Value" όπου είναι οι δυνατές τιμές που θα μπορούν να επιλεχτούν αφού τελειώσει η διαδικασία της εισαγωγής. Αφού εισαχθούν όλες οι νέες τιμές σειρά έχει το OK. Τώρα παρατηρούμε ότι στο πίνακα παραμέτρων στη διάσταση "width" κάνοντας κλικ πάνω στη τιμή της (40mm), ανοίγει μια λίστα τιμών που αποτελείται από την αρχική τιμή 40mm που δόθηκε στη "width" κατά την 2D σχεδίαση, αλλά και από τις τιμές 50mm και 60mm που εισήχθησαν κατά τη παραμετροποίηση(σχήμα 3.13). Επιλέγοντας τη τιμή 60mm

και πατώντας Done παρατηρείται ότι αλλάζει το πλάτος του δοκιμίου (σχήμα 3.14). Η ίδια ακριβώς διαδικασία ακολουθείται και για τις διαστάσεις "height" "length" και "diameter".

| Parameter Name  |                                            |     | Unit/T Equation       | Nominal Val Tol.       |                             | Model Key |                 | 大雪 | Comment |  |
|-----------------|--------------------------------------------|-----|-----------------------|------------------------|-----------------------------|-----------|-----------------|----|---------|--|
|                 | - Model Parameters                         |     |                       |                        |                             |           |                 |    |         |  |
|                 | $-d1$                                      | mm  | 40 mm<br>$\star$      | 40.000000              | ◠                           | 40        | г               | г  |         |  |
|                 | height                                     | mm  | 50 mm<br>٠            | 50.000000              | $\circ$                     | 50        | г               |    |         |  |
|                 | length                                     | mm  | $44 \text{ mm}$<br>۰ı | 44.000000              |                             | 44        | г               |    |         |  |
| ٠               | width                                      | dea |                       |                        |                             |           |                 | Г  |         |  |
|                 | d5                                         | mm  |                       | Copy To User Parameter |                             |           |                 |    |         |  |
|                 | d6                                         | dea |                       | Make Multi-Value       |                             |           |                 |    |         |  |
|                 | d8                                         | mm  | d1/2ul                | 20.000000              | $\hspace{0.5cm}\rightarrow$ | 20        | ٣               |    |         |  |
|                 | d9                                         | mm  | $12 \, \text{mm}$     | 12.000000              | U)                          | 12        | г               | Ë  |         |  |
|                 | d10                                        | dea | 180 deg               | 180.000                |                             | 180       | г               | г  |         |  |
|                 | d11                                        | mm  | 55 mm                 | 55.000000              | D                           | 55        | г               |    |         |  |
|                 | d12                                        | mm  | 4mm                   | 4.000000               |                             | 4.0       | г               |    |         |  |
|                 | d14                                        | dea | 0.0 <sub>deq</sub>    | 0.000000               | ◯                           | 0.0       | г               |    |         |  |
|                 | diameter                                   | mm  | $15 \text{ mm}$       | $-15.000000$           | $\bullet$                   | 15        | г               |    |         |  |
|                 | d17                                        | dea | 0.0 <sub>dec</sub>    | 0.000000               | O                           | 0.0       | г               |    |         |  |
|                 | d19                                        | mm  | $0 \text{ mm}$        | 0.000000               | ◯                           | 0.0       | г               |    |         |  |
|                 | d20                                        | mm  | $12 \, \text{mm}$     | 12.000000              | ◯                           | 12        | г               |    |         |  |
|                 | d21                                        | mm  | 26 mm                 | 26.000000              | O                           | 26        | г               |    |         |  |
|                 | A22                                        | den | 0.0 deg               | lo onnono              | r                           | 0.0       | г               | Ē  |         |  |
| $\triangledown$ | Add Numeric<br>Purge Unused<br>Update<br>▼ |     |                       |                        |                             |           | Reset Tolerance |    | << Less |  |

Σχήμα 3.10: Μετατροπή διάστασης σε "Multi-Value".

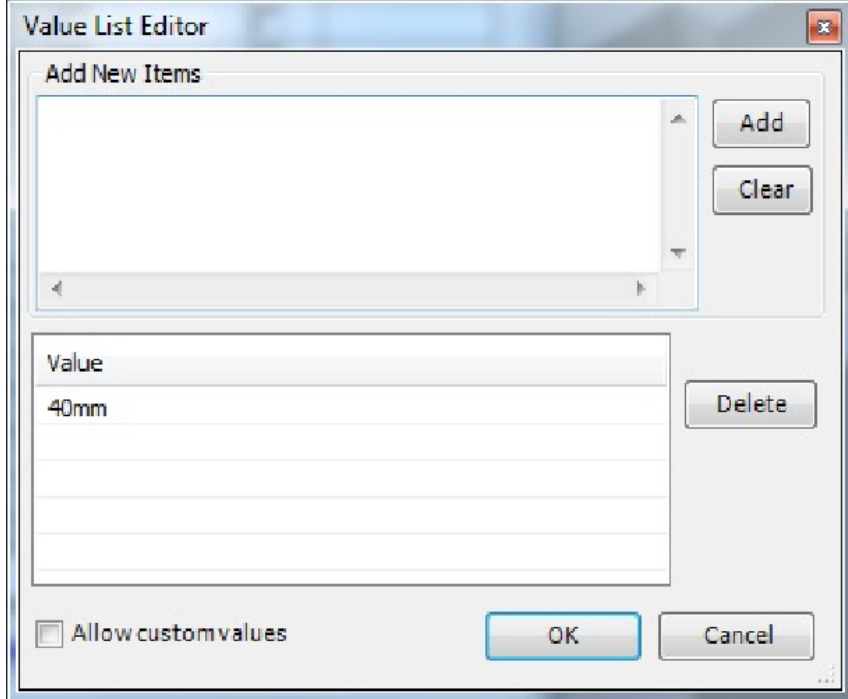

Σχήμα 3.11: Παράθυρο επικοινωνίας για την εισαγωγή τιμών.

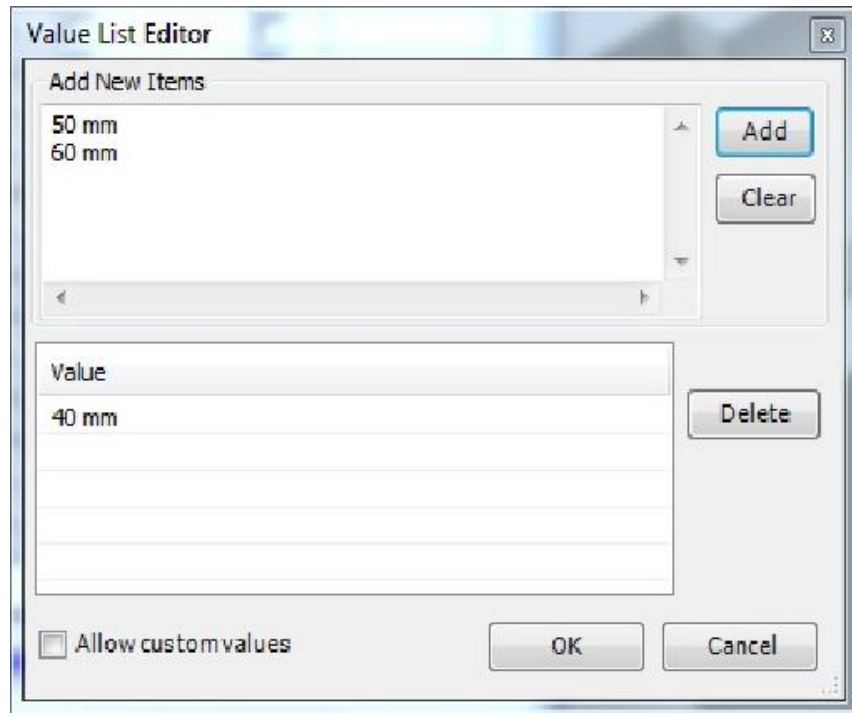

Σχήμα 3.12: Προσθήκη των νέων τιμών.

|                                                                               | Parameter Name    |     | Unit/T Equation                  | Nominal Val Tol. |                  | Model | Key | 犀         | Comment |  |
|-------------------------------------------------------------------------------|-------------------|-----|----------------------------------|------------------|------------------|-------|-----|-----------|---------|--|
|                                                                               | Model Parameters  |     |                                  |                  |                  |       |     |           |         |  |
|                                                                               | - width           | mm. | 40 mm<br>ы                       | 40.000000        |                  | 40    | F   | г         |         |  |
|                                                                               | - height          | mm  | 40 mm                            | 50.000000        |                  | 50    | г   |           |         |  |
|                                                                               | length            | mm  | 50 mm<br>60 mm                   | 44.000000        | ∩                | 44    | г   |           |         |  |
|                                                                               | $-d3$             | dea | 0.0 <sub>deg</sub>               | 0.000000         | ◯                | 0.0   | г   |           |         |  |
|                                                                               | d5                | mm  | 26 mm                            | 26,000000        | $\bullet$        | 26    |     |           |         |  |
|                                                                               | d6                | dea | 0.0 <sub>dec</sub>               | 0.000000         | ⊙                | 0.0   | г   |           |         |  |
|                                                                               | d8                | mm  | width / 2 ul                     | 20.000000        | ∩                | 20    | г   |           |         |  |
|                                                                               | d9                | mm  | $12 \text{ mm}$                  | 12.000000        | $\bullet$        | 12    | г   | Ē         |         |  |
|                                                                               | d10               | dea | 180 deg                          | 180.000          | O                | 180   | г   |           |         |  |
|                                                                               | dd11              | mm. | 55 mm                            | 55.000000        | O                | 55    |     | ÷         |         |  |
|                                                                               | $-$ d12           | mm  | 4mm                              | 4.000000         | $\bullet$        | 4.0   |     |           |         |  |
|                                                                               | $- d14$           | deg | $0.0$ deg                        | 0.000000         | ◠                | 0.0   | г   |           |         |  |
|                                                                               | diameter          | mm  | 15 <sub>mm</sub><br>$\mathbf{v}$ | 15.000000        | $\bullet$        | 15    | г   |           |         |  |
|                                                                               | d17               | deg | 0.0 <sub>deq</sub>               | 0.000000         | ◠                | 0.0   | г   |           |         |  |
|                                                                               | d19               | mm  | $0 \text{ mm}$                   | 0.000000         | ∩                | 0.0   | г   |           |         |  |
|                                                                               | d20               | mm  | $12 \, \text{mm}$                | 12,000000        | ∩                | 12    | г   |           |         |  |
|                                                                               | <sup>44</sup> d21 | imm | 26 mm                            | 26,000000        | ◯                | 26    |     |           |         |  |
|                                                                               | 1.422             | den | 0.0 deg                          | 0.000000         | $\triangleright$ | n n   | т   | r         |         |  |
| 7<br>Add Numeric<br>Update<br><b>Purge Unused</b><br>$\overline{\phantom{a}}$ |                   |     |                                  | Reset Tolerance  |                  |       |     | $<<$ Less |         |  |

Σχήμα 3.13: Λίστα τιμών της παραμετροποιημένης διάστασης.

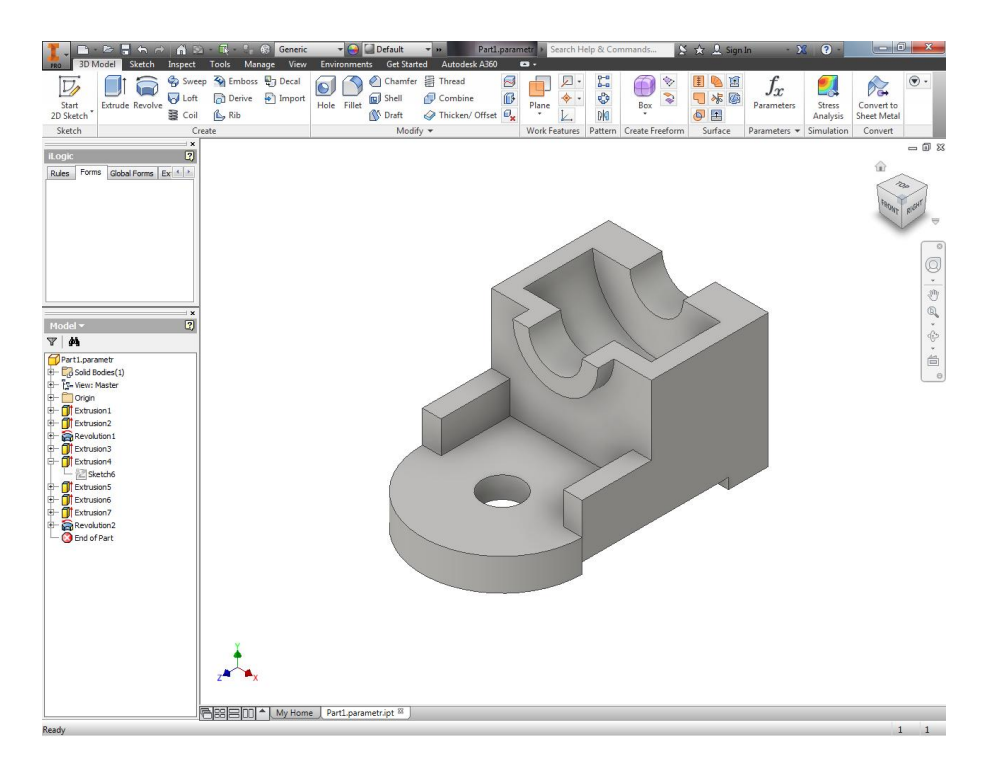

Σχήμα 3.14: Εφαρμογή της τιμής 60mm για το πλάτος(width) του δοκιμίου.

Αφού ολοκληρωθεί η διαδικασία της παραμετροποίησης σε όλες τις διαστάσεις όπου απαιτείται, μπορεί μετά κανείς πολύ εύκολα, και έχοντας σχεδιάσει μόνο ένα δοκίμιο, απλά αλλάζοντας μερικές τιμές στο πίνακα των παραμέτρων, να έχει μια σειρά δοκιμίων, παρόμοιων, αλλά ταυτόχρονα διαφορετικών (σχήμα 3.15). Τα δοκίμια αυτά ονομάζονται οικογένεια δοκιμίων.

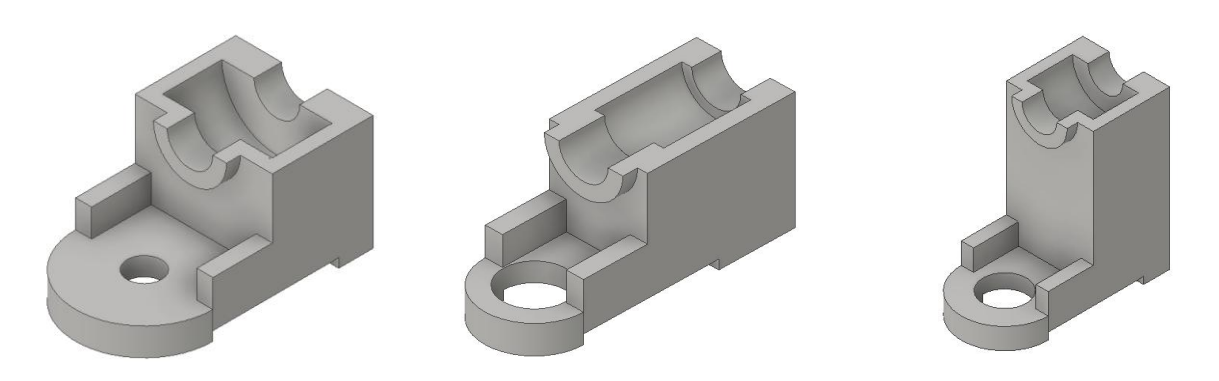

Σχήμα 3.15: Οικογένεια δοκιμίων του δοκιμίου 1.

### **4. ΤΕΜΑΧΙΑ ΠΑΡΑΜΕΤΡΙΚΗΣ ΣΧΕΔΙΑΣΗΣ**

Στο κεφάλαιο αυτό θα παρουσιαστεί μια σειρά από παραμετροποιημένα δοκίμια.

Για κάθε ένα από αυτά παρατίθεται αρχικά το τρισδιάστατο στερεό, καθώς και οι διαστάσεις παραμετροποίησής του, που έχουν σημειωθεί σε δεύτερο σχήμα με κόκκινο χρώμα πάνω στις αντίστοιχες διαστάσεις που έχουν παραμετροποιηθεί κατά τη σχεδίαση. Έπειτα ακολουθούν τρις ενδεικτικές παραλλαγές για κάθε δοκίμιο ώστε να αναδειχτεί το αποτέλεσμα και οι δυνατότητες της παραμετροποίησης. Τέλος ακολουθεί το μηχανολογικό σχέδιο του βασικού, μη αλλαγμένου δοκιμίου, με τις τρις βασικές του όψεις.

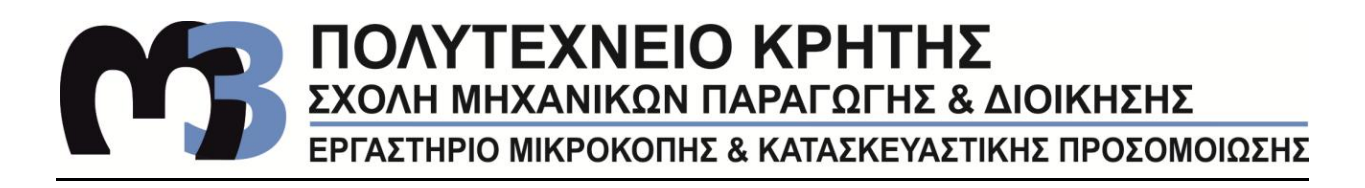

**Δοκίμιο 1: ΠΑΡΑΜΕΤΡΟΠΟΙΗΣΗΣ** ΠΑΡΑΜΕΤΡΟΠΟΙΗΣΗΣ **ΔΙΑΣΤΑΣΕΙΣ ΔΙΑΣΤΑΣΕΙΣ Παραλλαγές:**

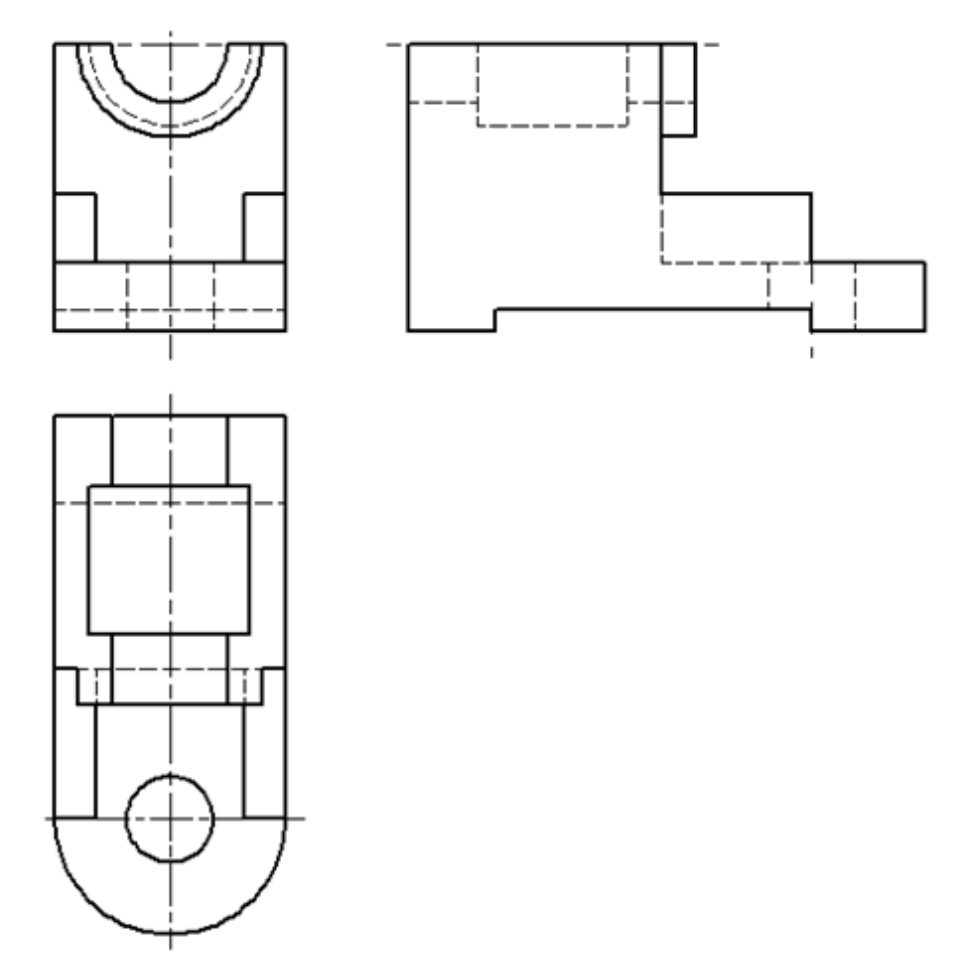

**Δοκίμιο 2:**

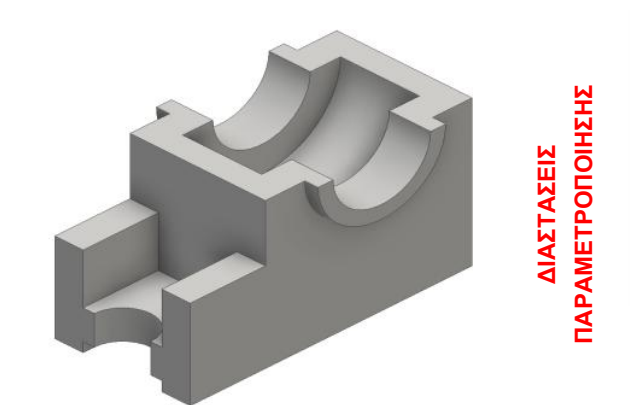

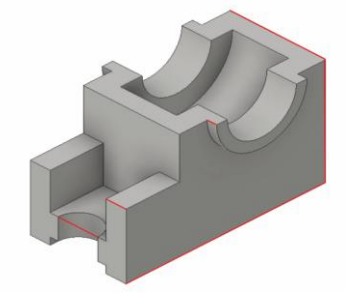

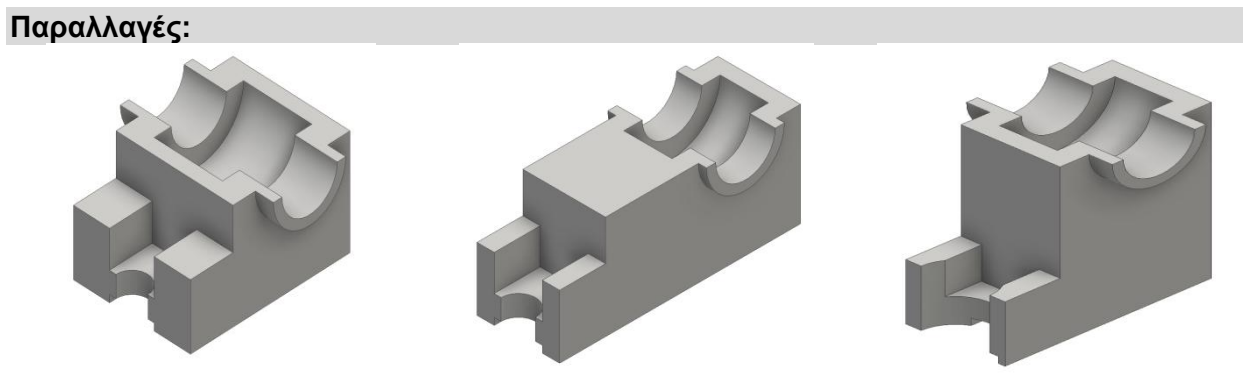

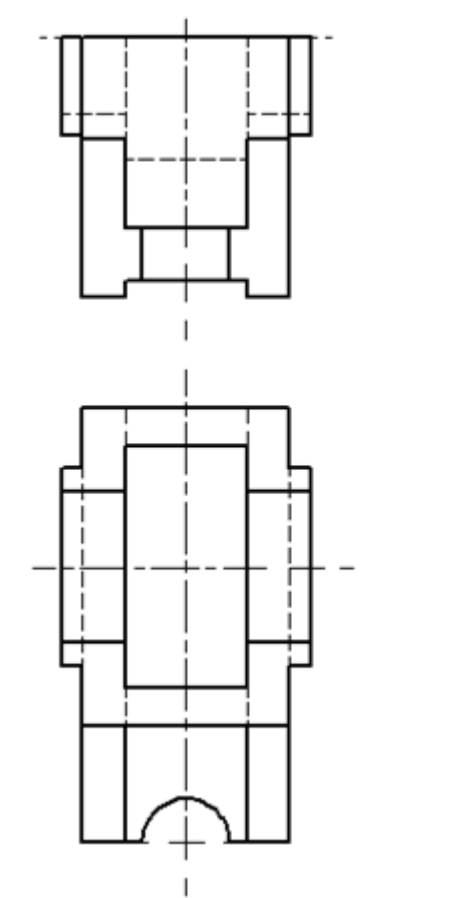

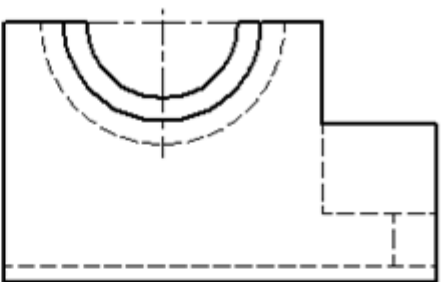

### **Δοκίμιο 3:**

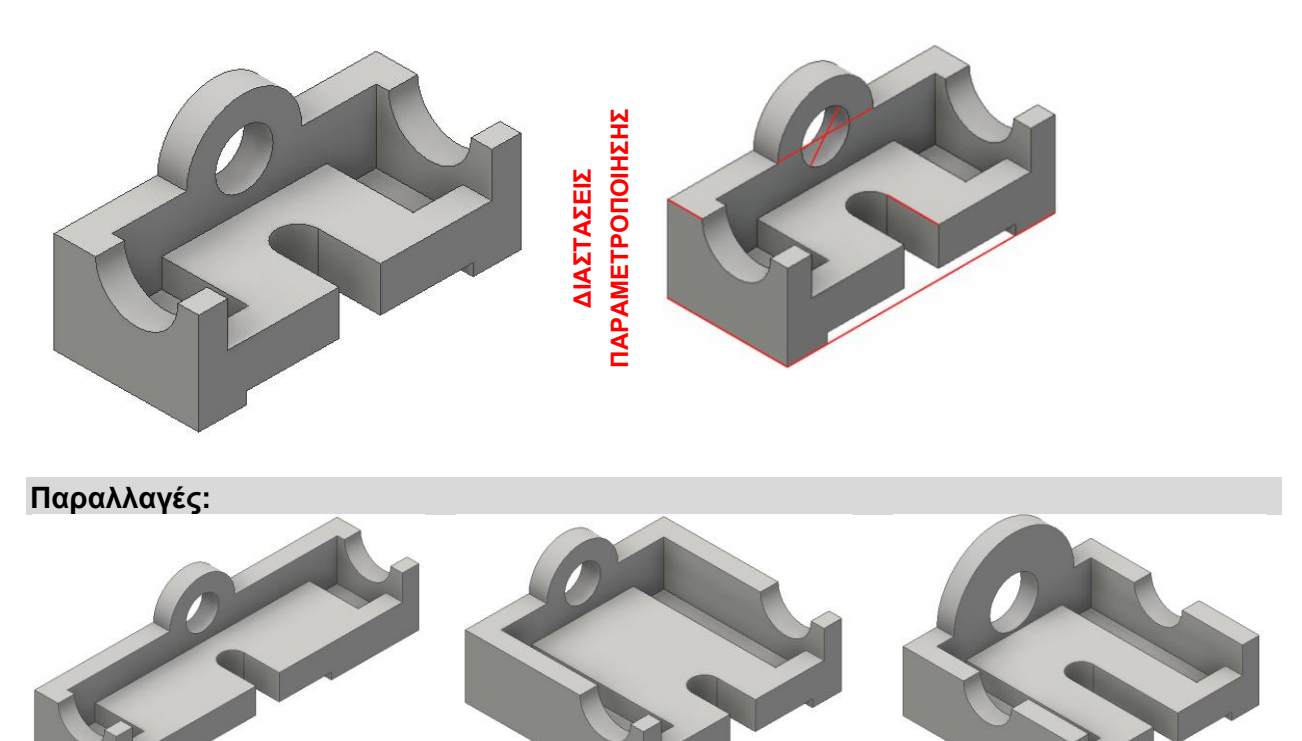

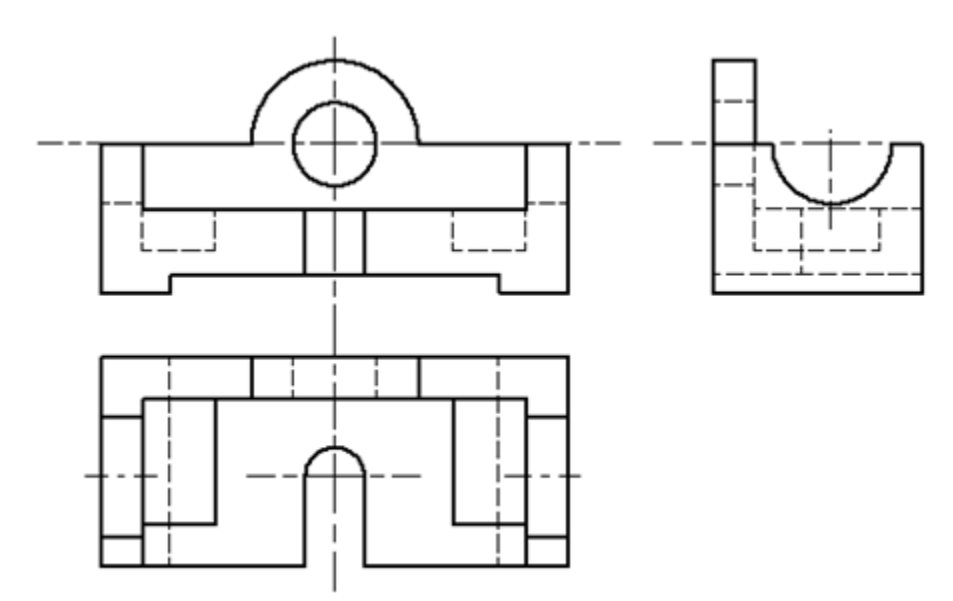

**Δοκίμιο 4:**

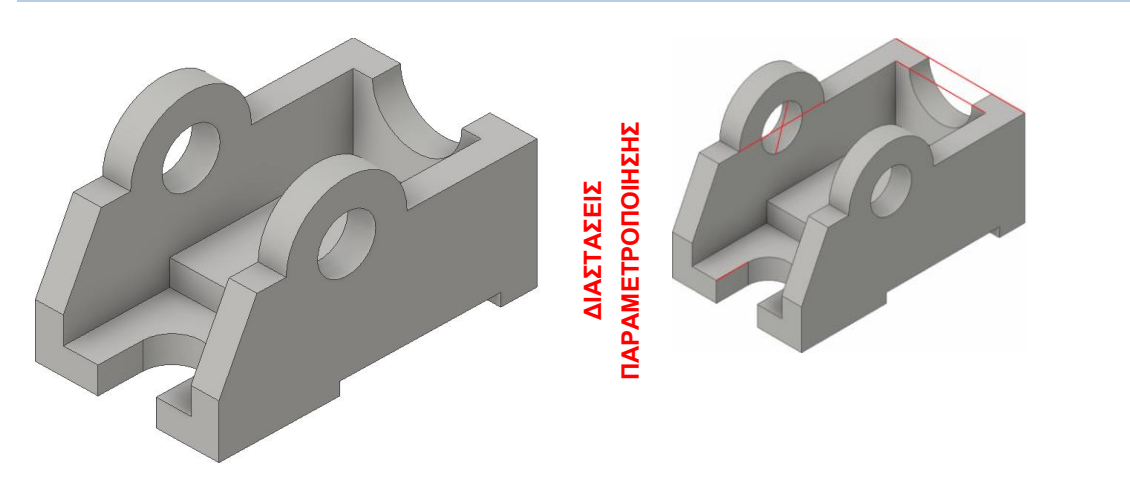

**Παραλλαγές:**

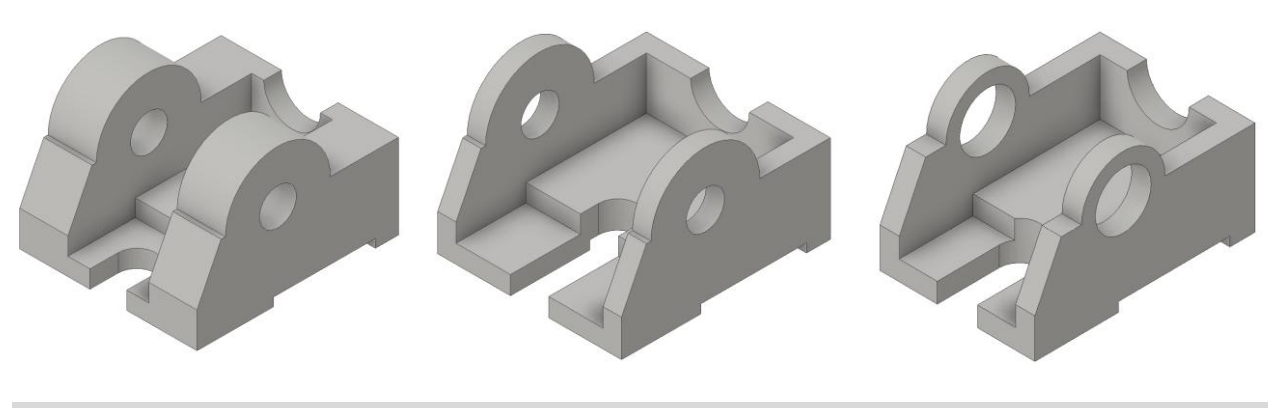

**Βασικές Όψεις:**

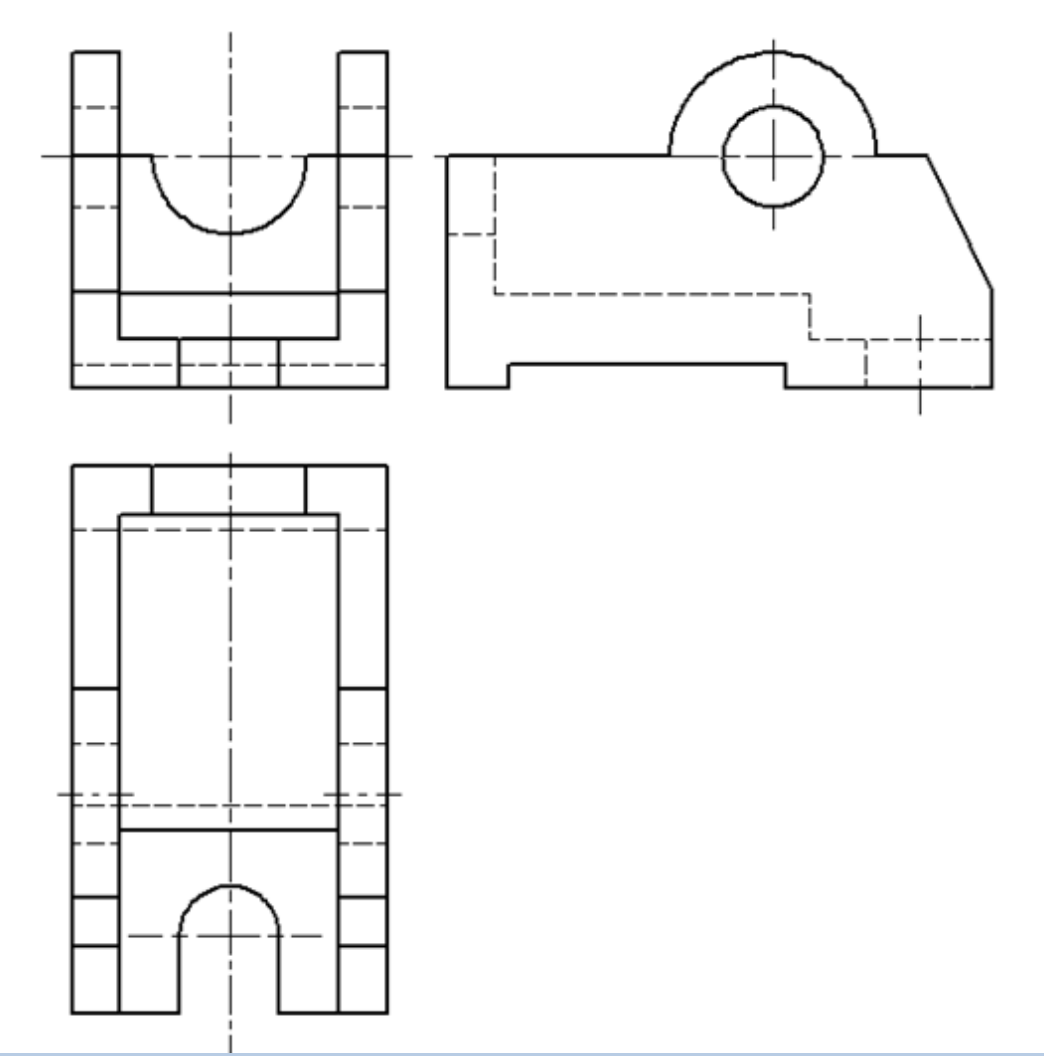

**Δοκίμιο 5 :**

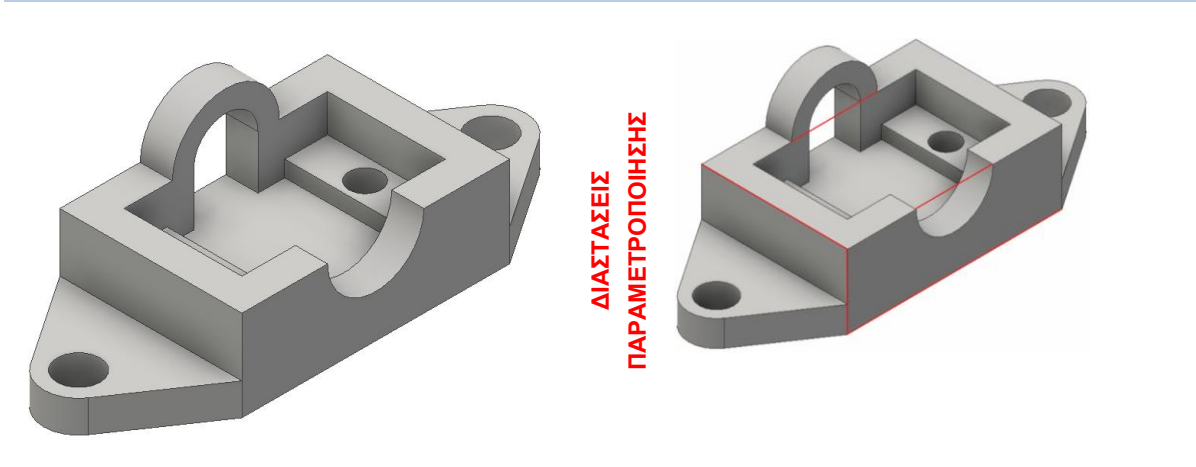

**Παραλλαγές:**

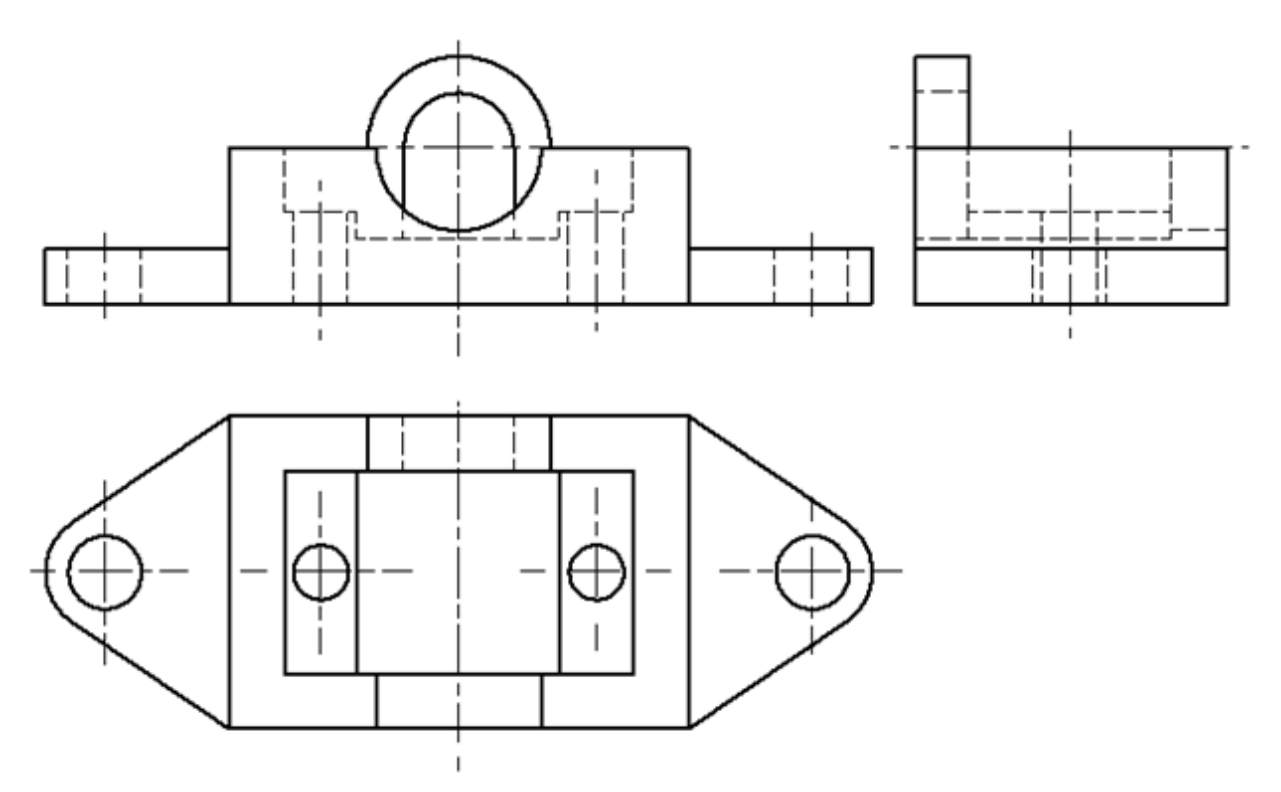

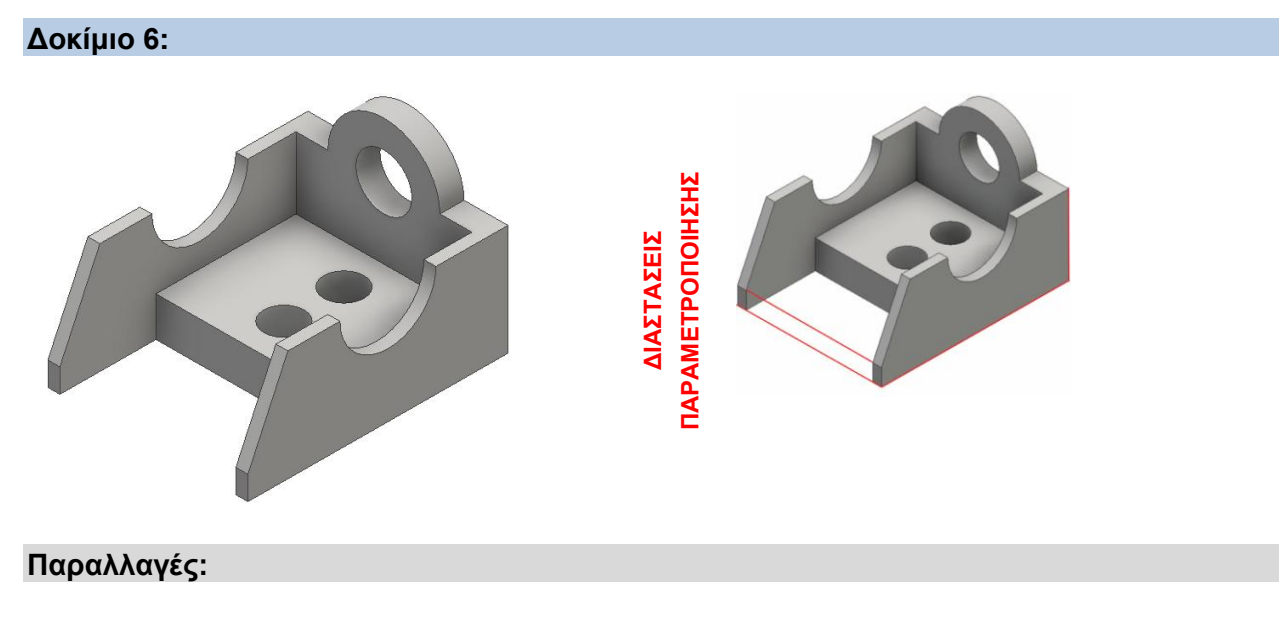

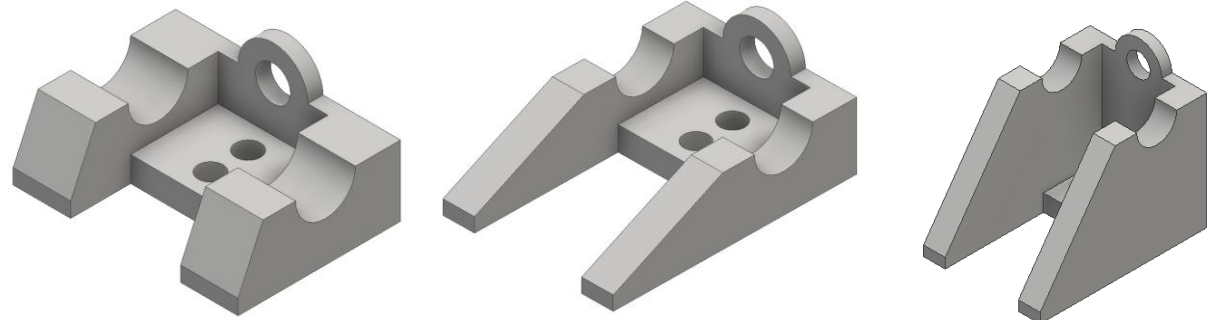

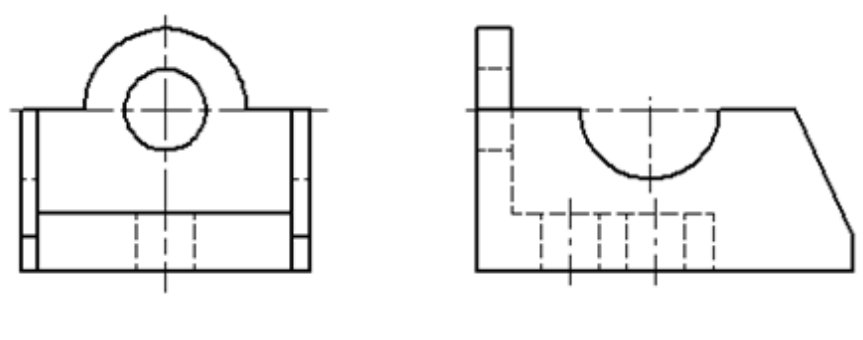

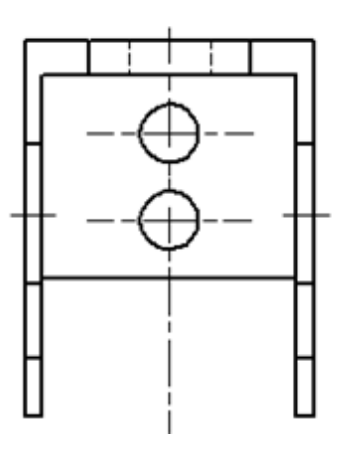

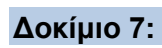

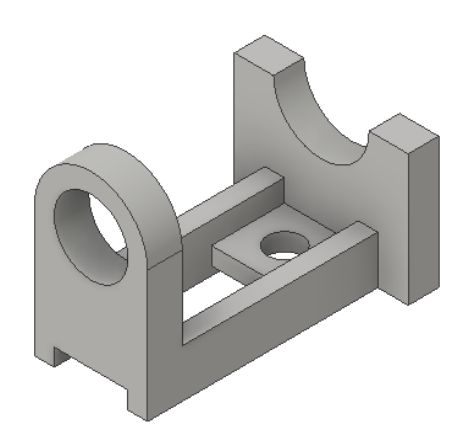

**Παραλλαγές:**

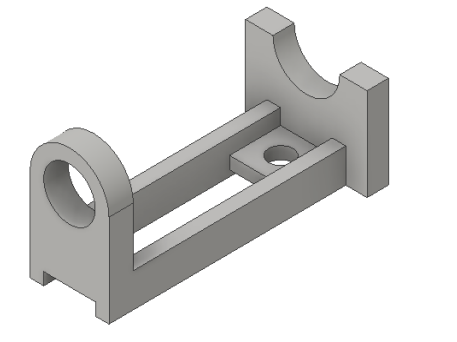

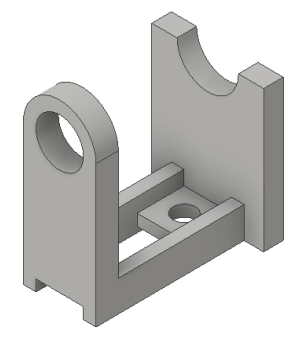

**ΔΙΑΣΤΑΣΕΙΣ ΠΑΡΑΜΕΤΡΟΠΟΙΗΣΗΣ**

ΔΙΑΣΤΑΣΕΙΣ<br>ΠΑΡΑΜΕΤΡΟΠΟΙΗΣΗΣ

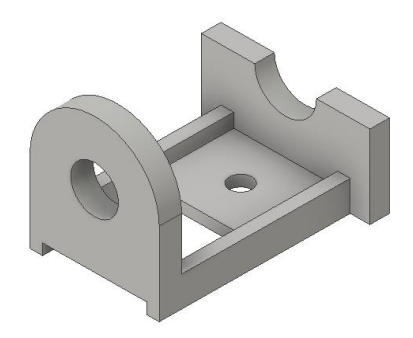

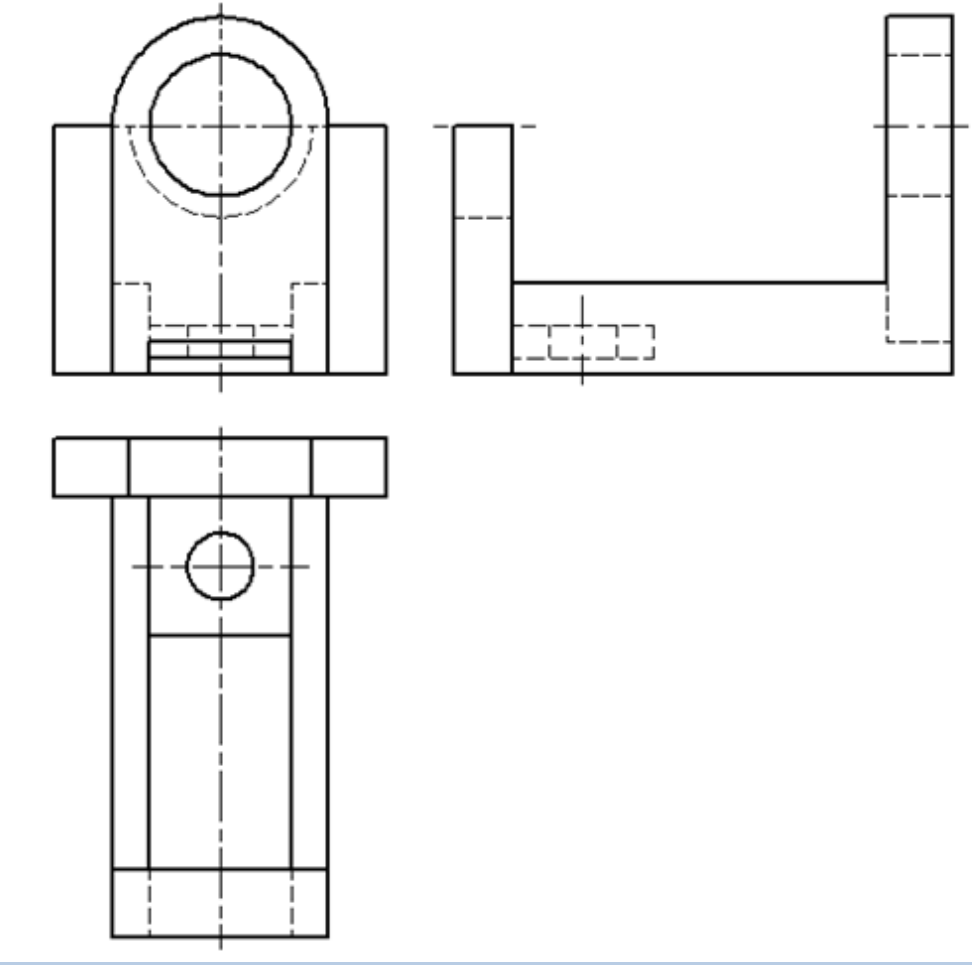

**Δοκίμιο 8:**

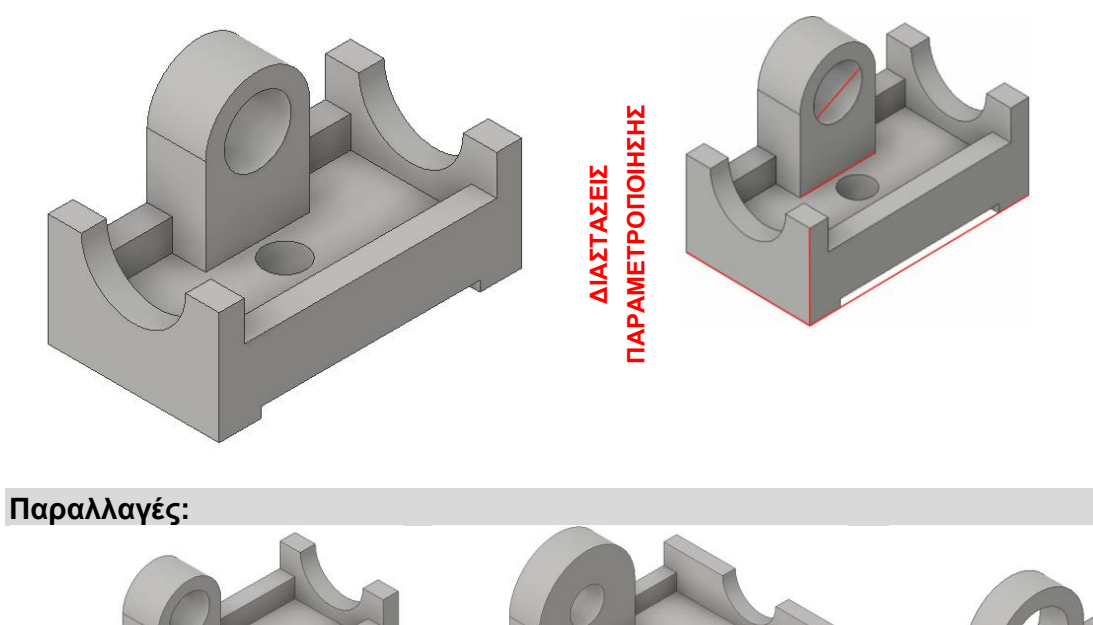

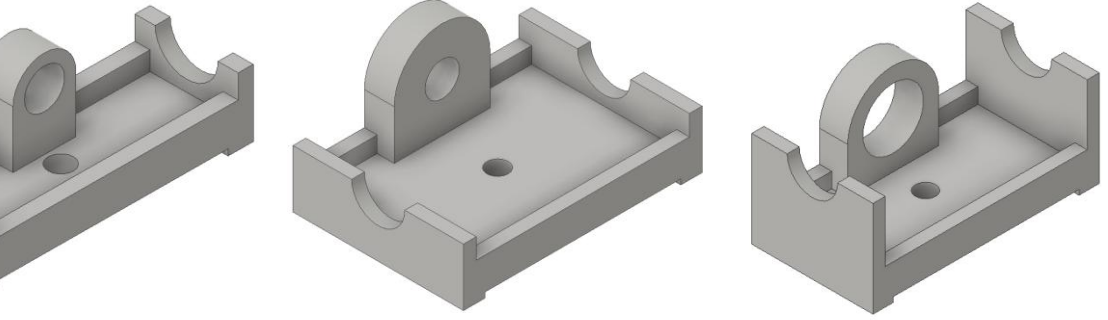

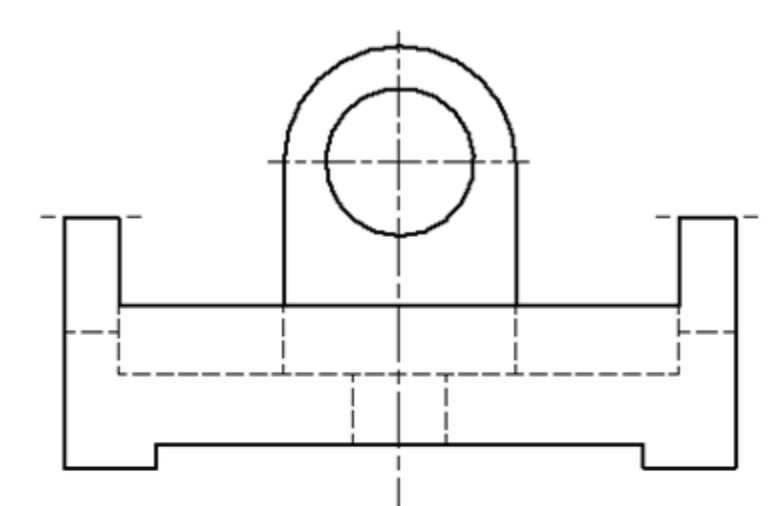

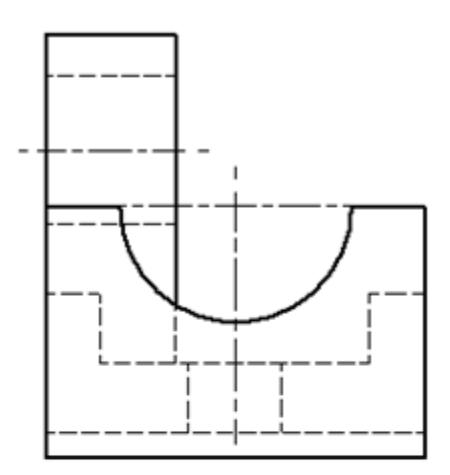

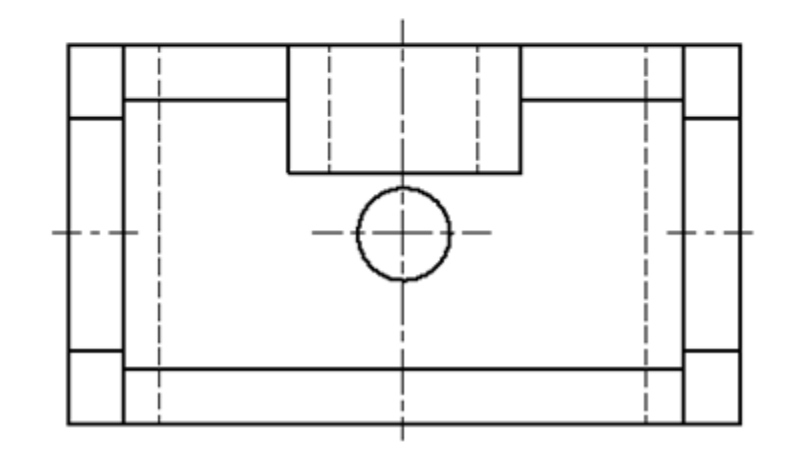

### **Δοκίμιο 9:**

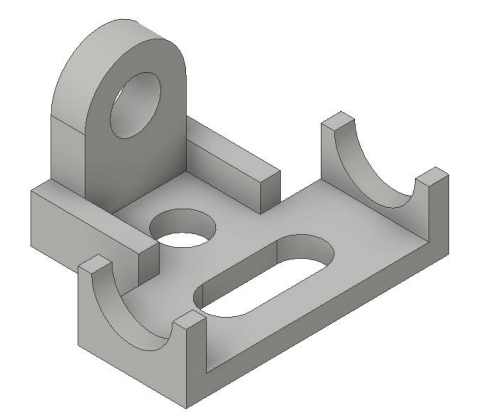

# ΠΑΡΑΜΕΤΡΟΠΟΙΗΣΗΣ **ΠΑΡΑΜΕΤΡΟΠΟΙΗΣΗΣ**ΔΙΑΣΤΑΣΕΙΣ **ΔΙΑΣΤΑΣΕΙΣ**

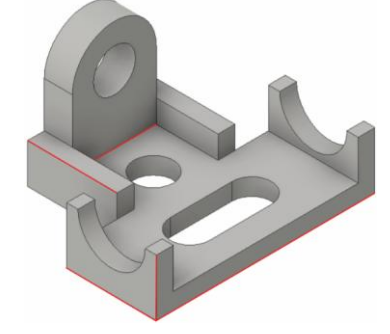

# **Παραλλαγές:**

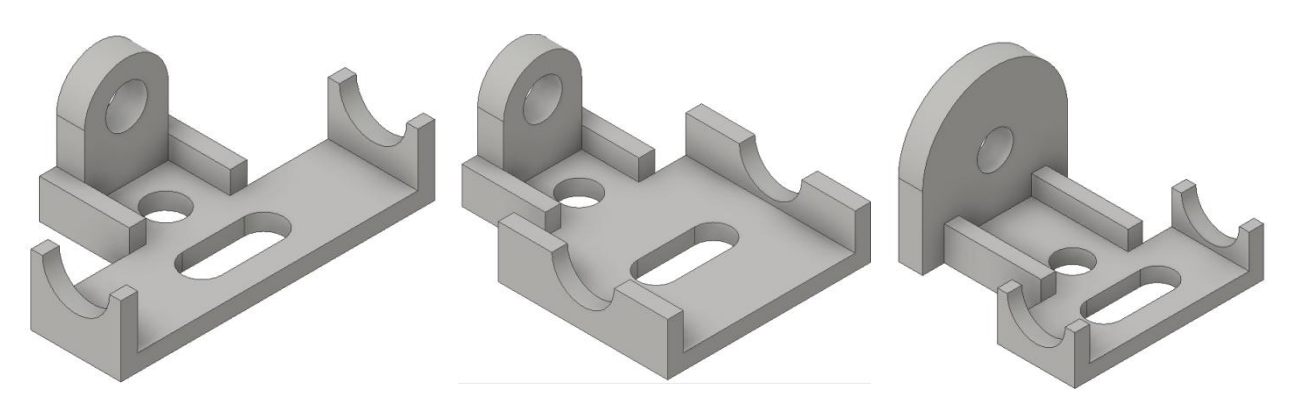

### **Βασικές Όψεις:**

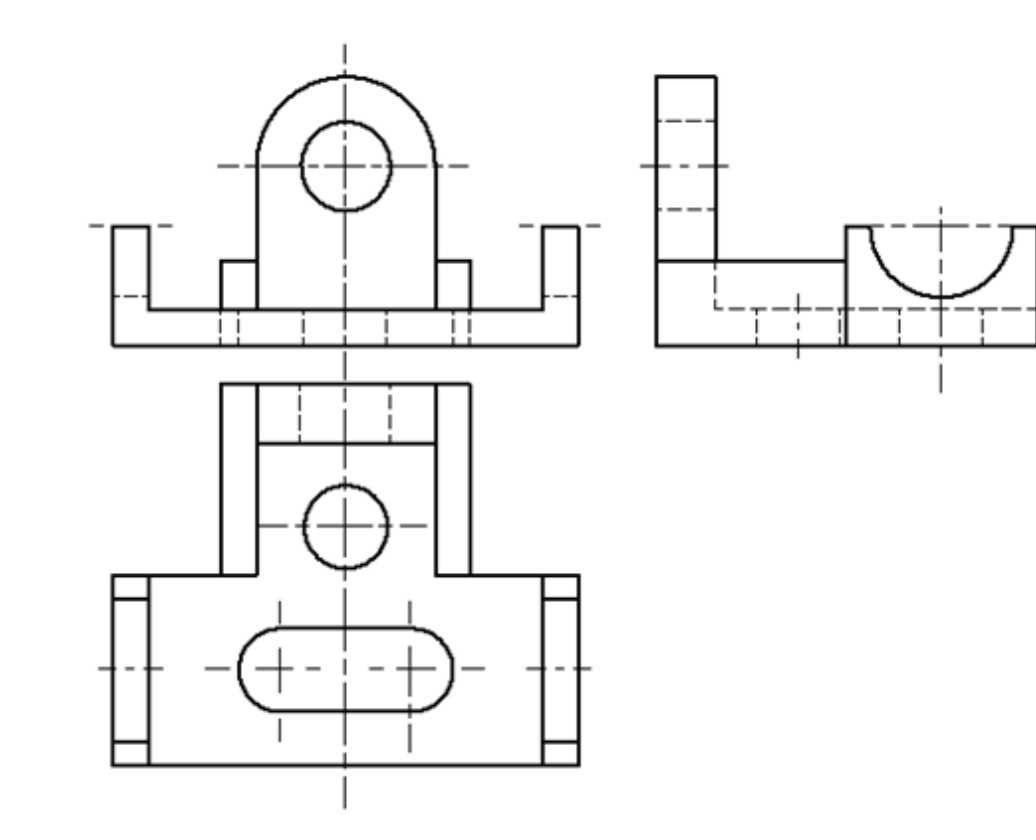

### **Δοκίμιο 10:**

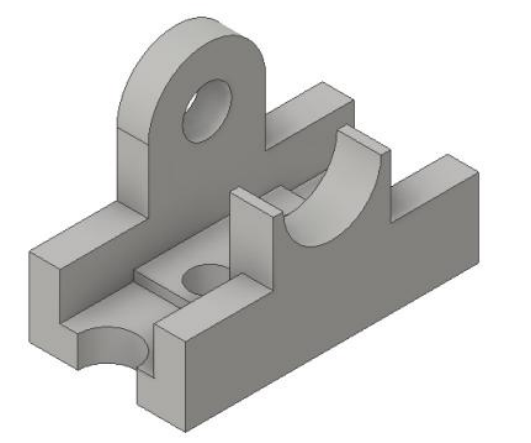

ΔΙΑΣΤΑΣΕΙΣ<br>ΠΑΡΑΜΕΤΡΟΠΟΙΗΣΗΣ **ΠΑΡΑΜΕΤΡΟΠΟΙΗΣΗΣΔΙΑΣΤΑΣΕΙΣ** 

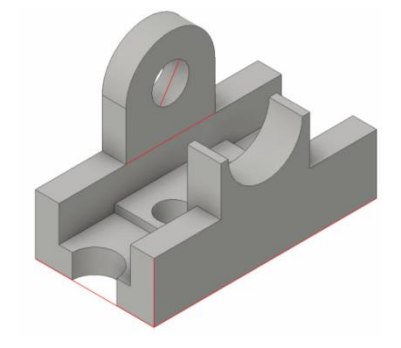

# **Παραλλαγές:**

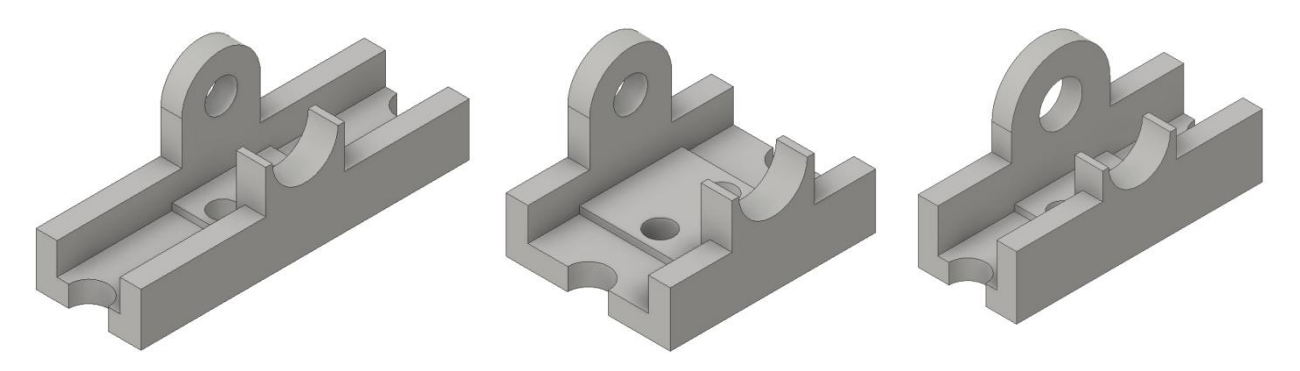

### **Βασικές Όψεις:**

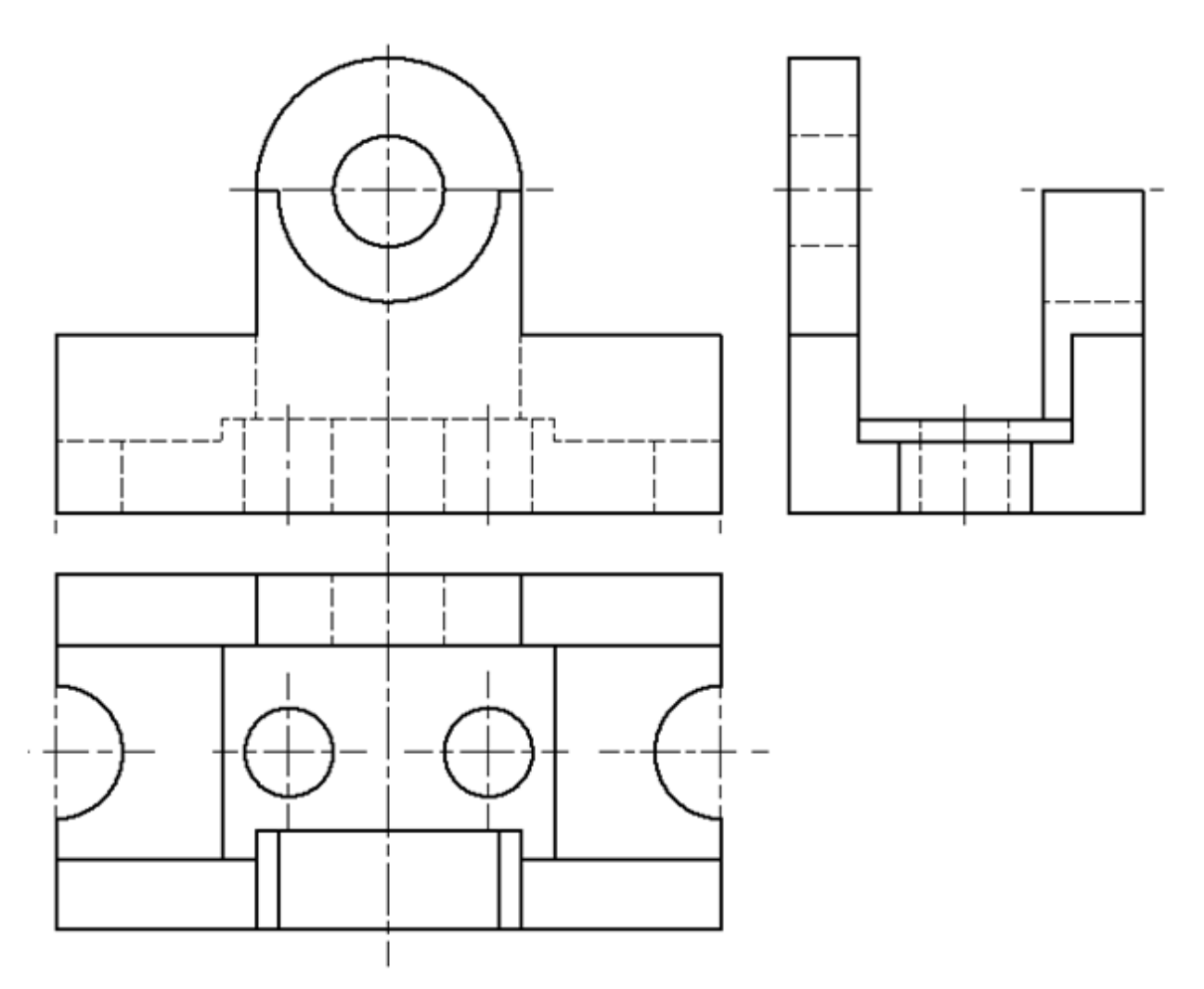

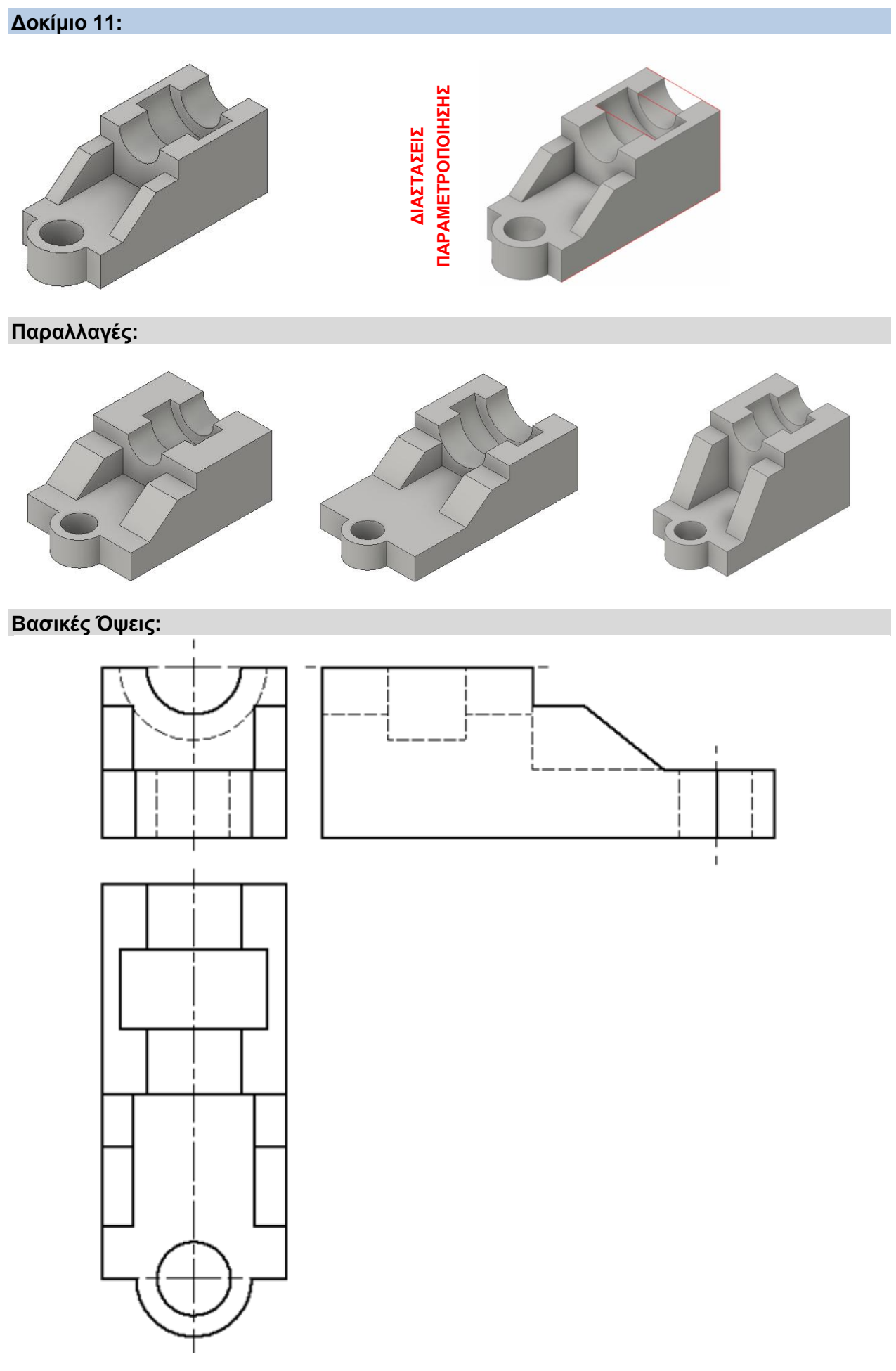

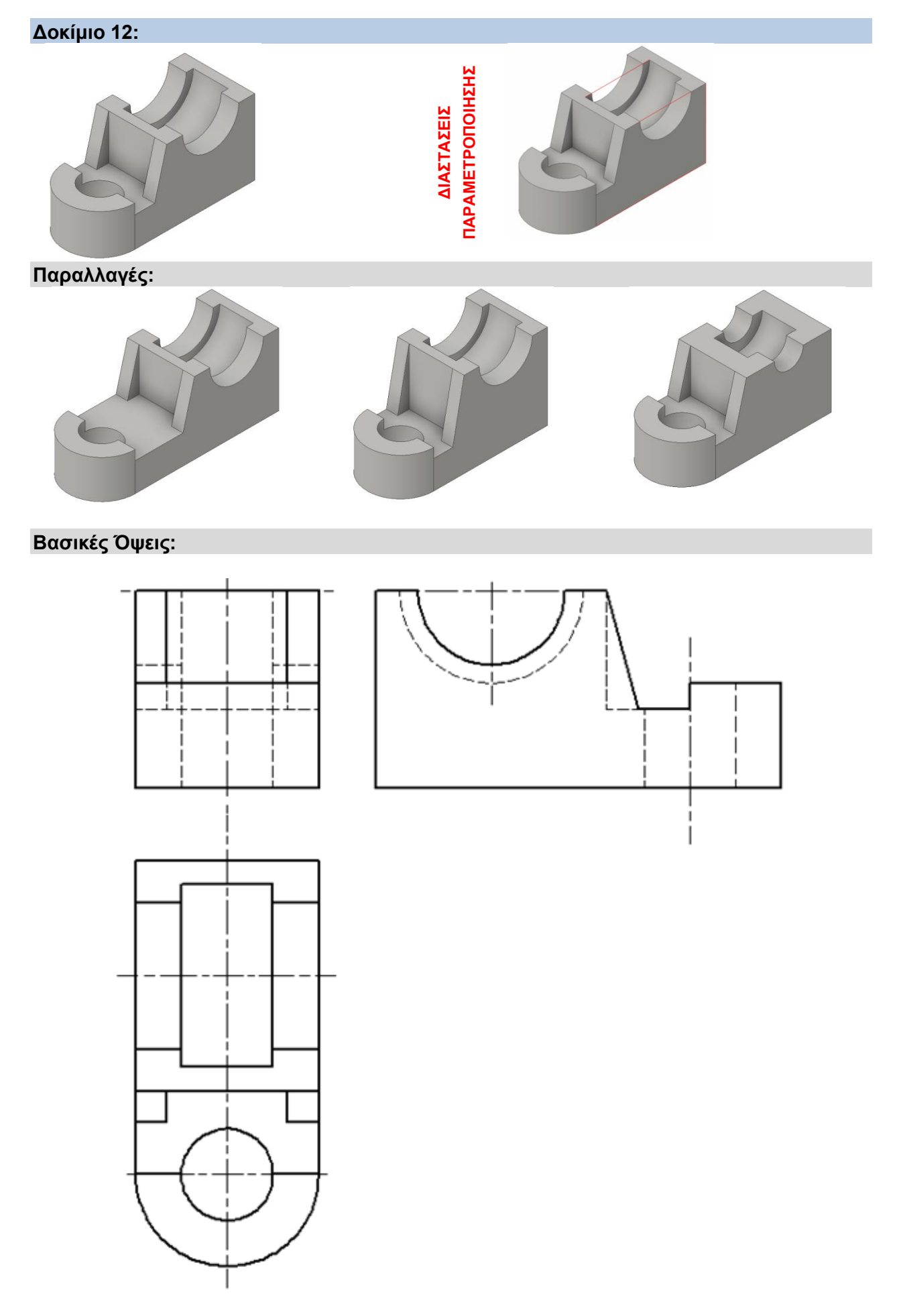

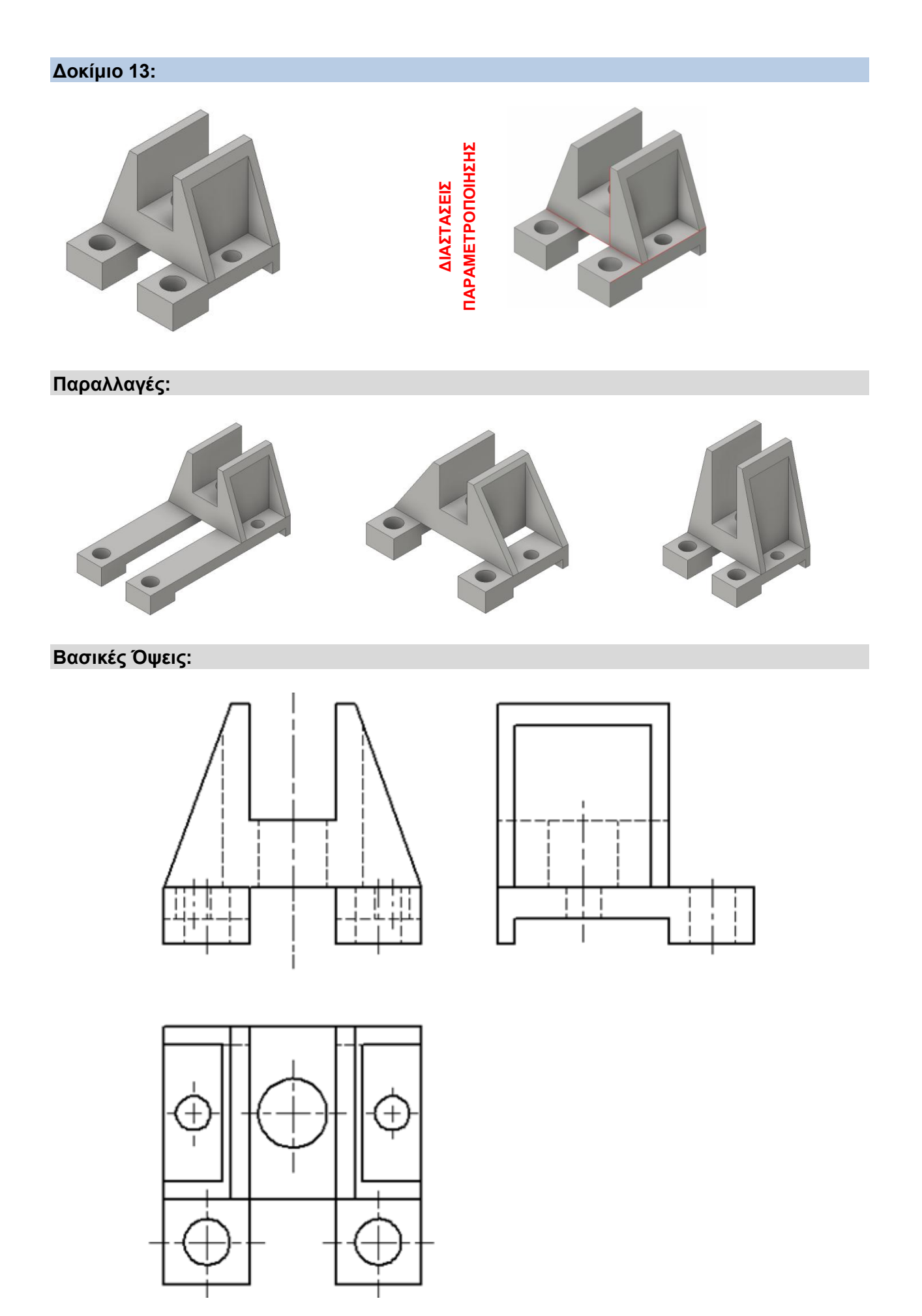

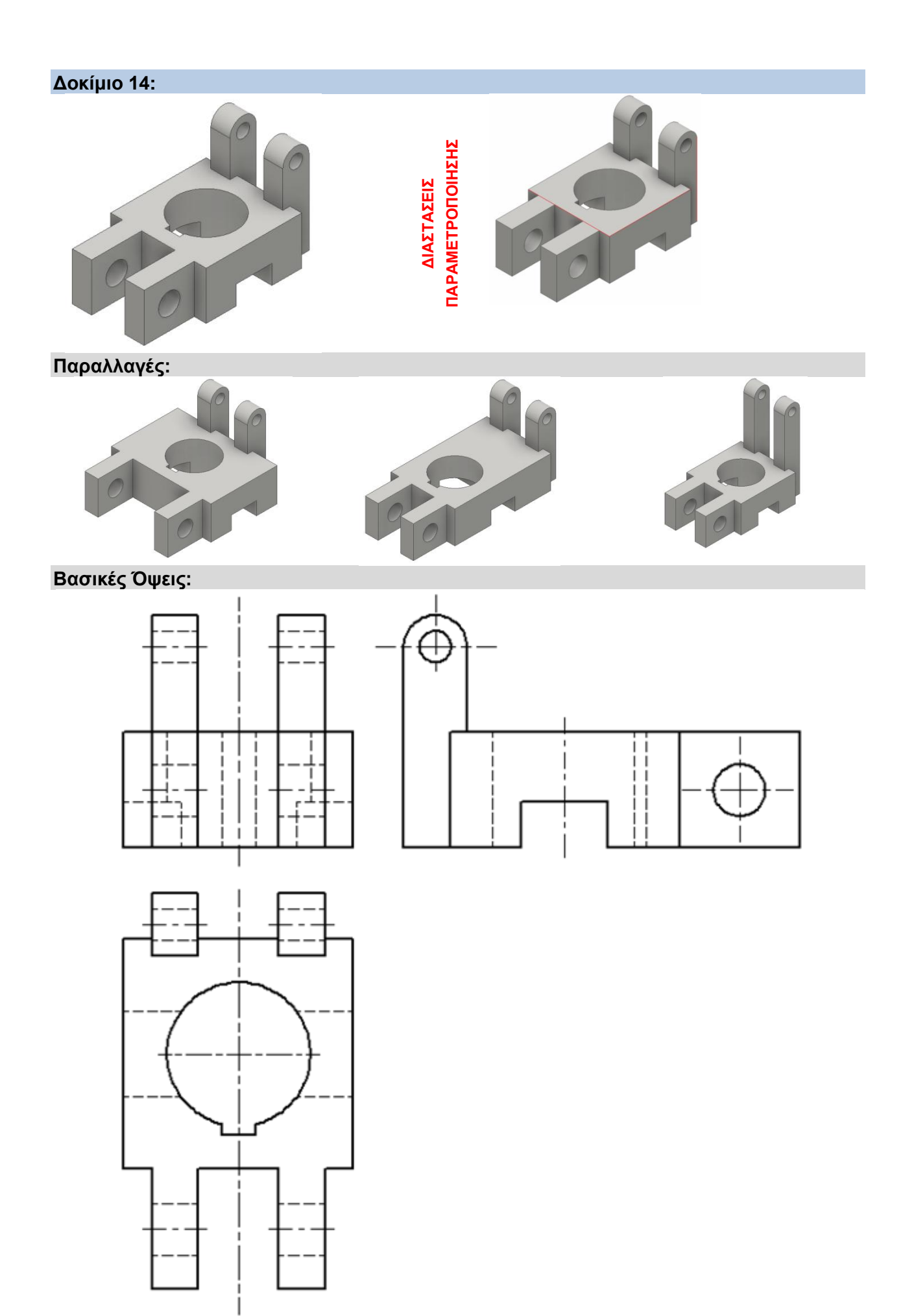

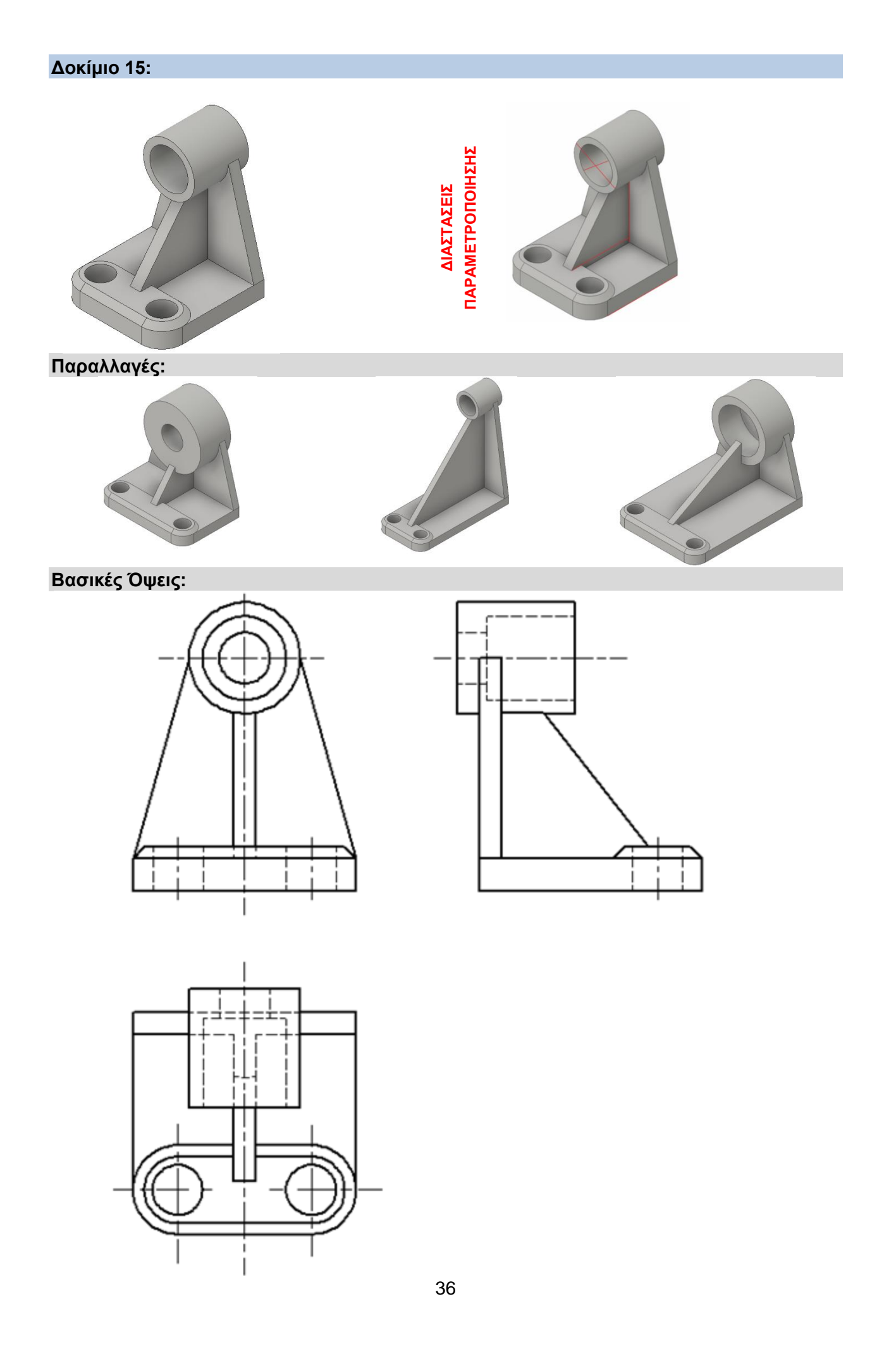
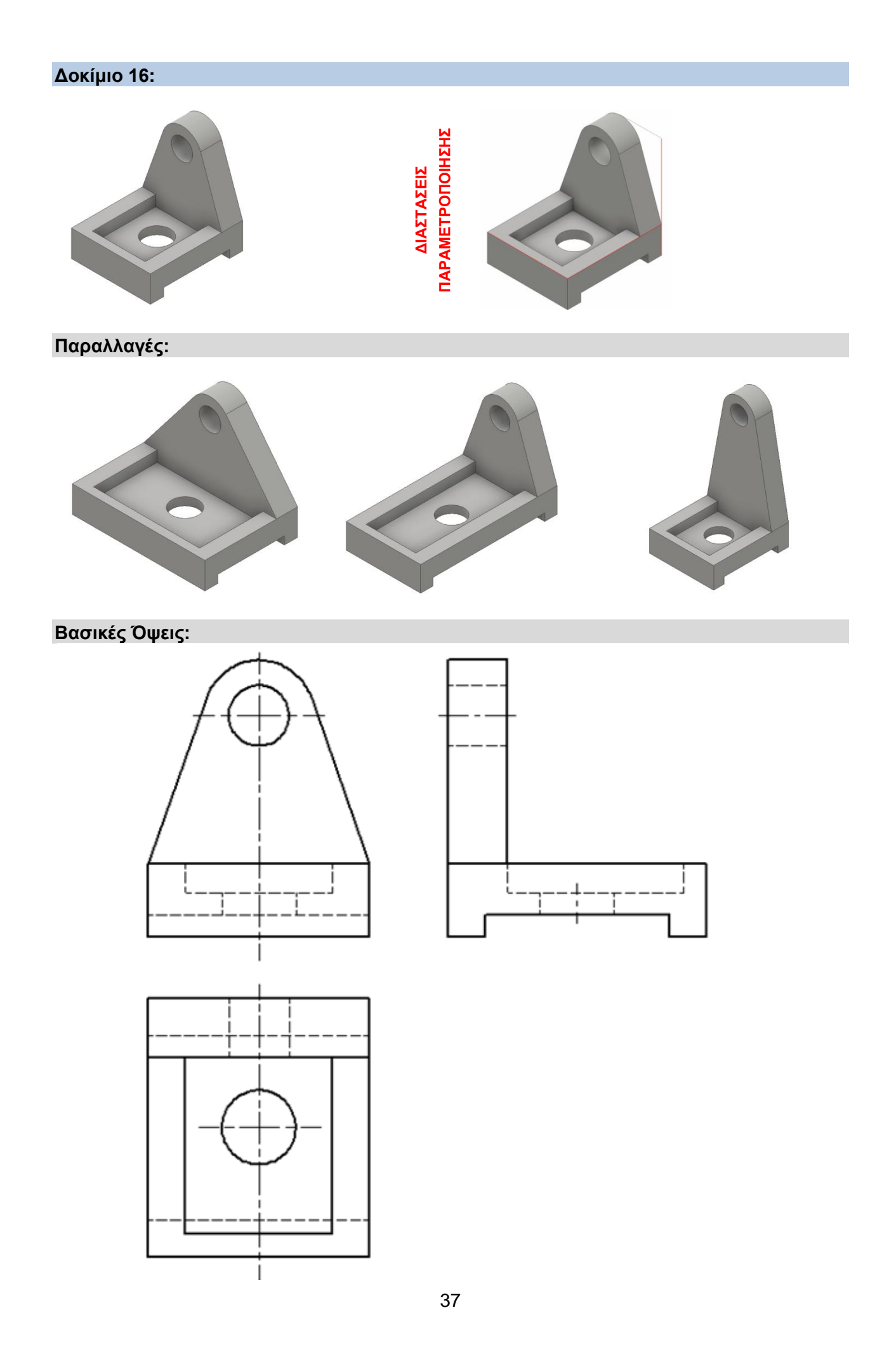

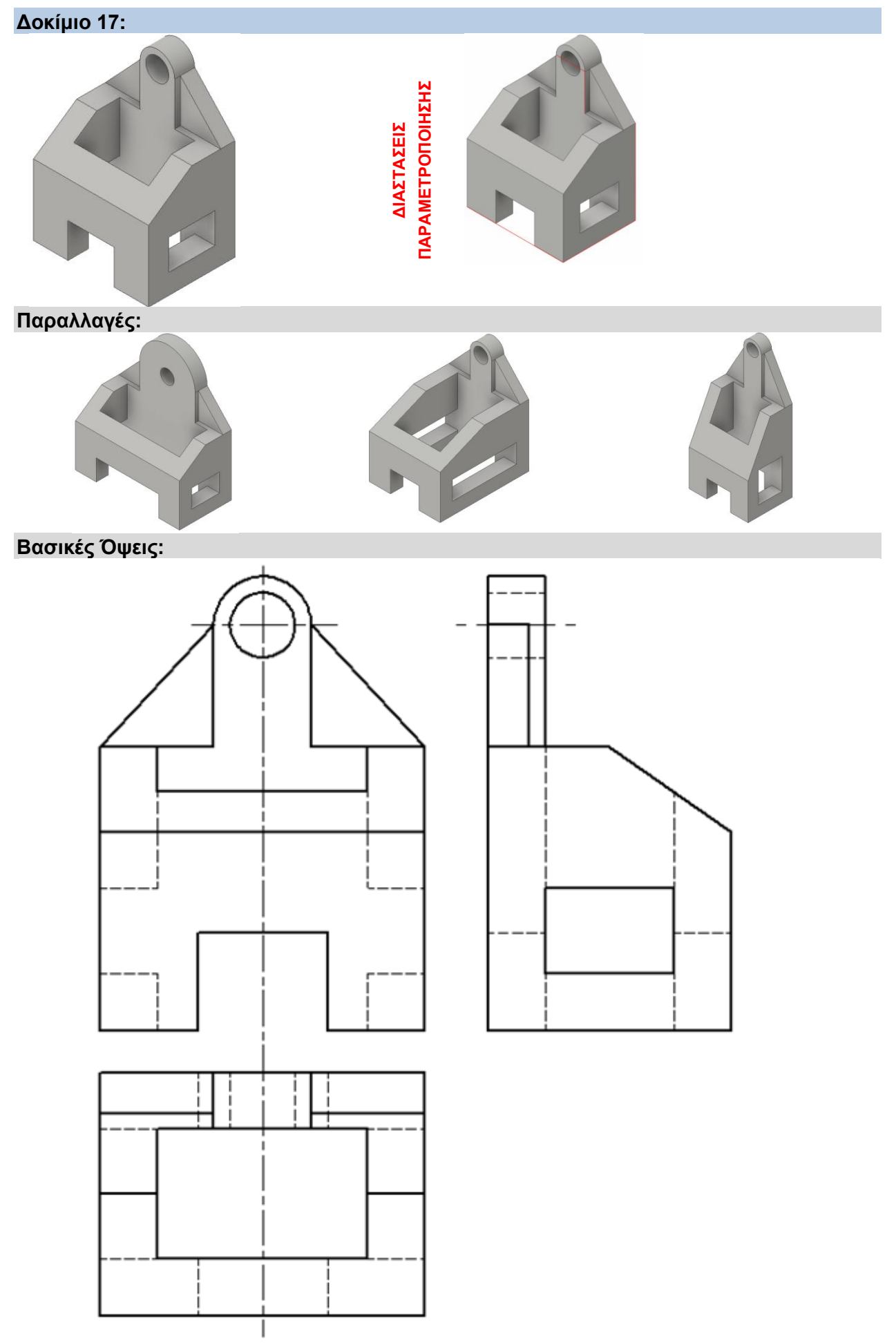

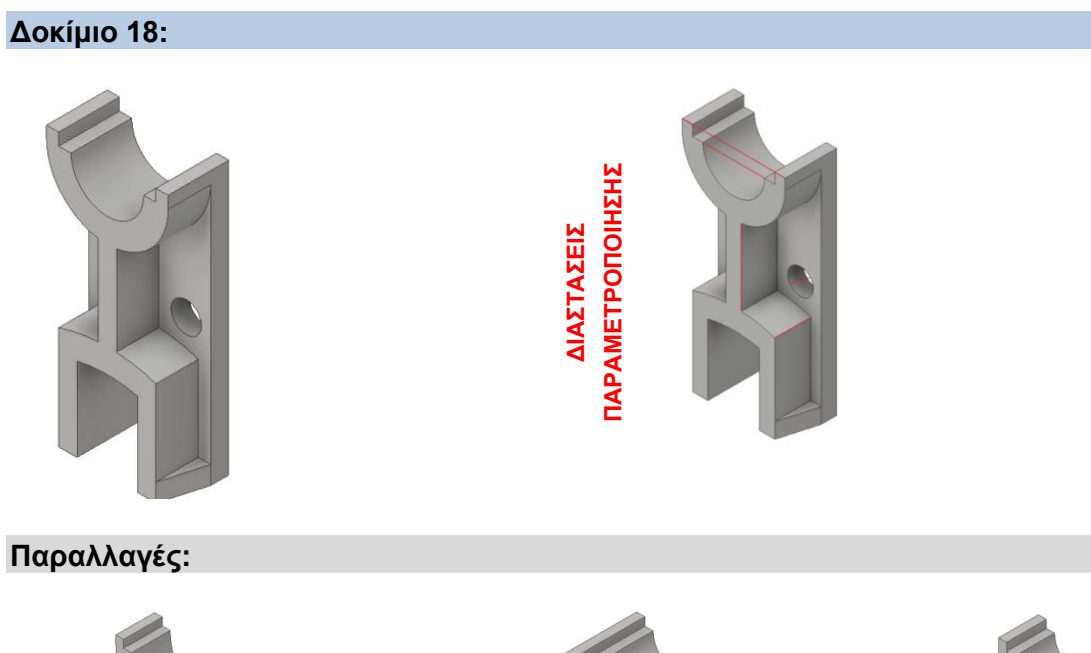

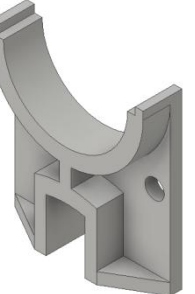

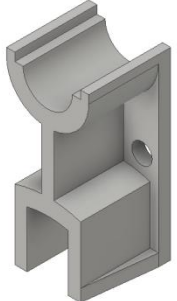

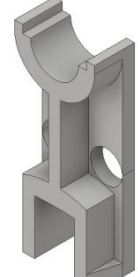

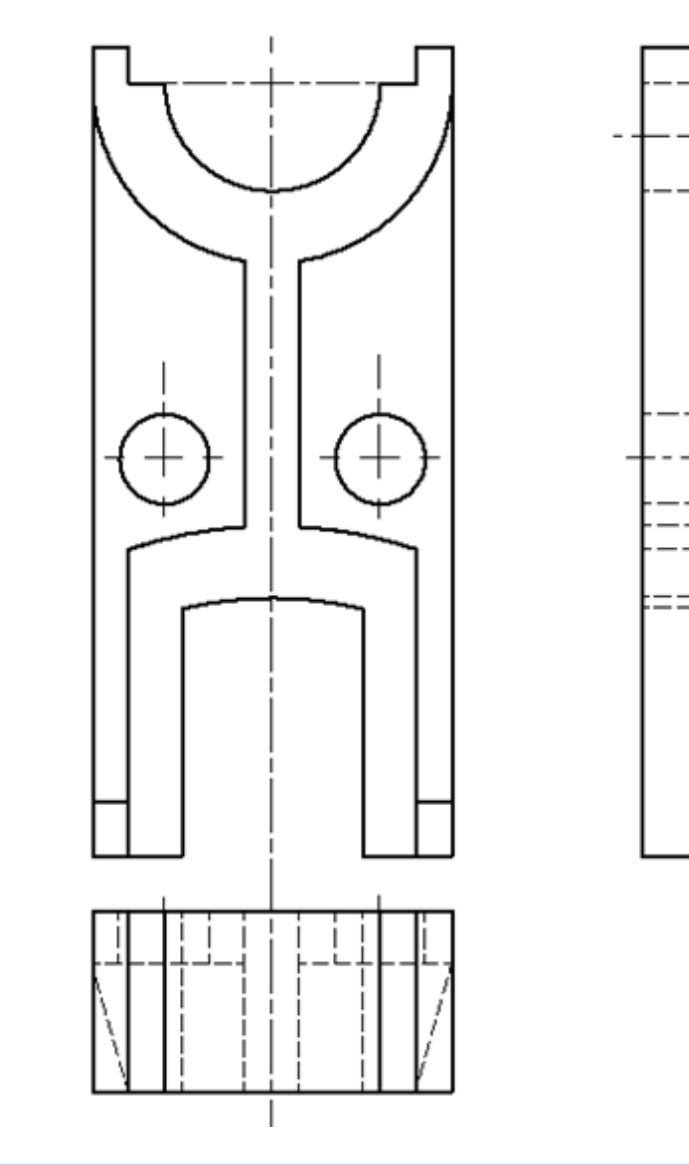

**Δοκίμιο 19:**

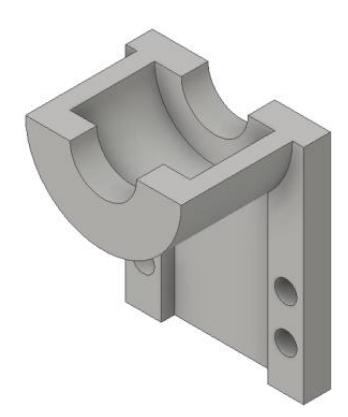

*<u>NAPAMETPONOIHZHZ</u>* **ΠΑΡΑΜΕΤΡΟΠΟΙΗΣΗΣ**ΔΙΑΣΤΑΣΕΙΣ **ΔΙΑΣΤΑΣΕΙΣ** 

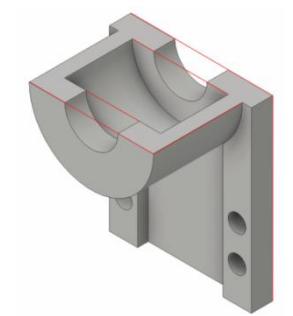

 $\overline{a}$ 

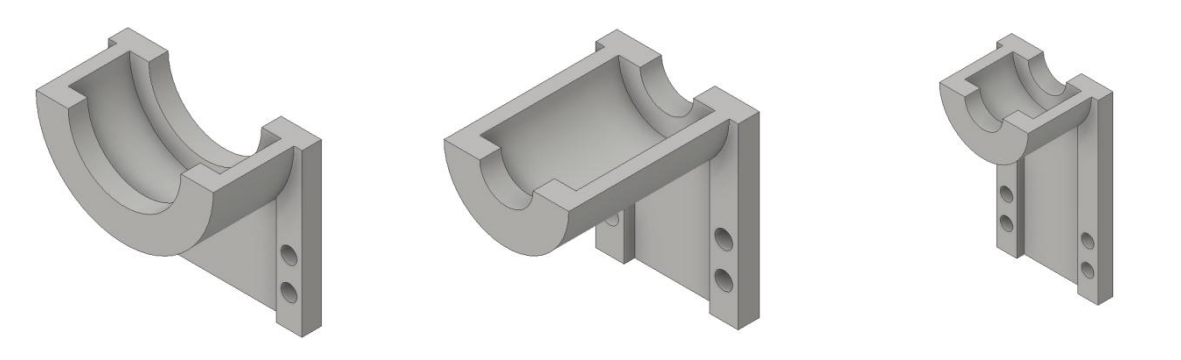

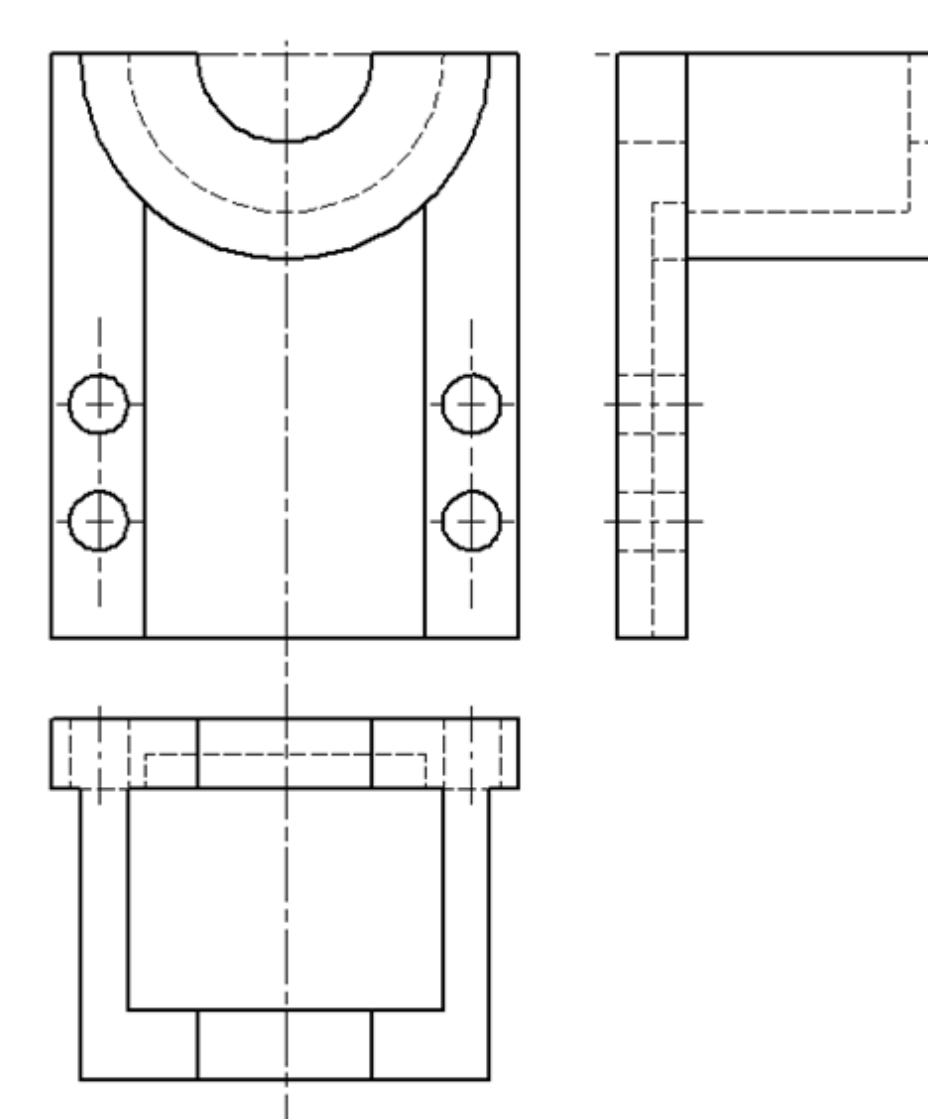

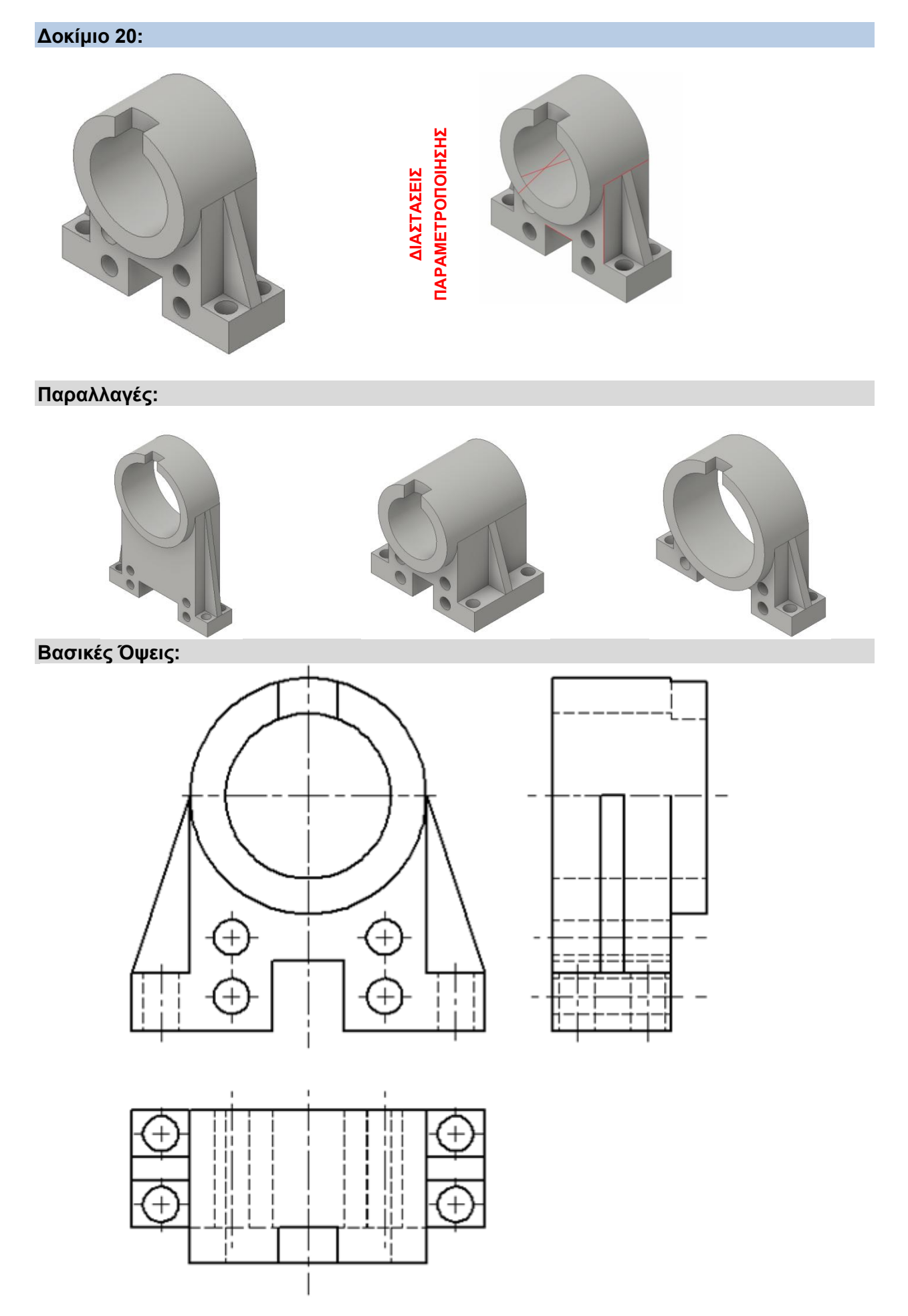

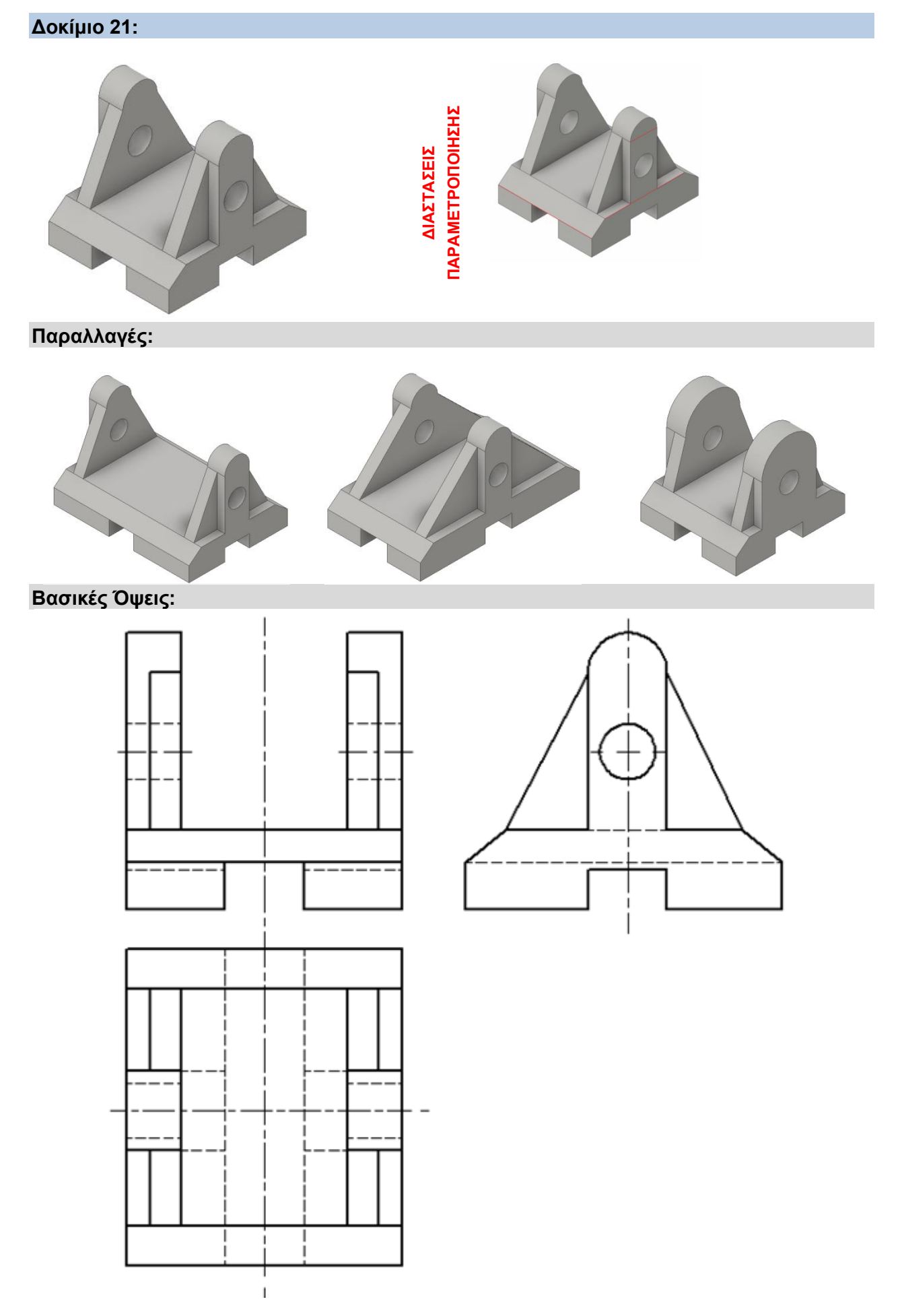

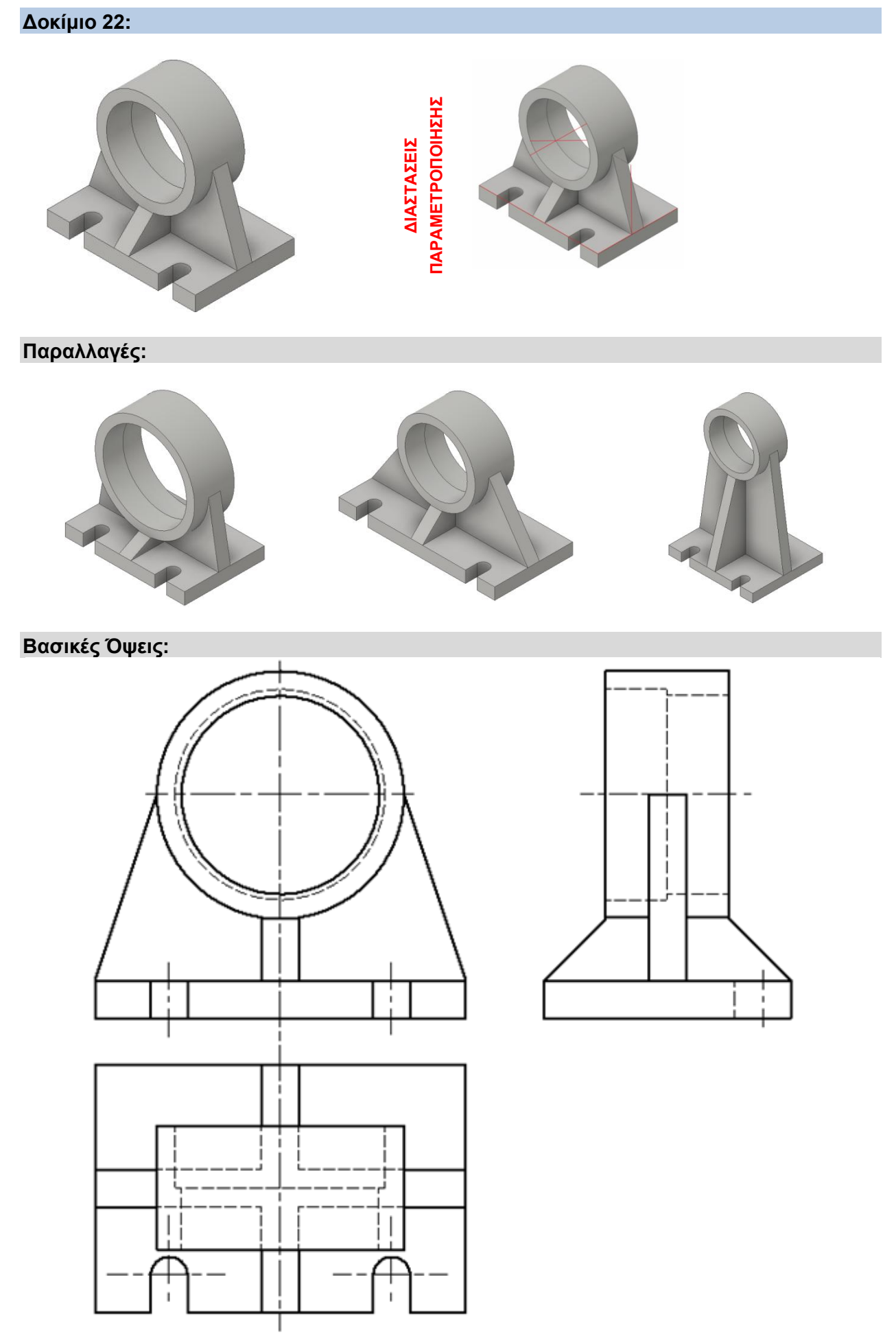

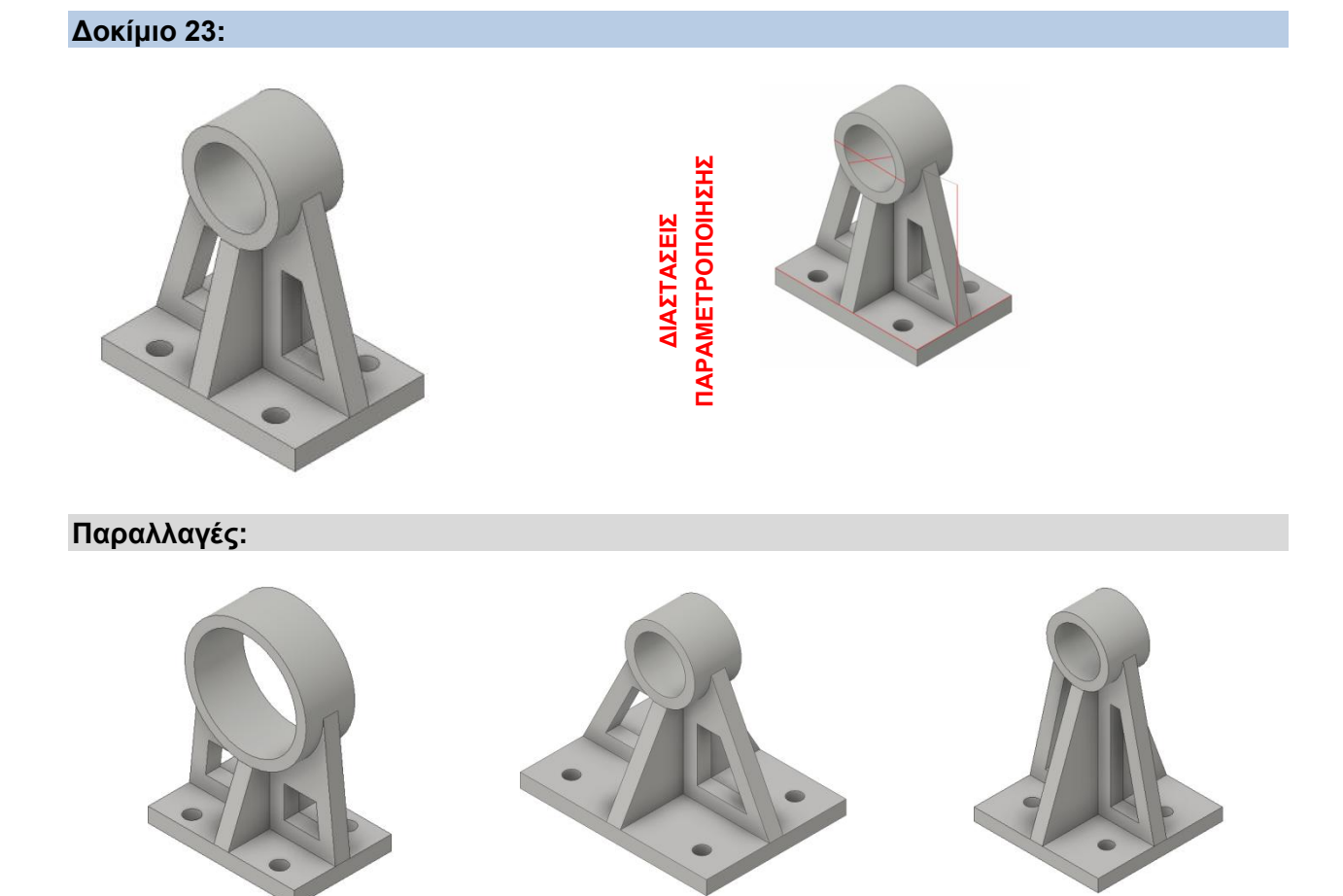

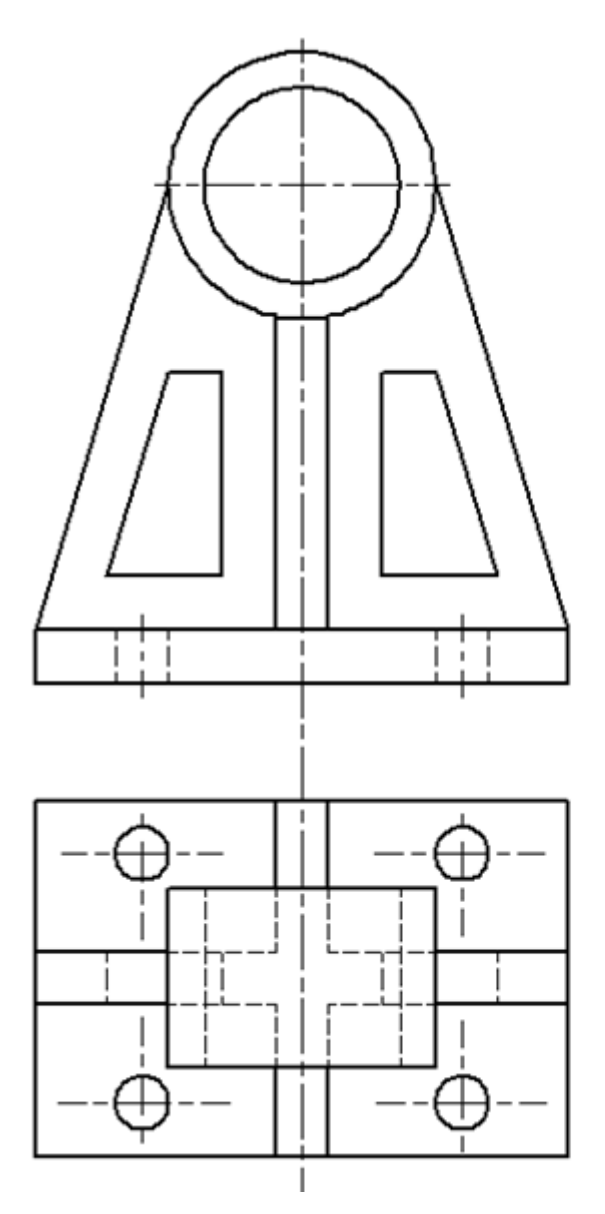

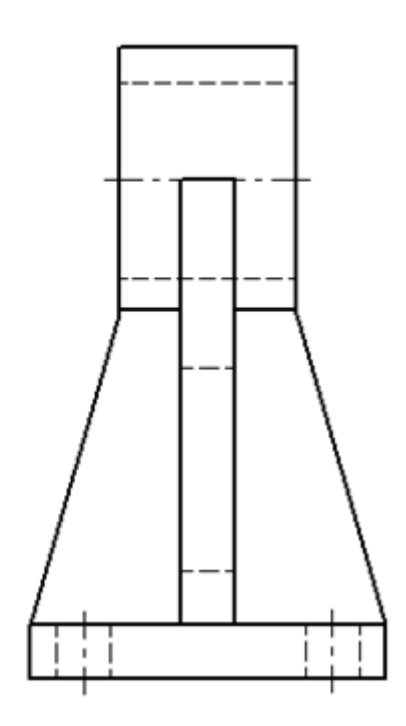

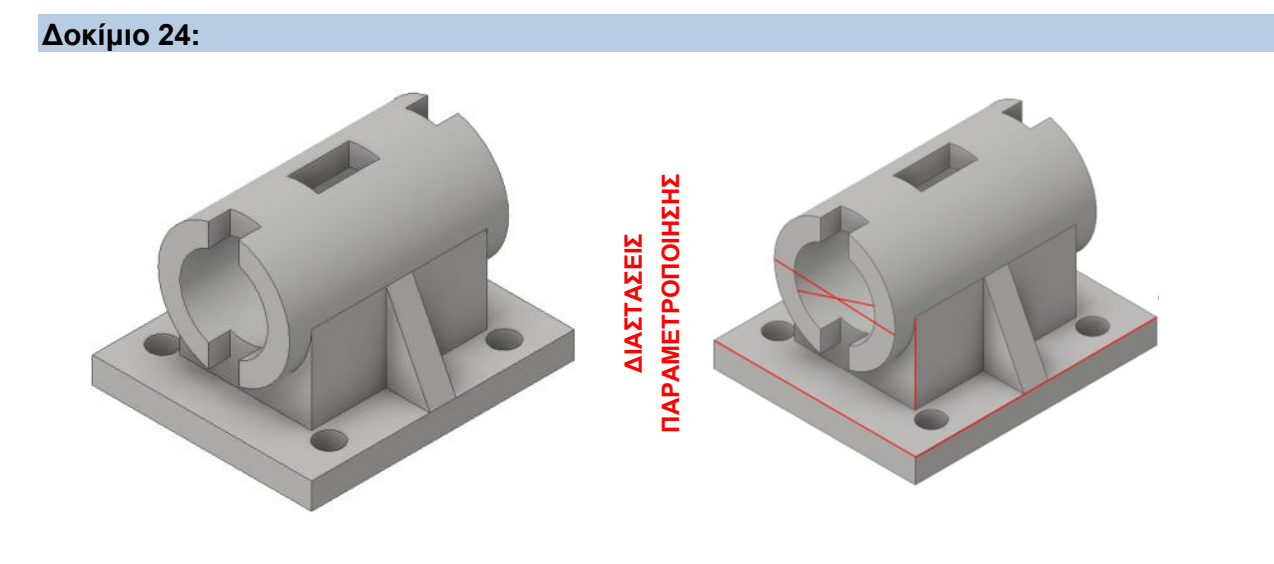

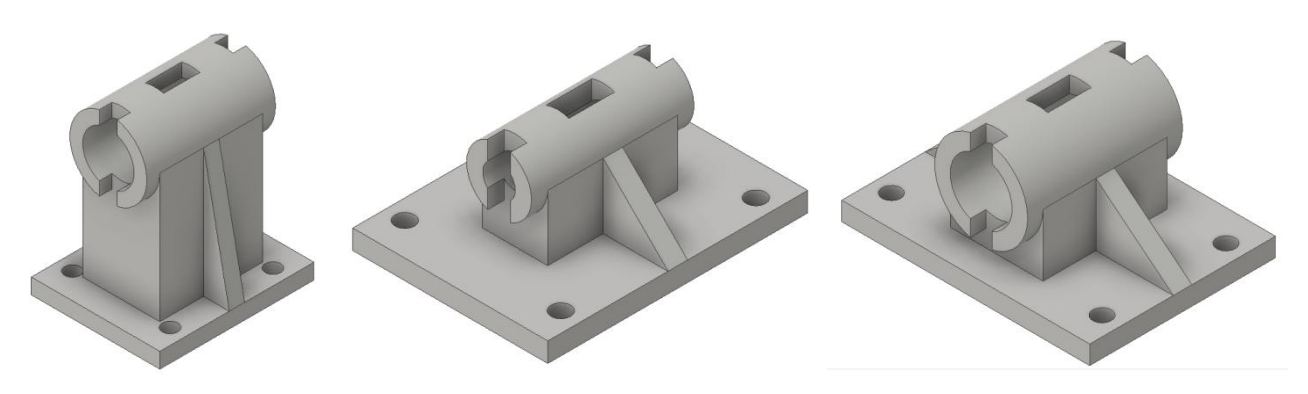

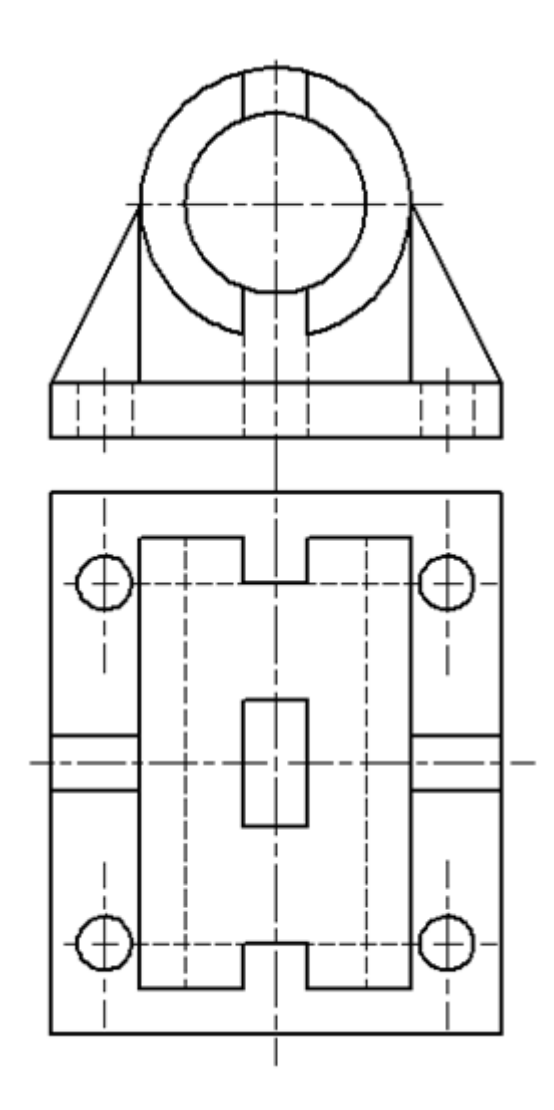

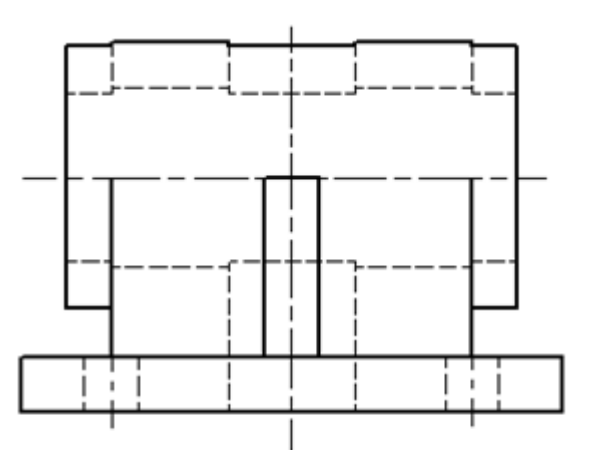

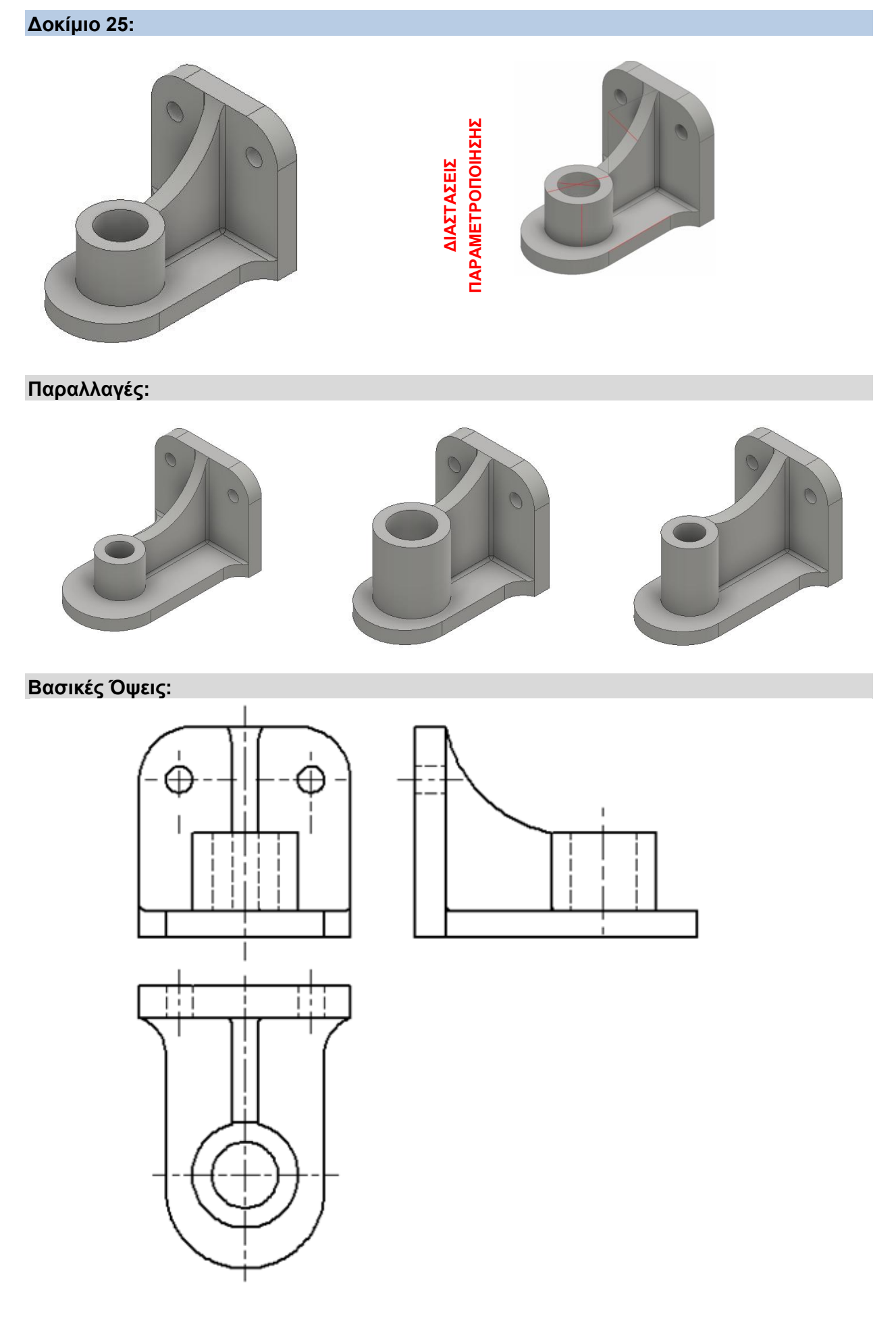

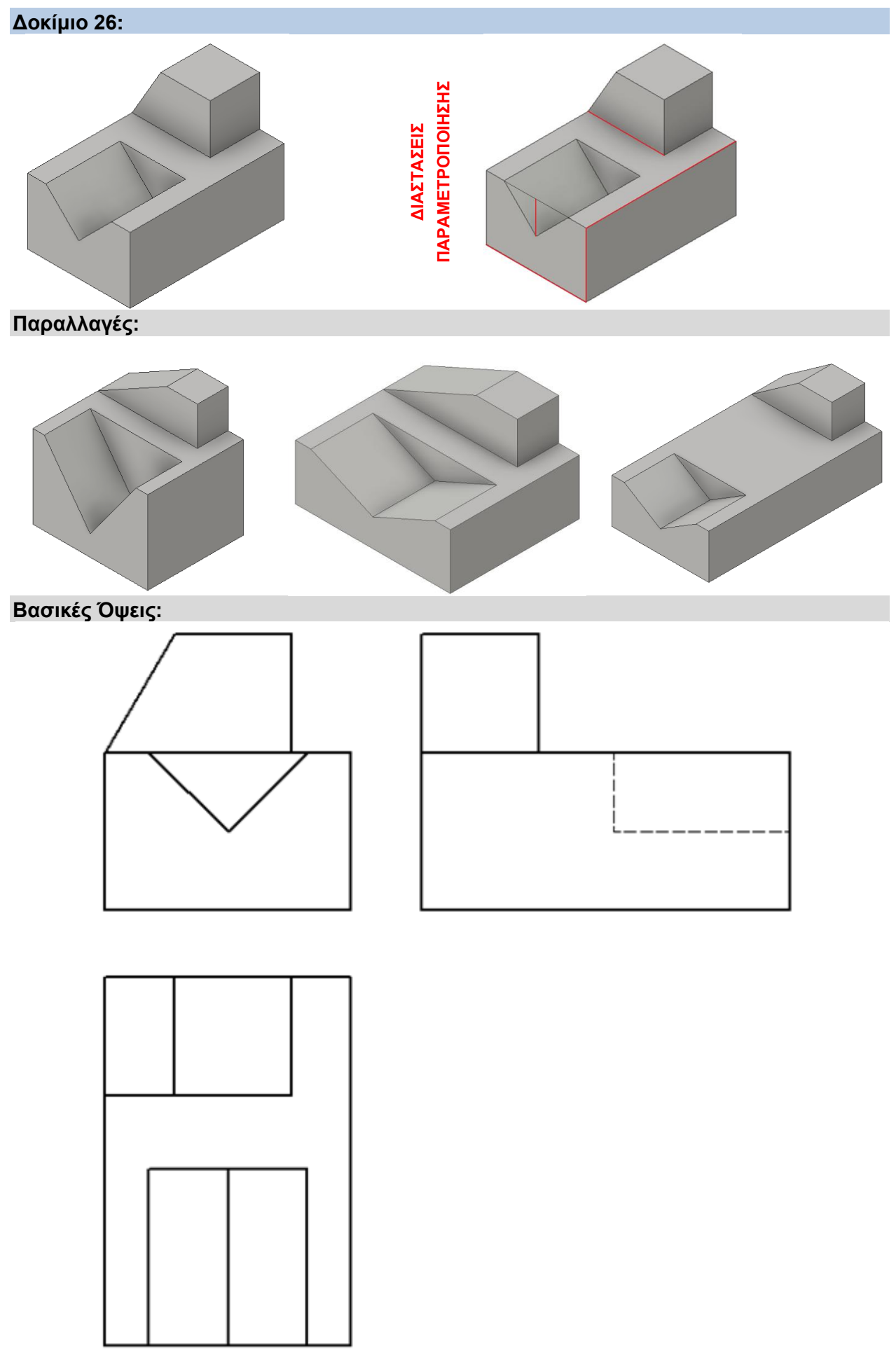

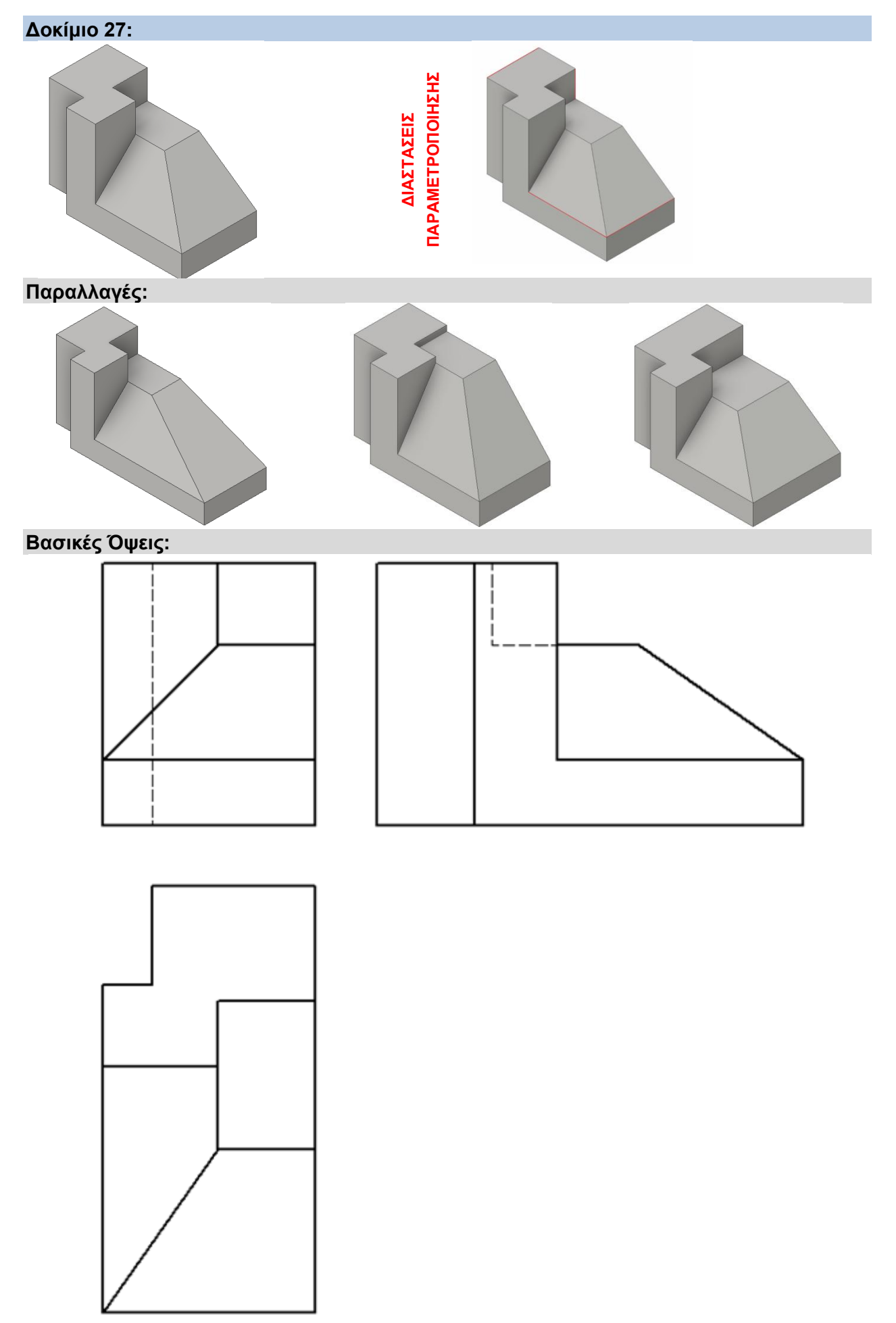

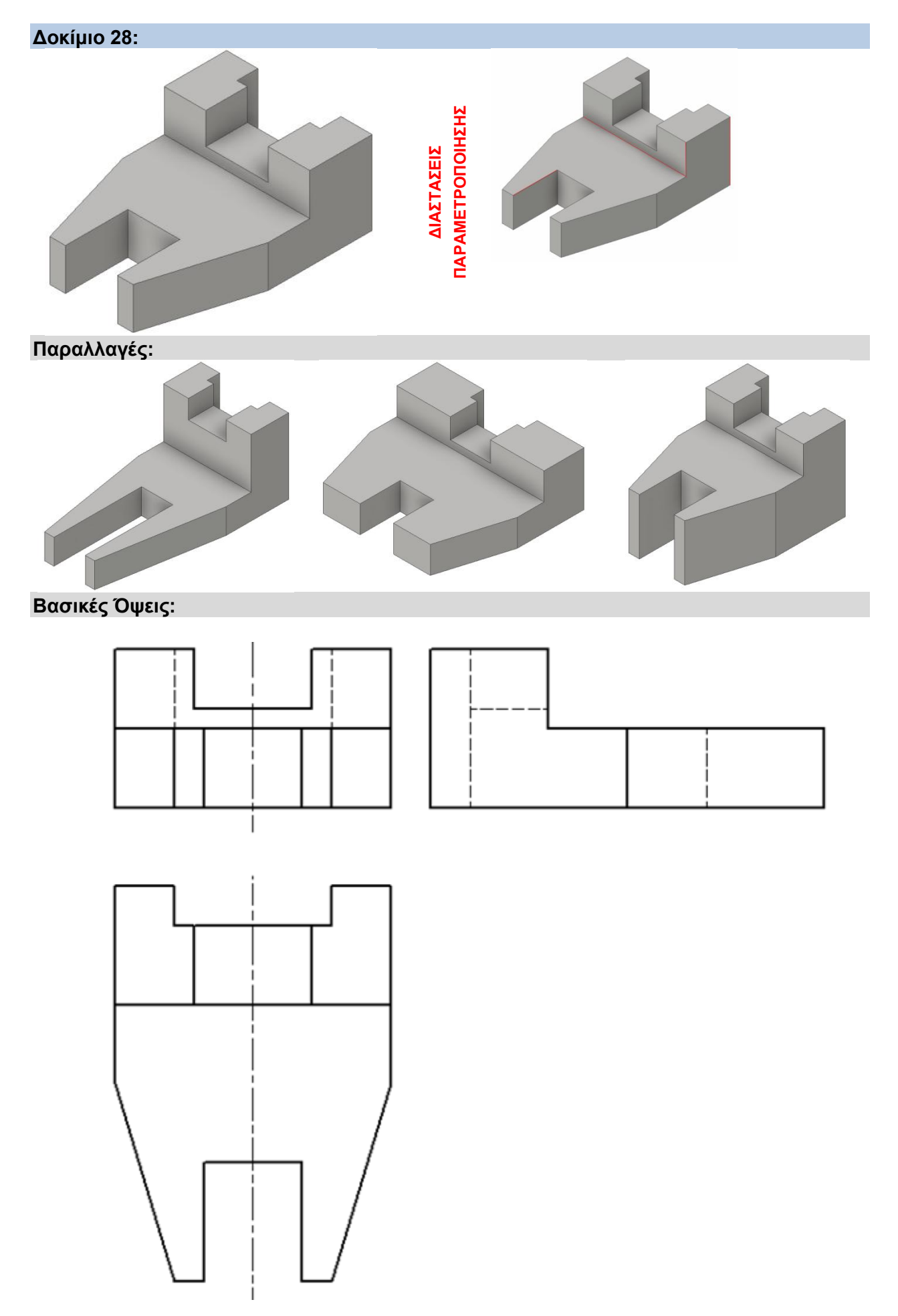

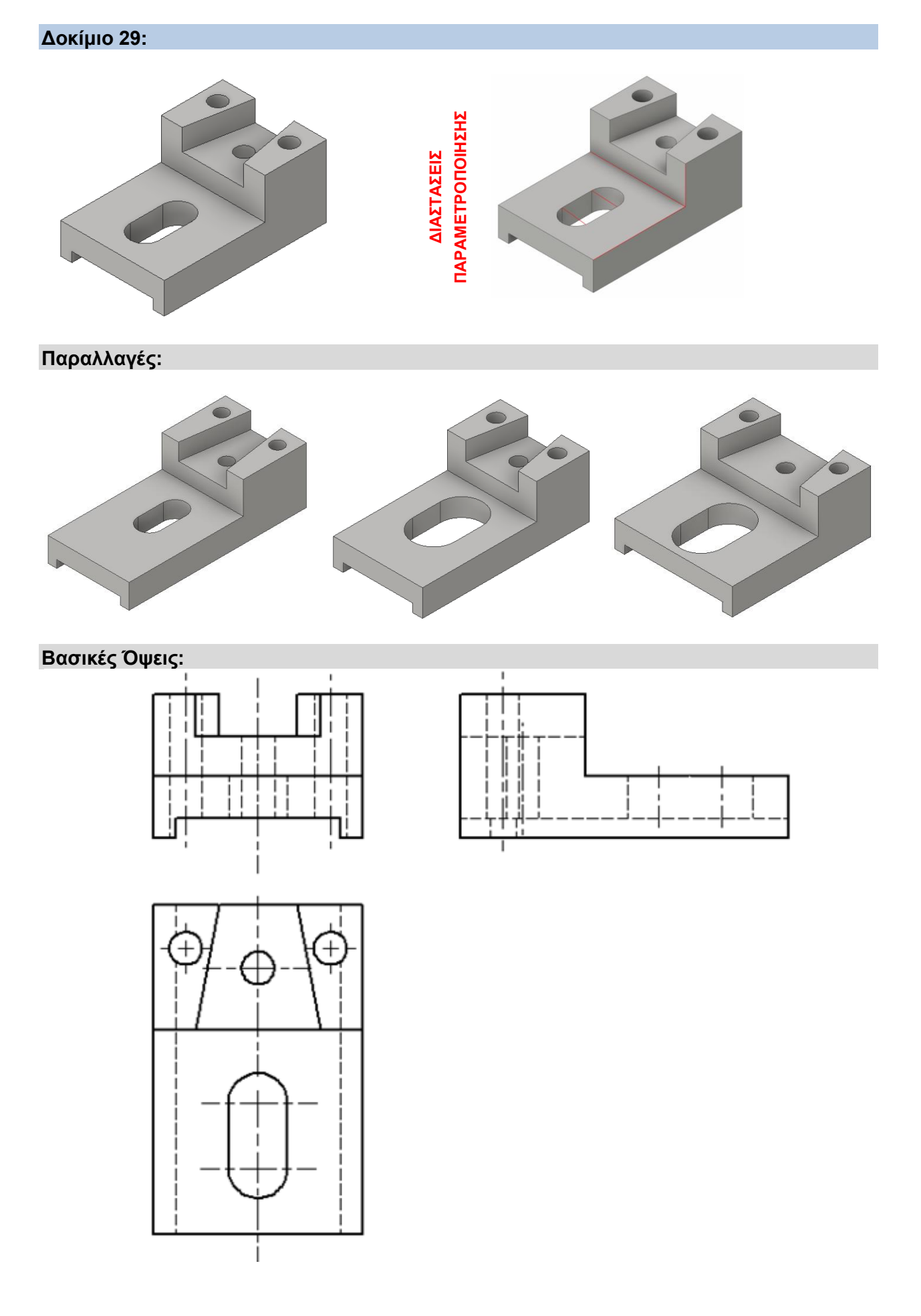

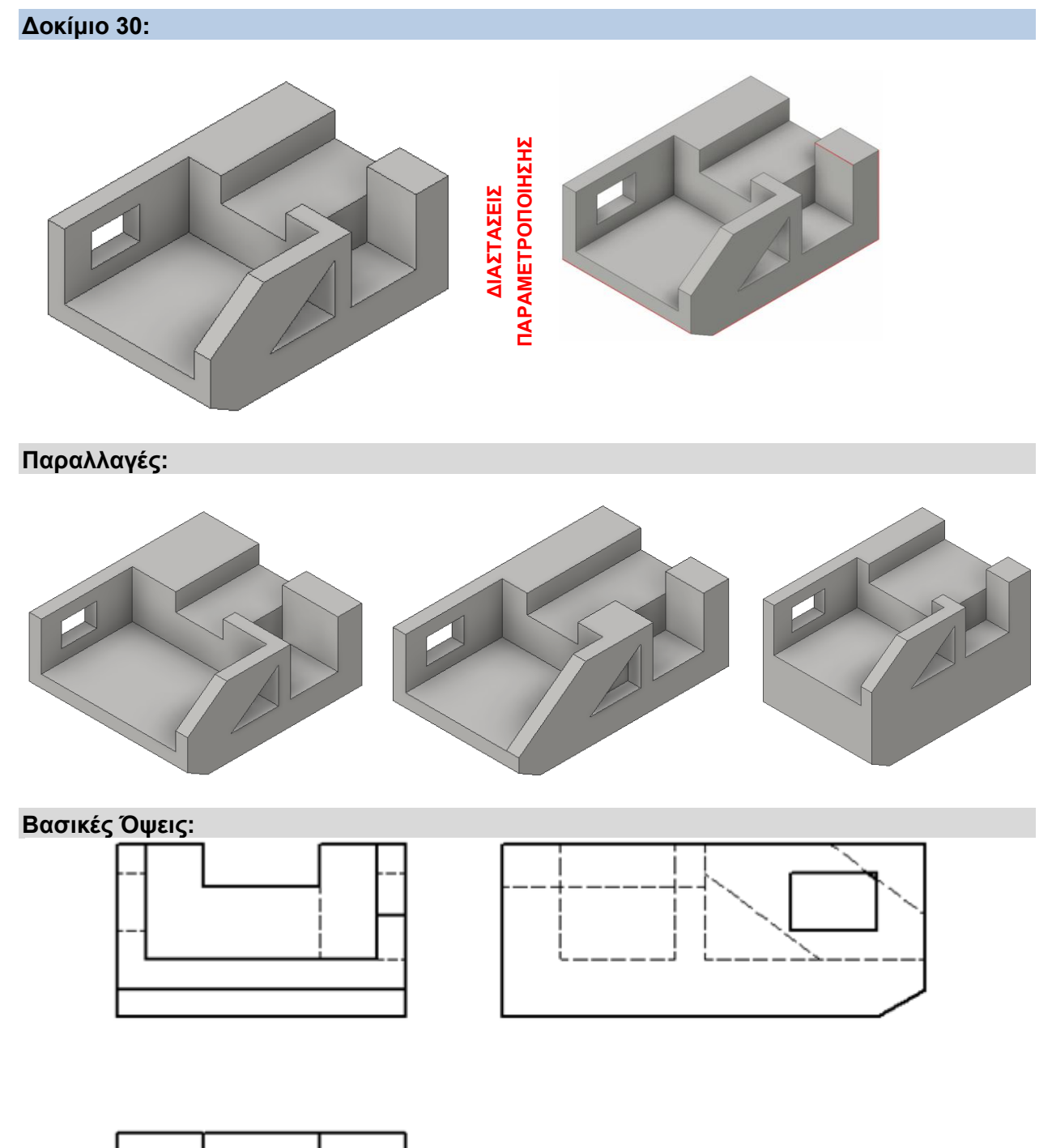

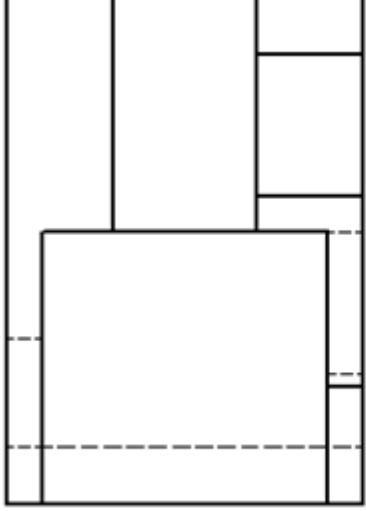

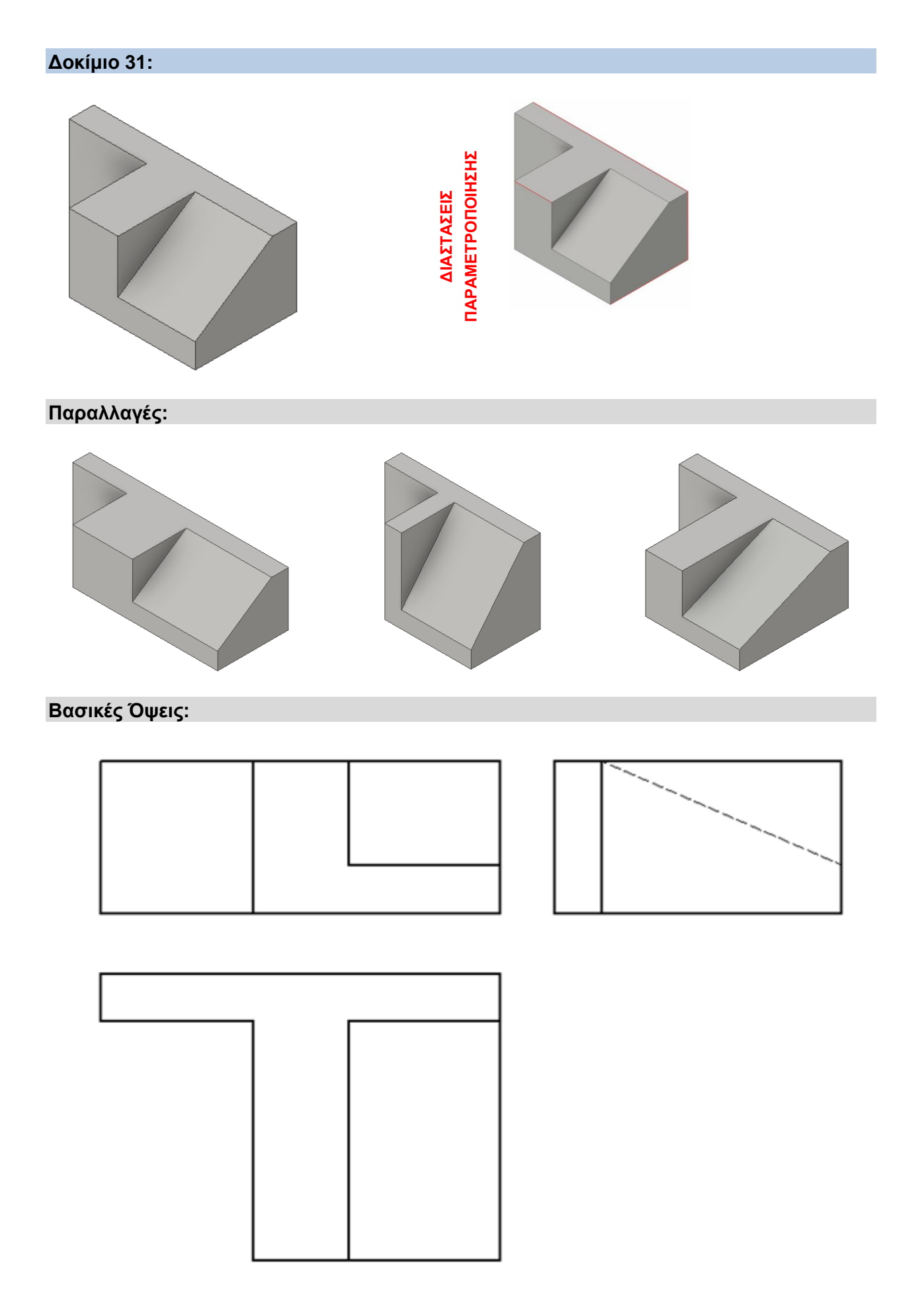

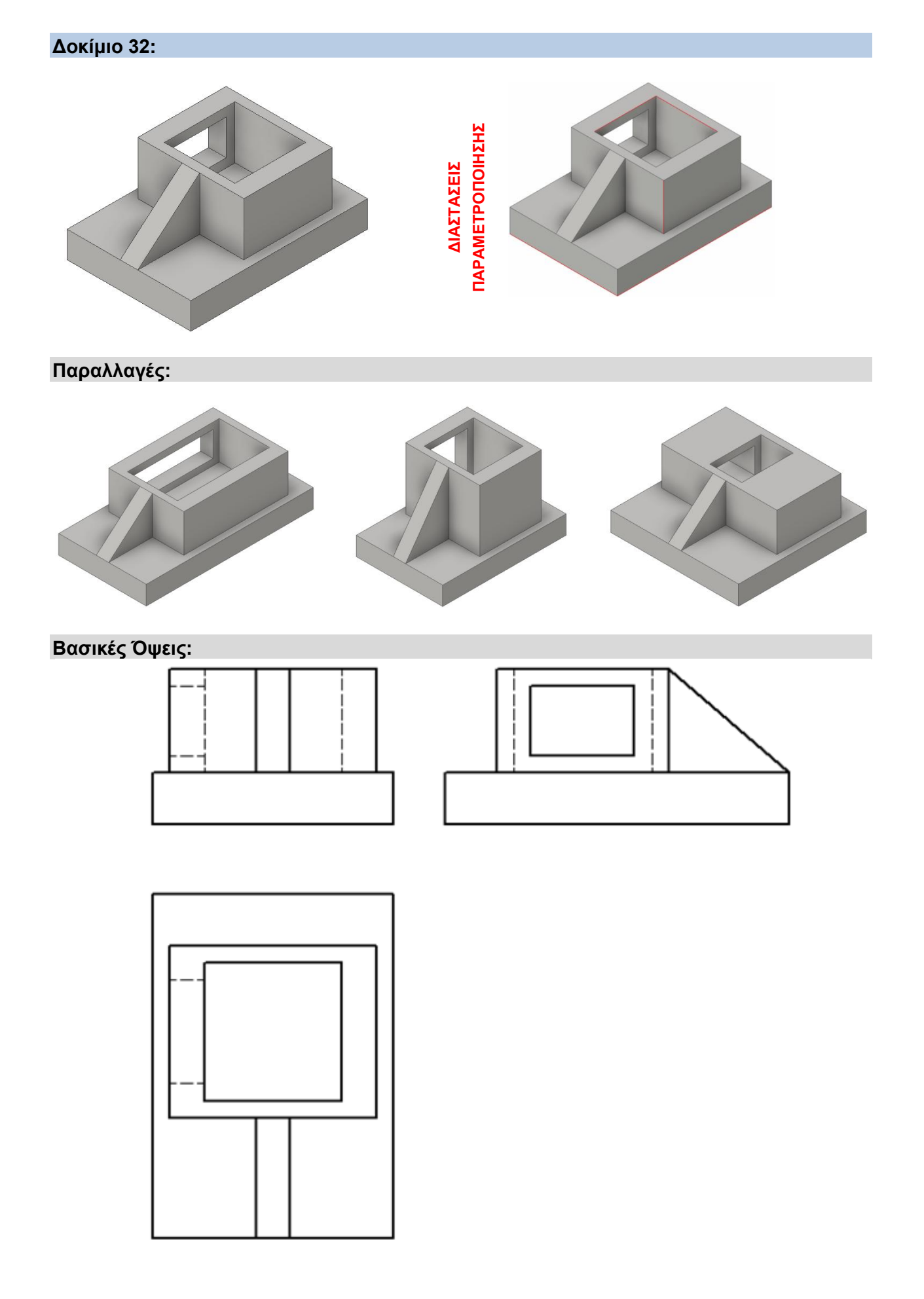

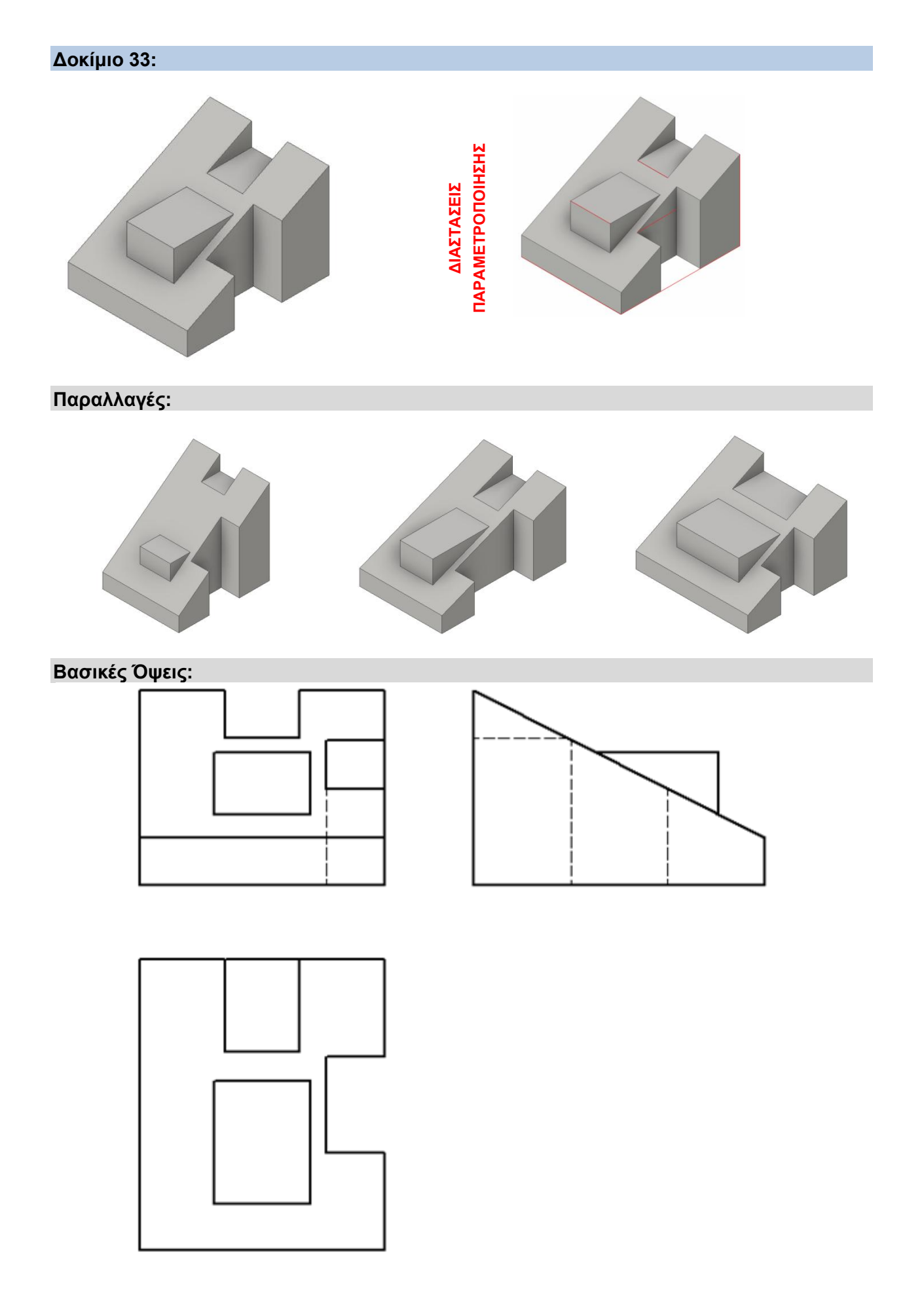

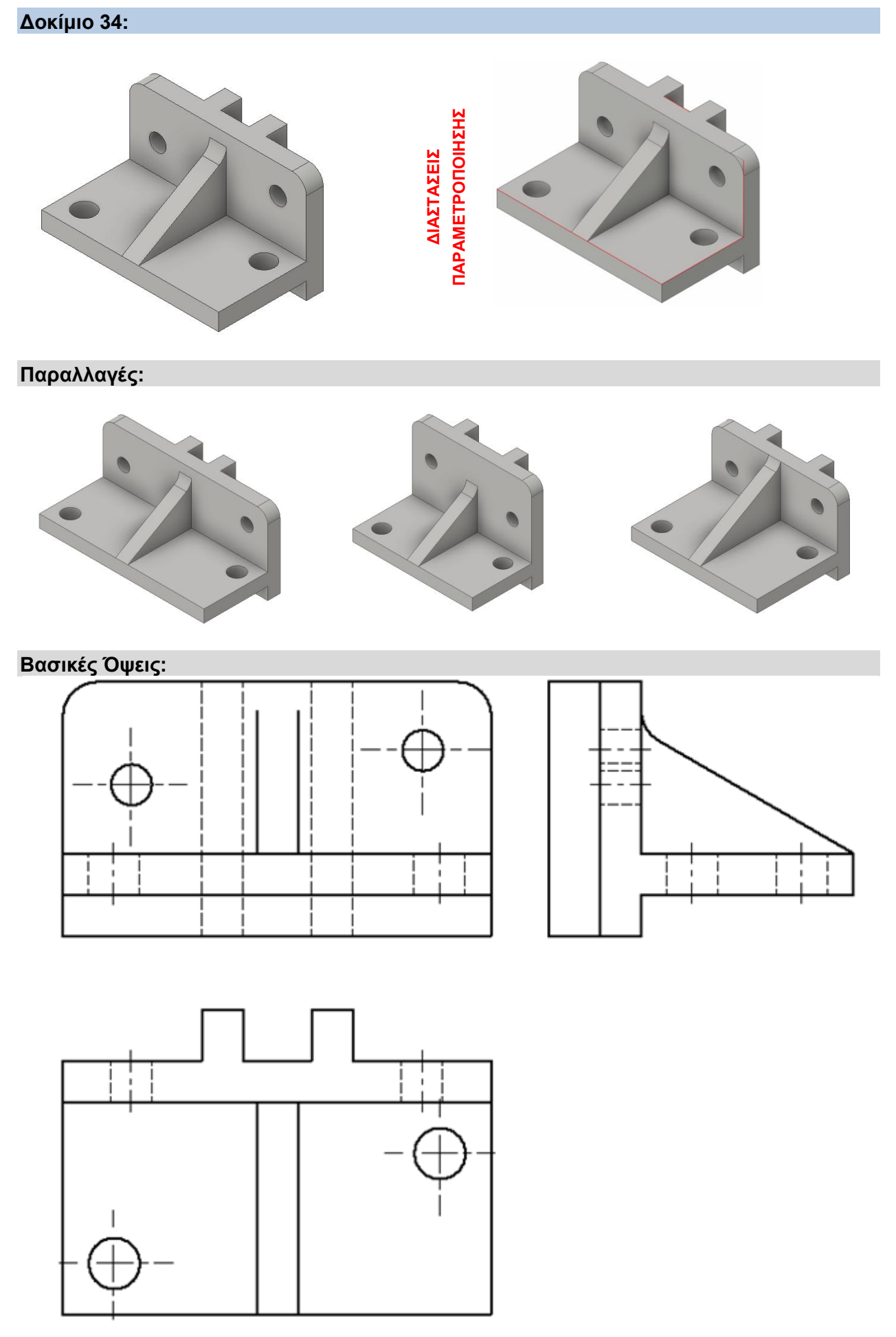

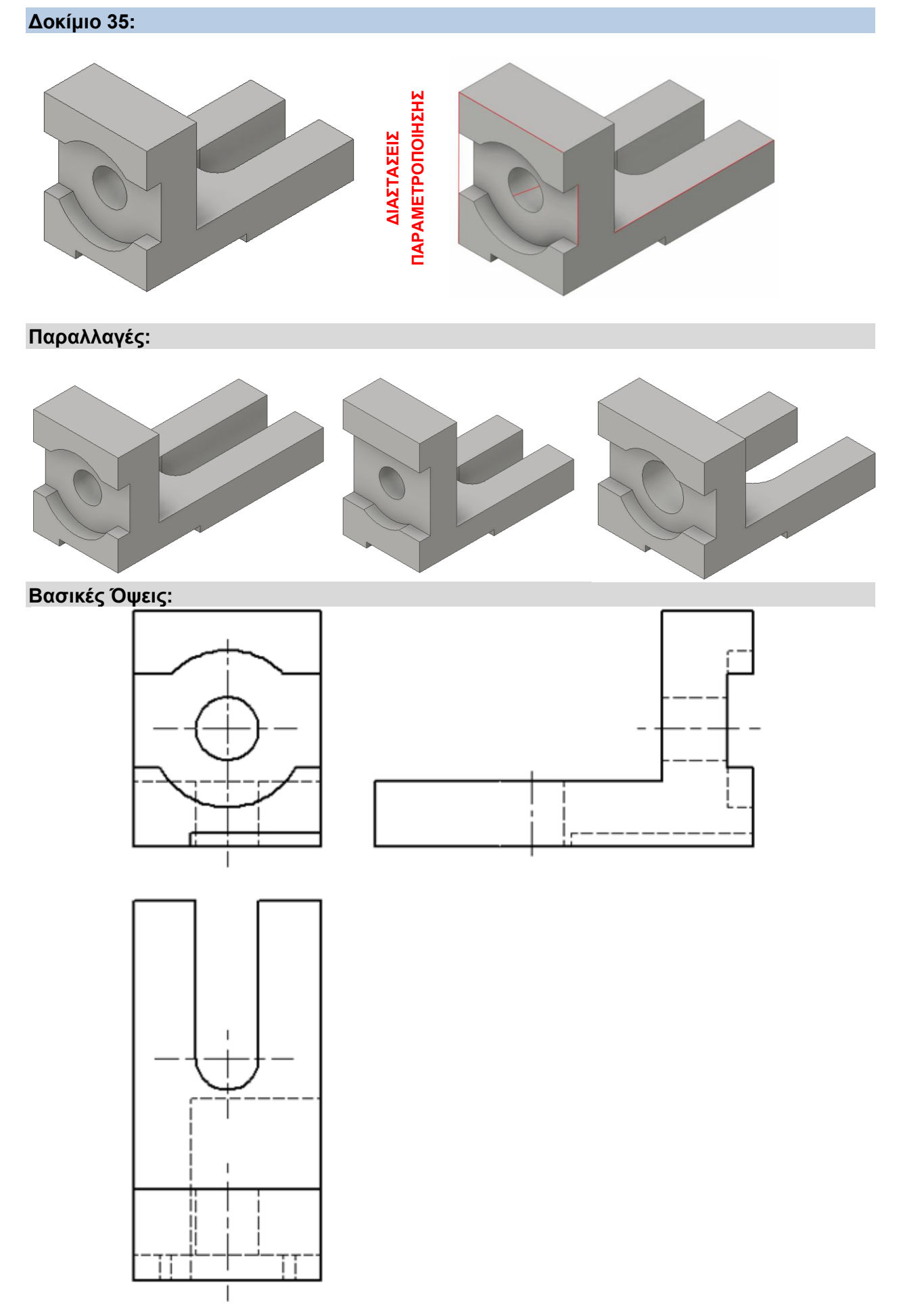

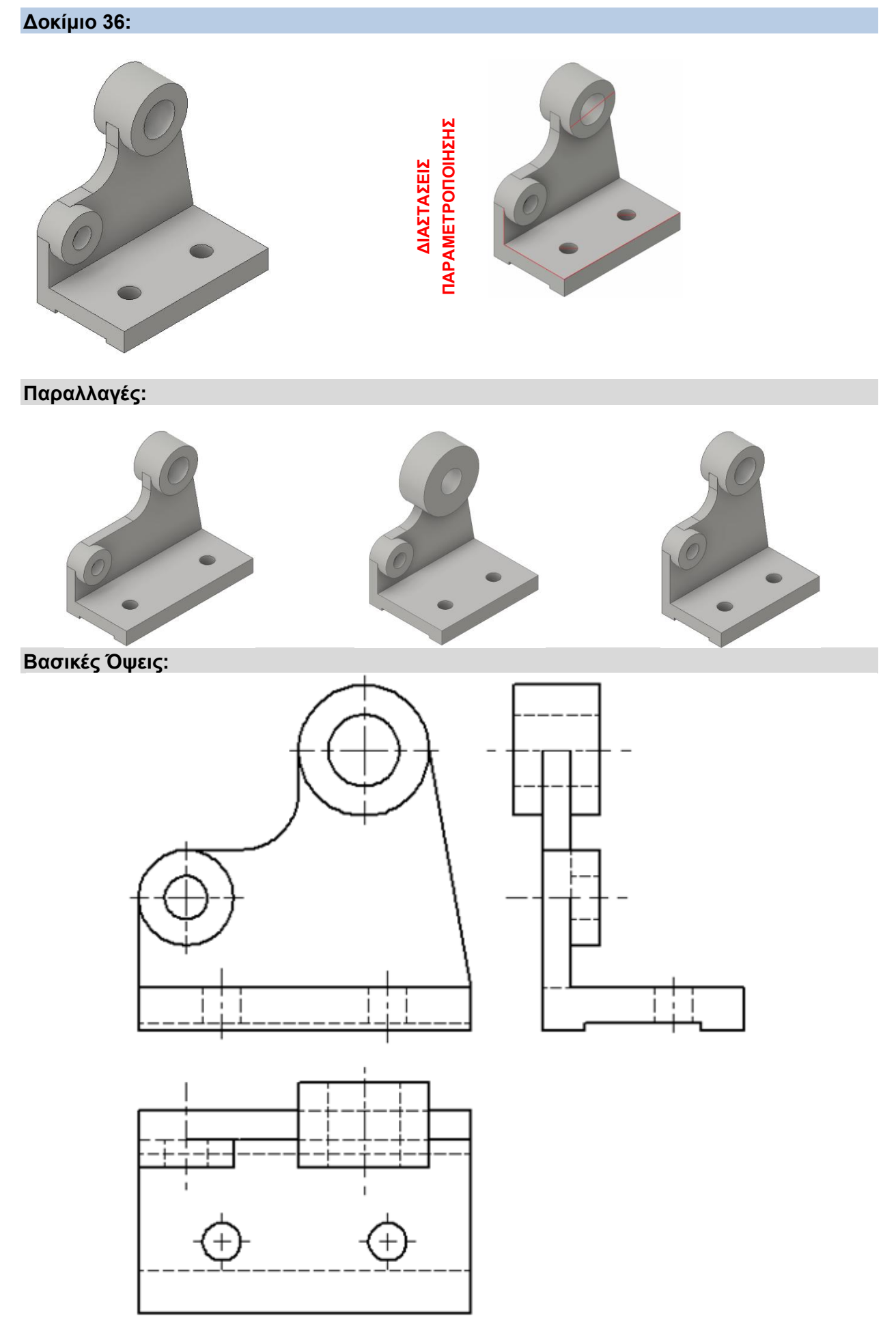

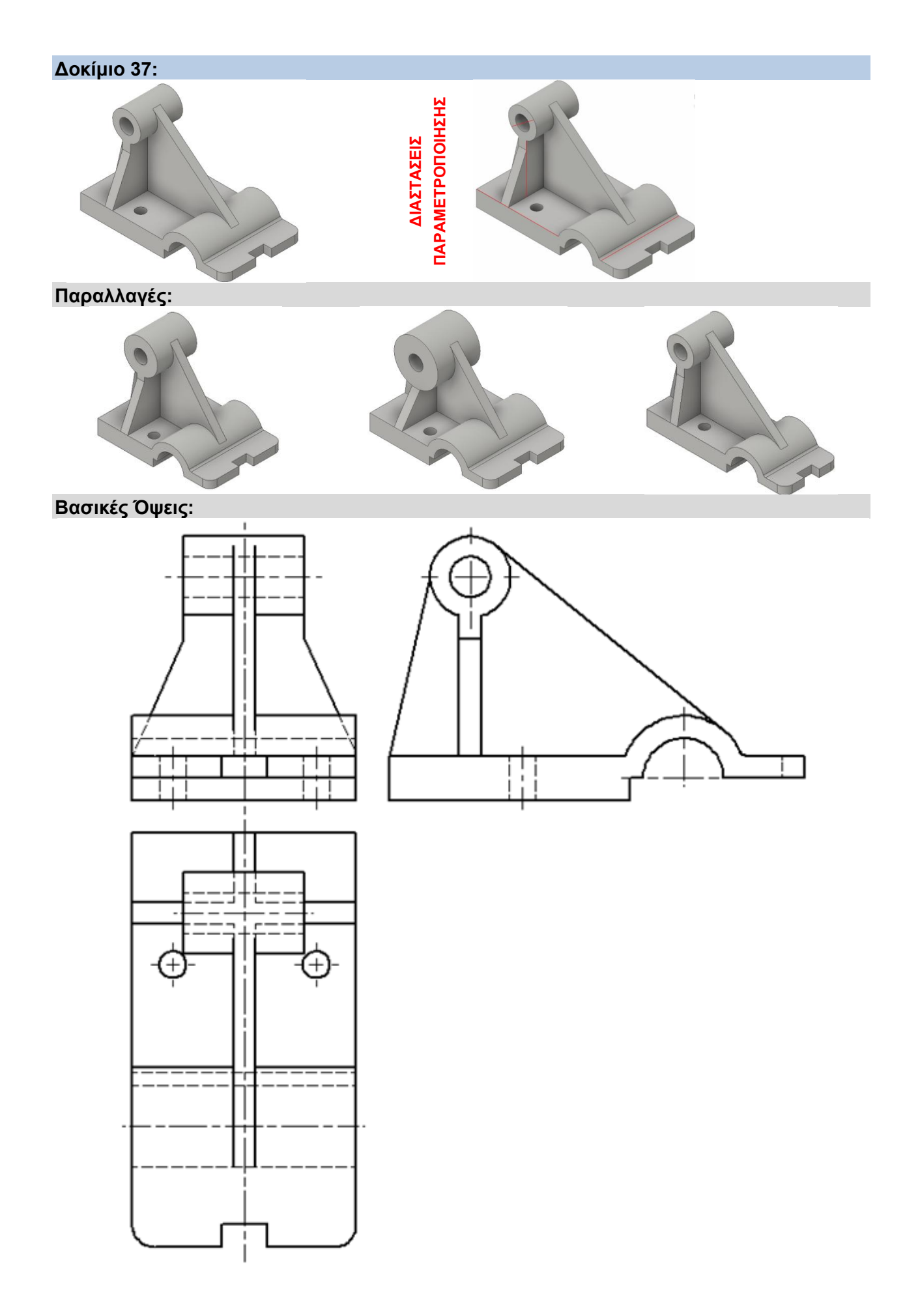

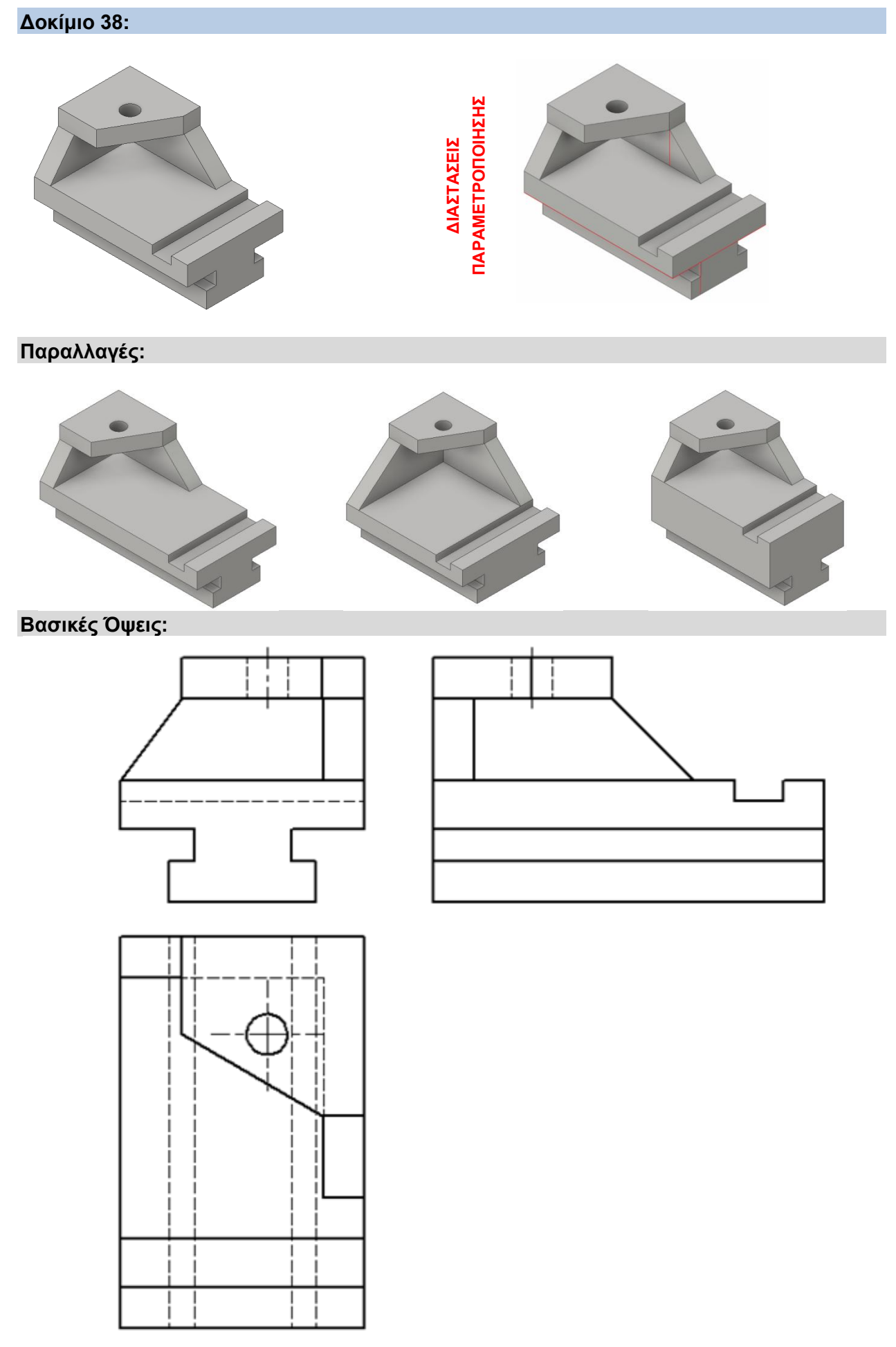

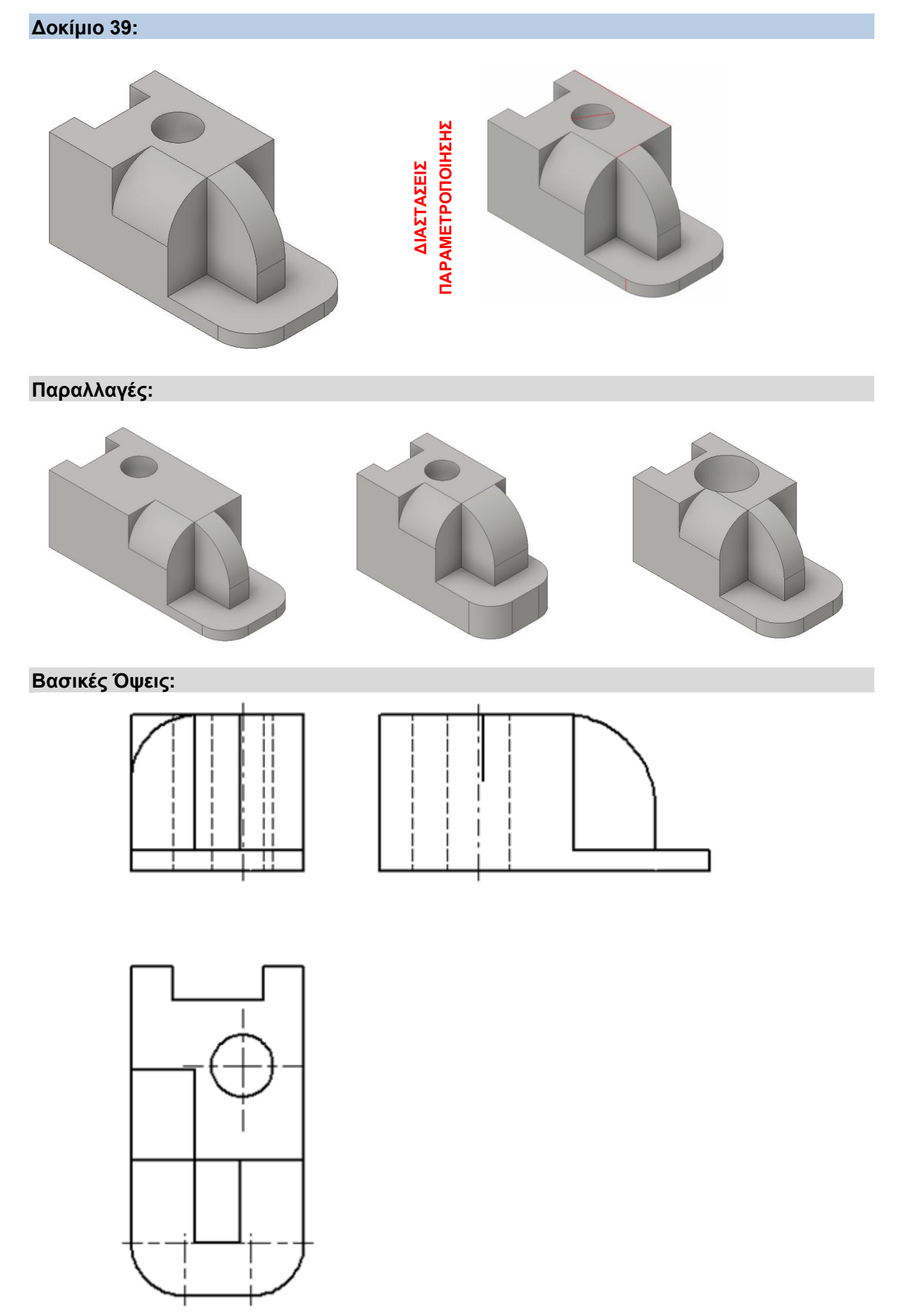

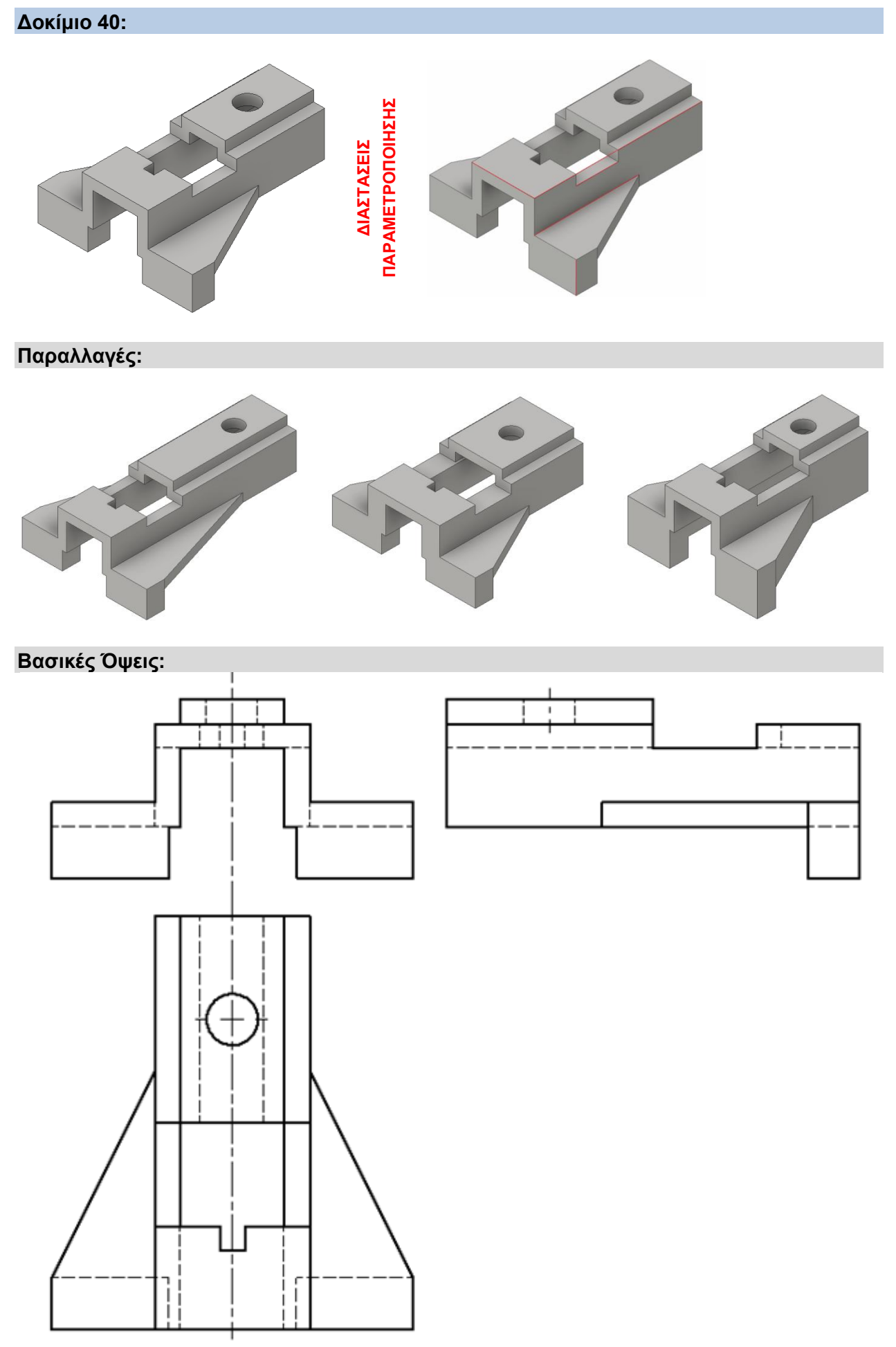

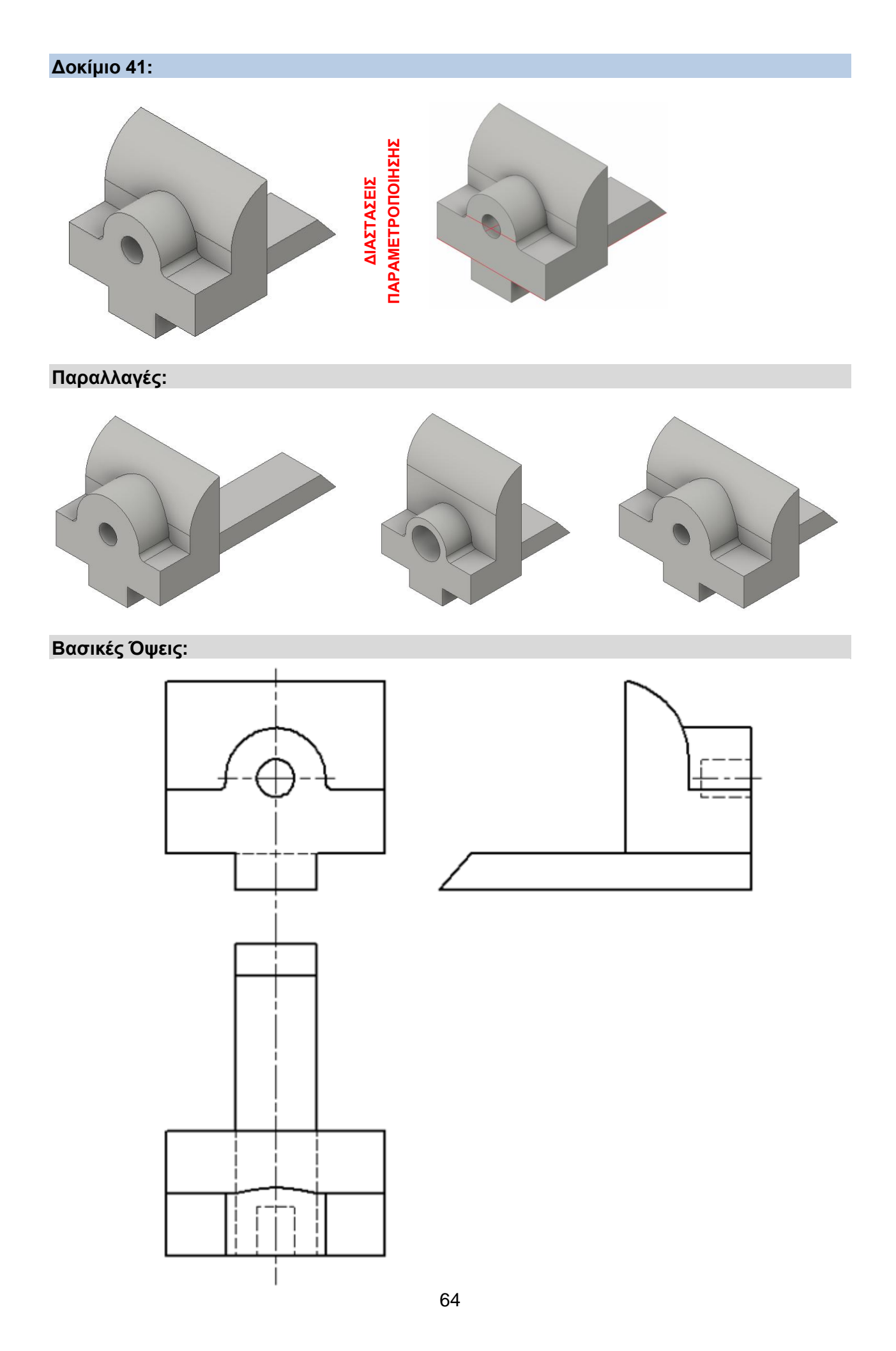

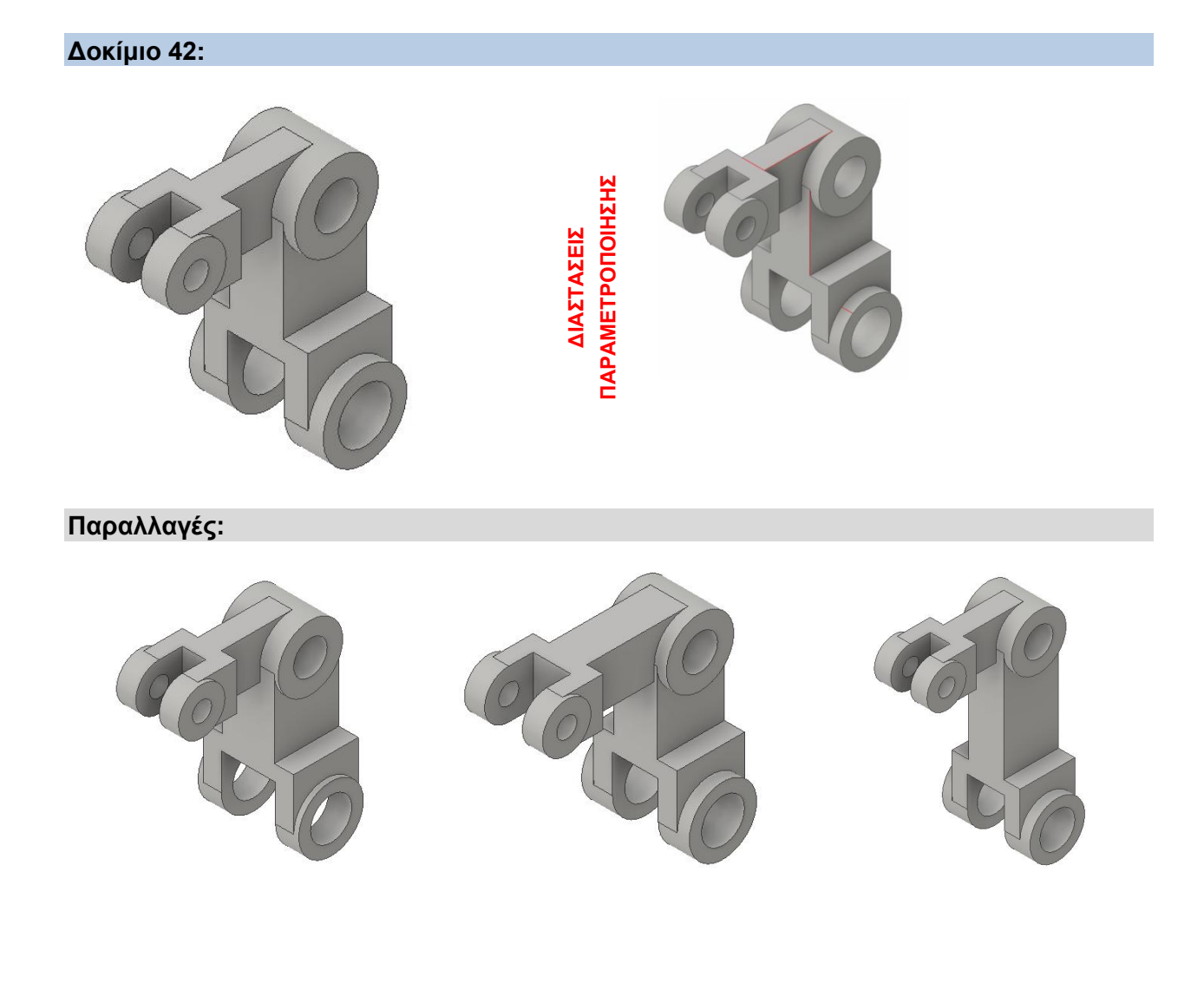

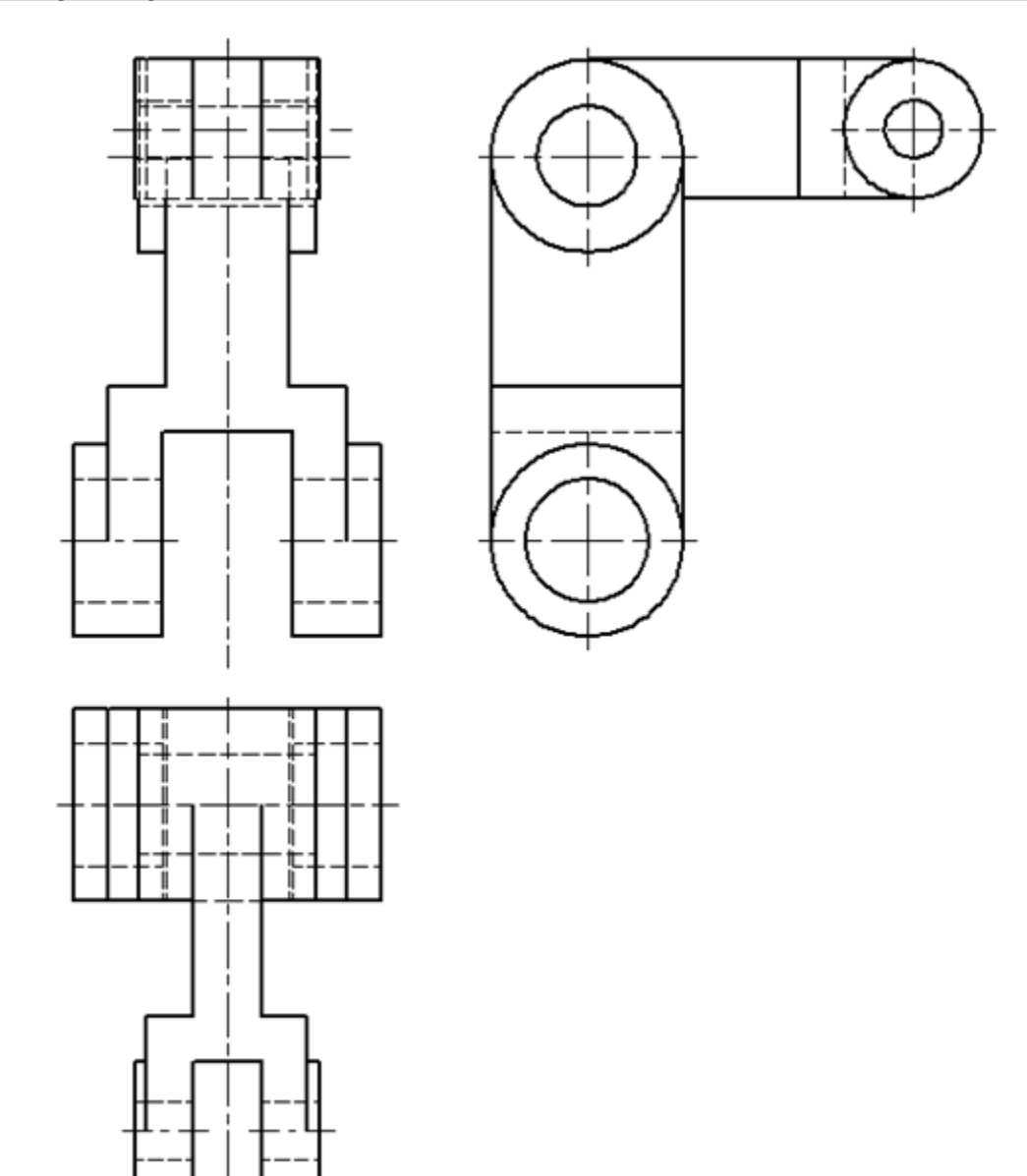

**Δοκίμιο 43:**

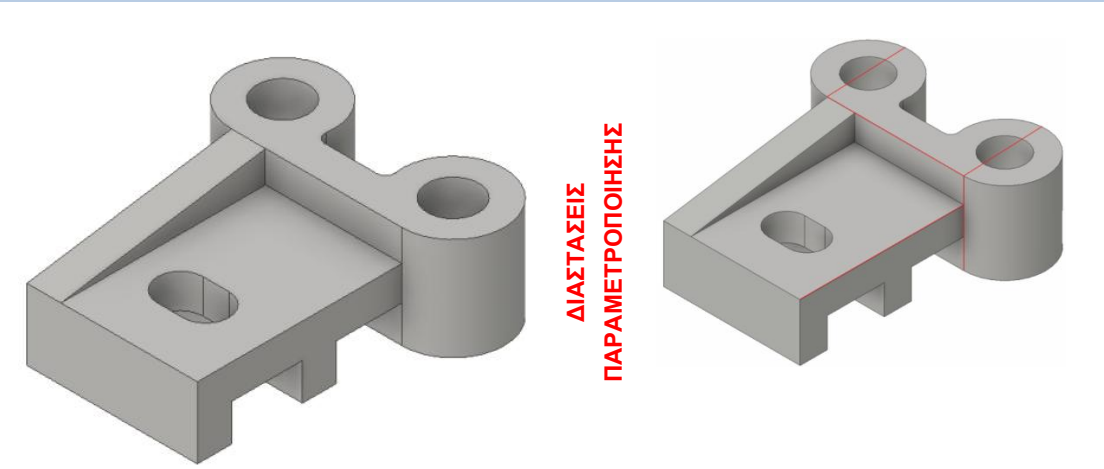

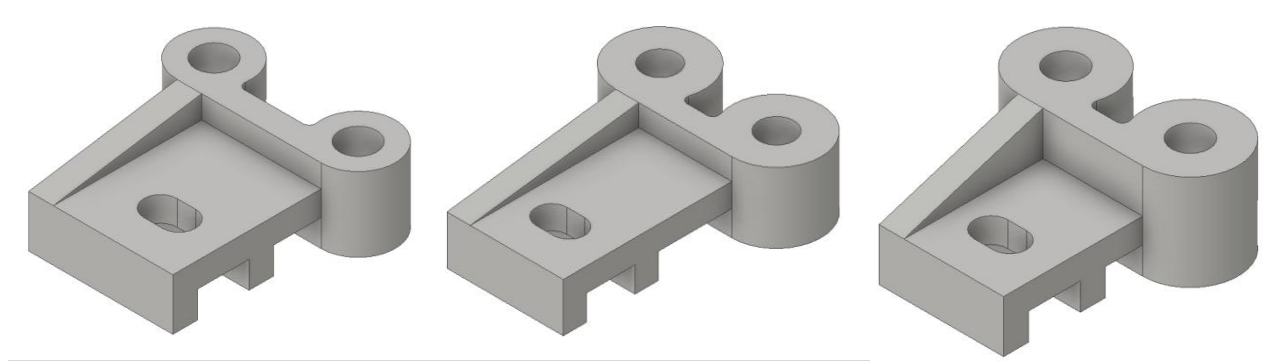

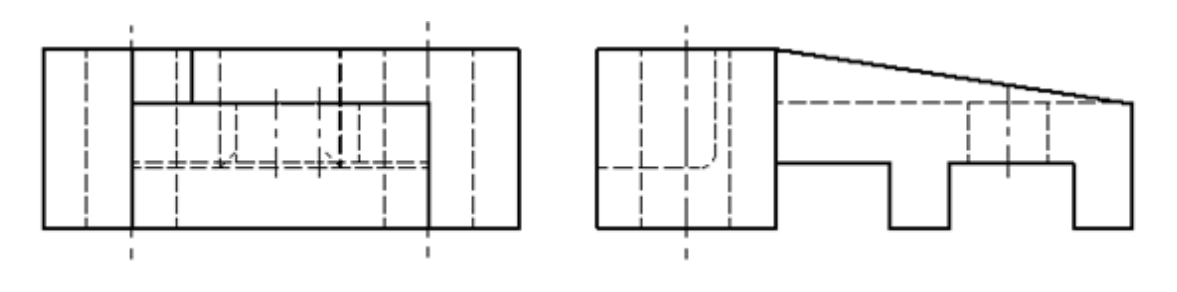

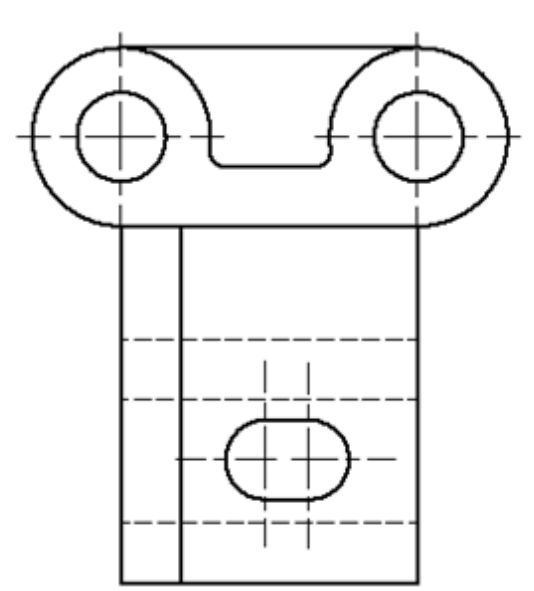

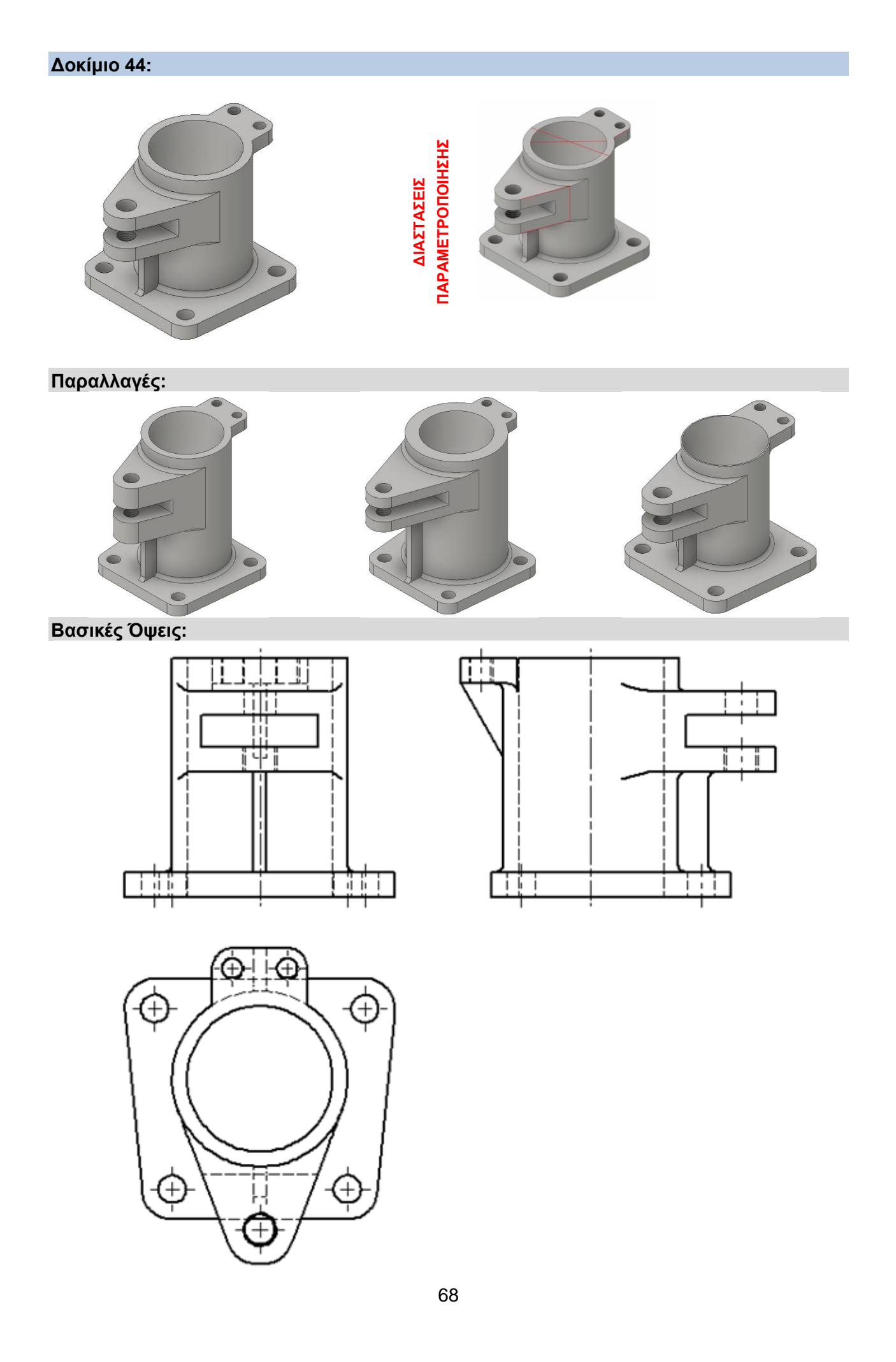

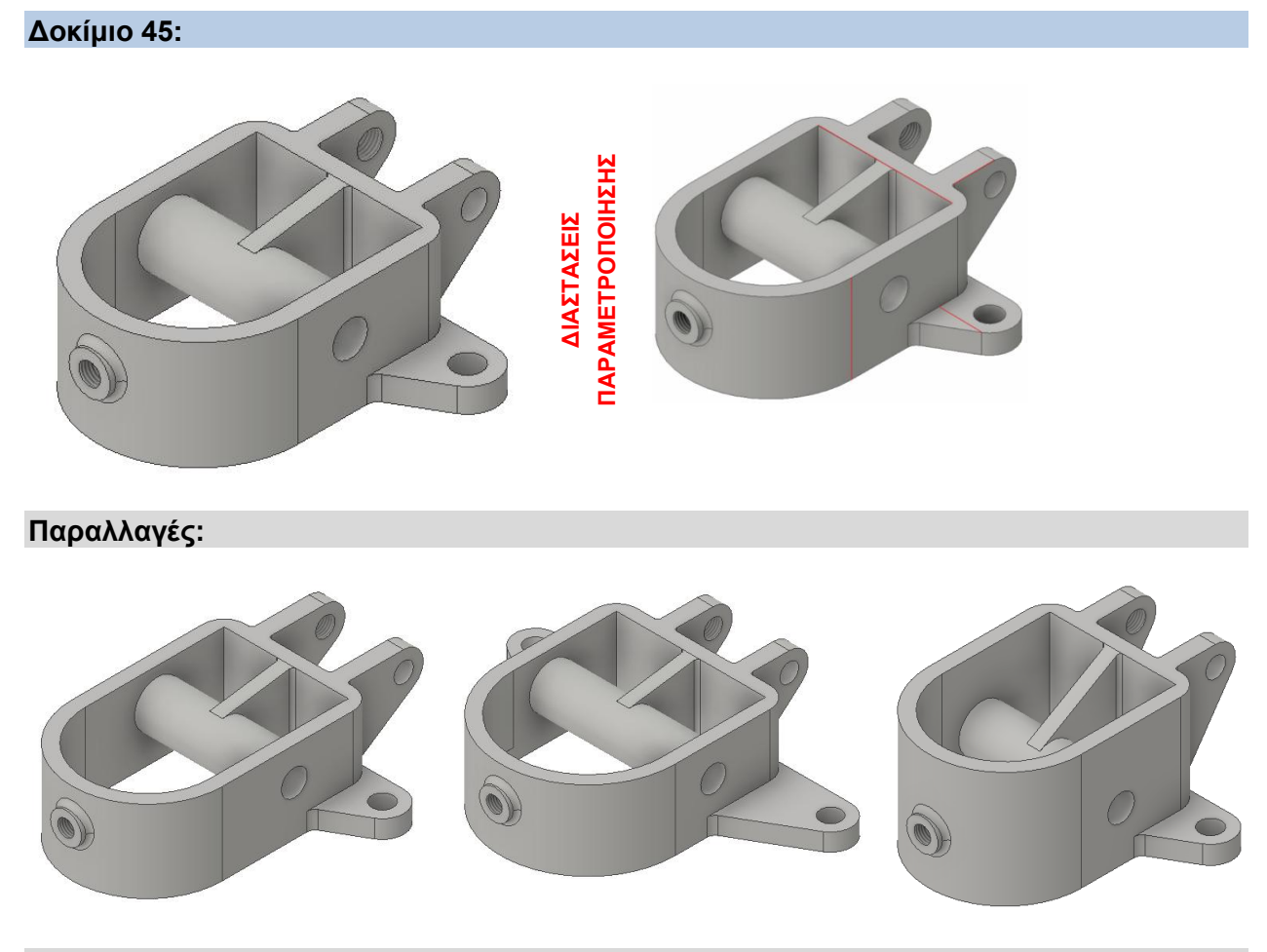

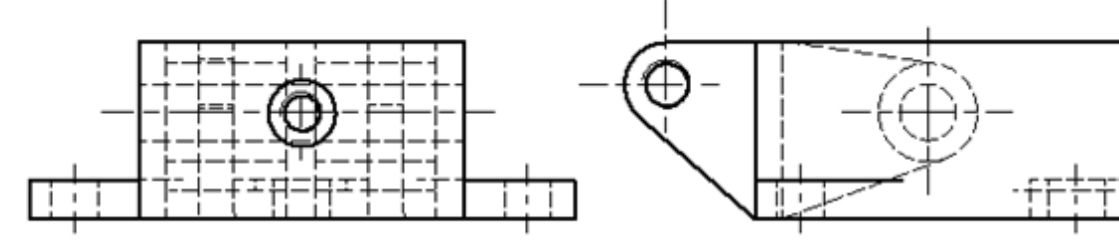

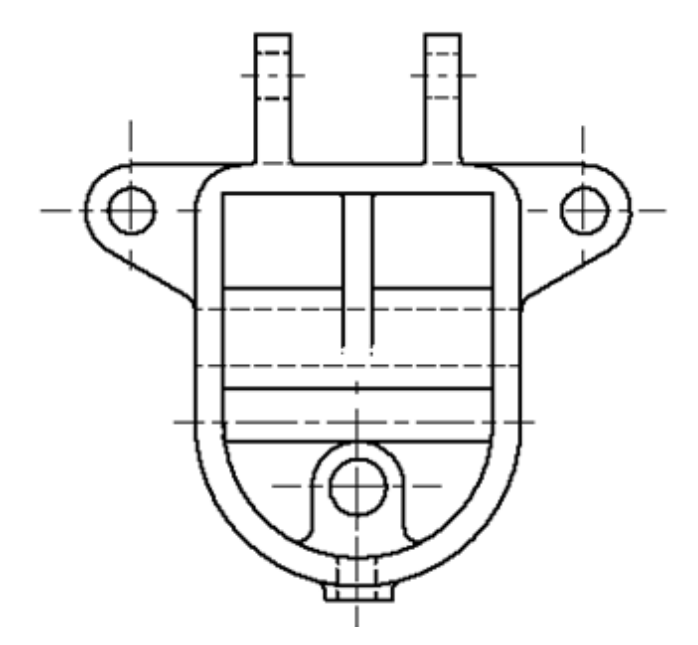

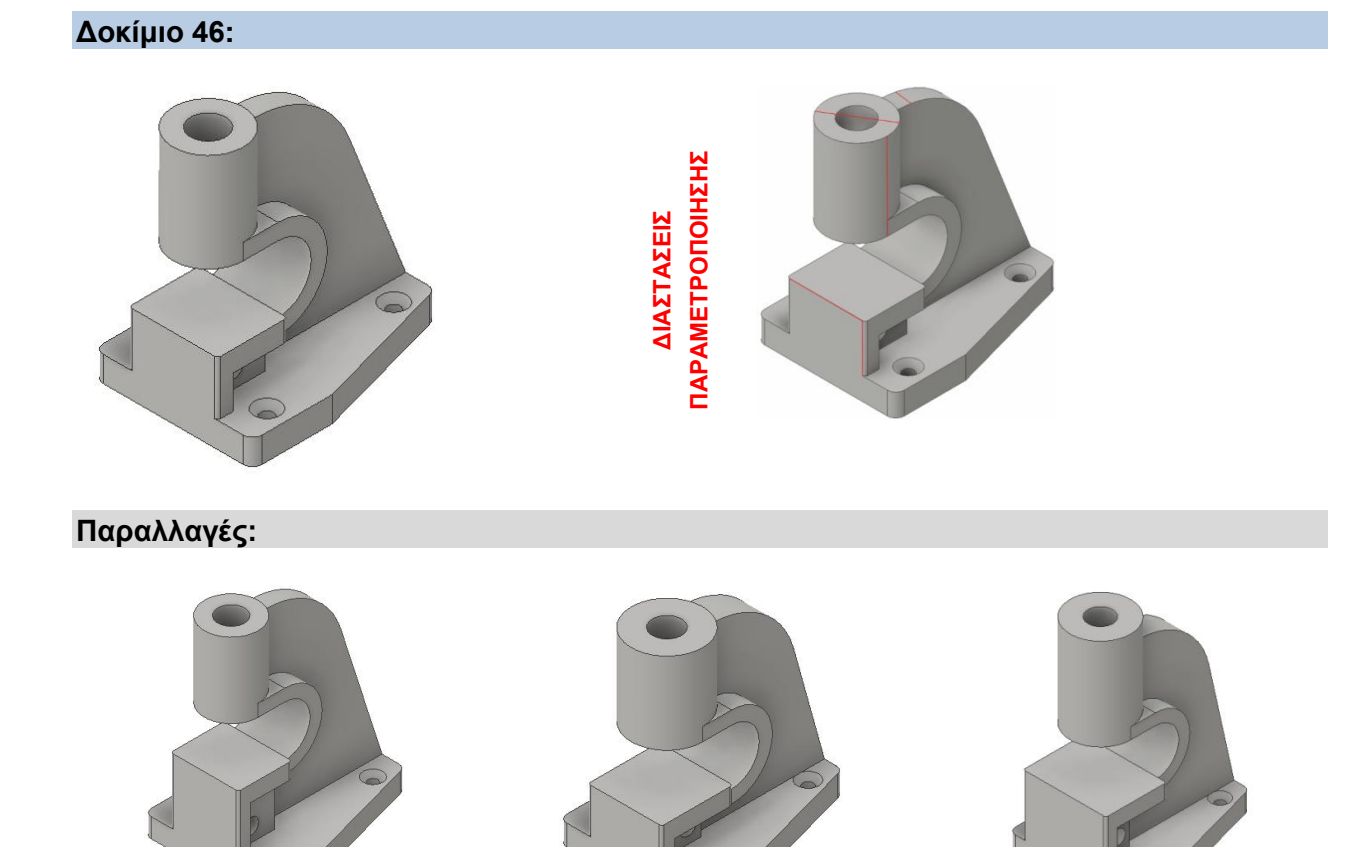

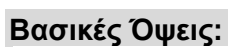

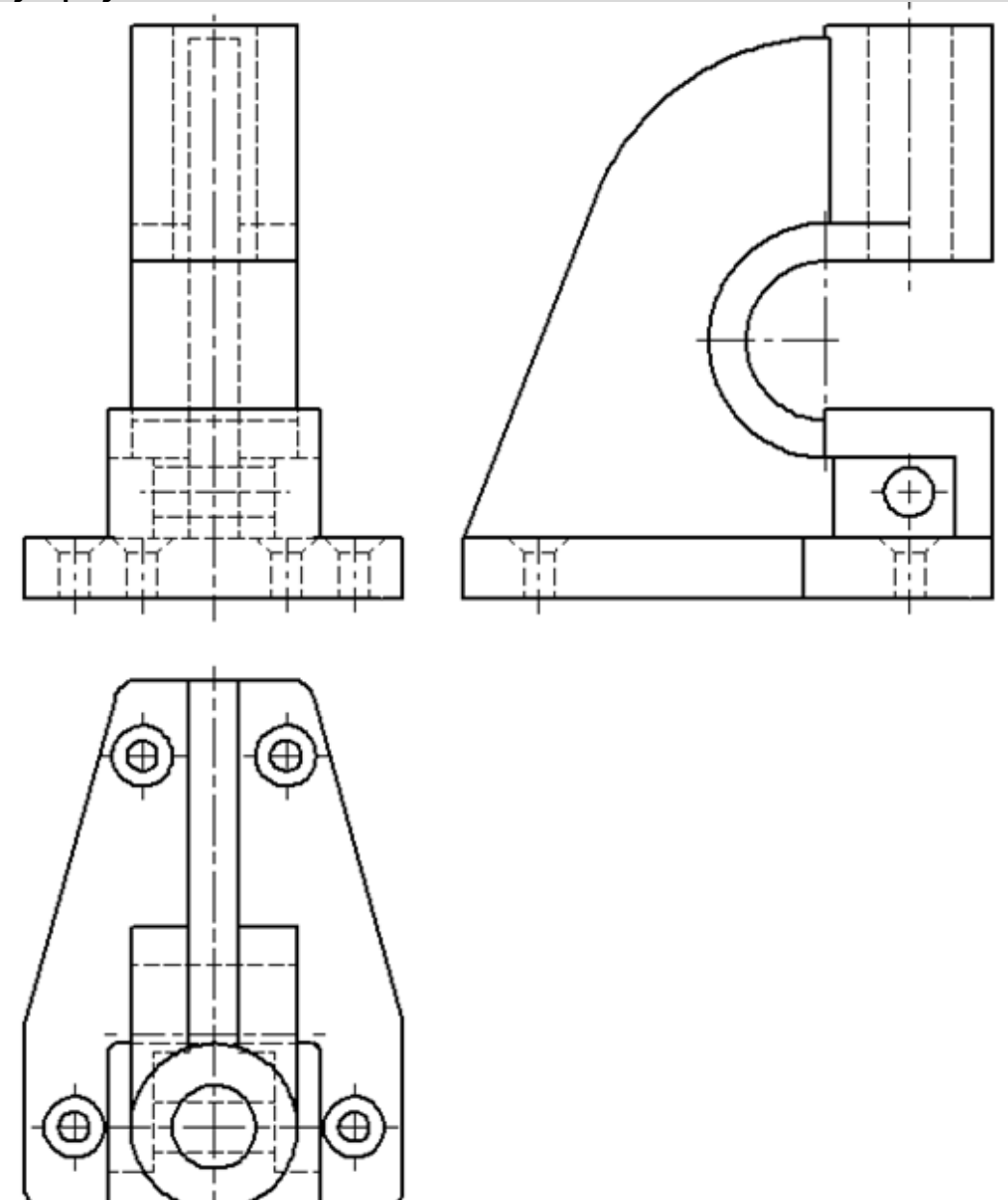

**Δοκίμιο 47:**

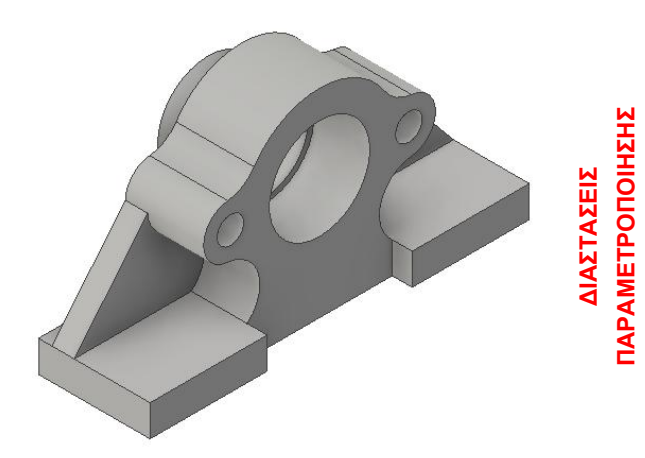

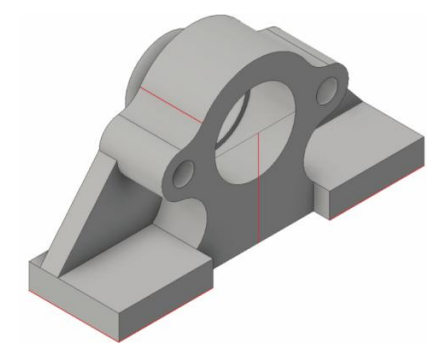

**ΠΑΡΑΜΕΤΡΟΠΟΙΗΣΗΣ**

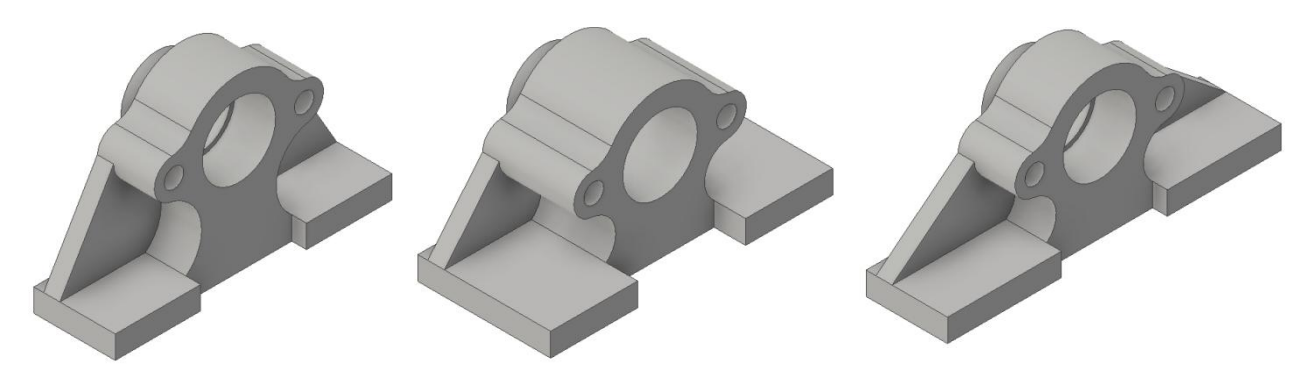

**Βασικές Όψεις:**

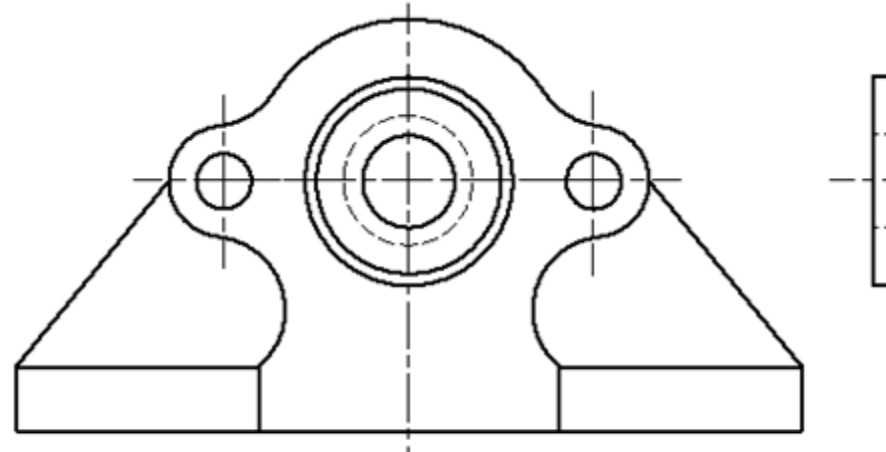

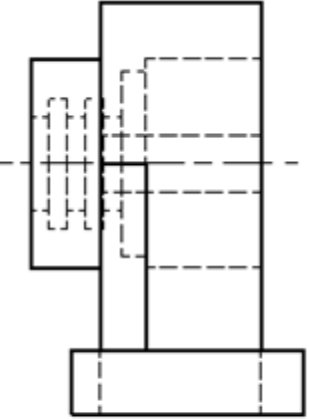

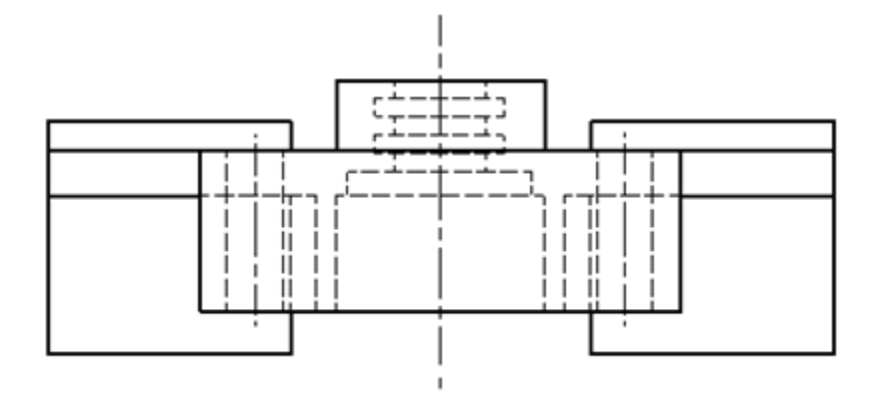

## **Δοκίμιο 48:**

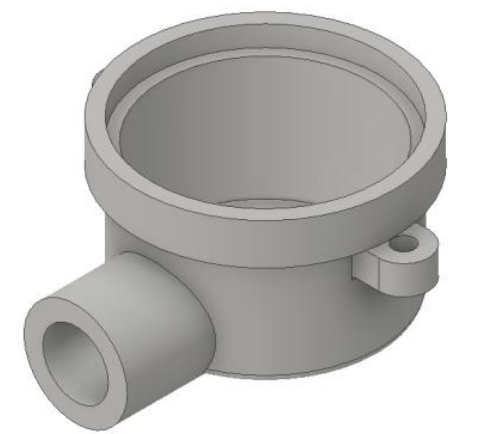

ΠΑΡΑΜΕΤΡΟΠΟΙΗΣΗΣ **ΠΑΡΑΜΕΤΡΟΠΟΙΗΣΗΣ**ΔΙΑΣΤΑΣΕΙΣ **ΔΙΑΣΤΑΣΕΙΣ** 

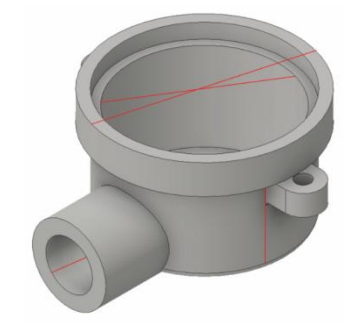
### **Παραλλαγές:**

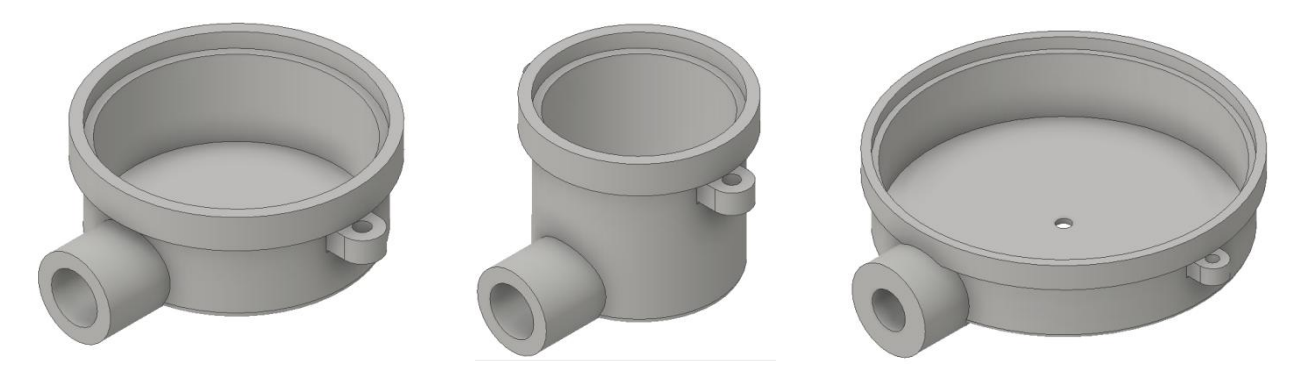

### **Βασικές Όψεις:**

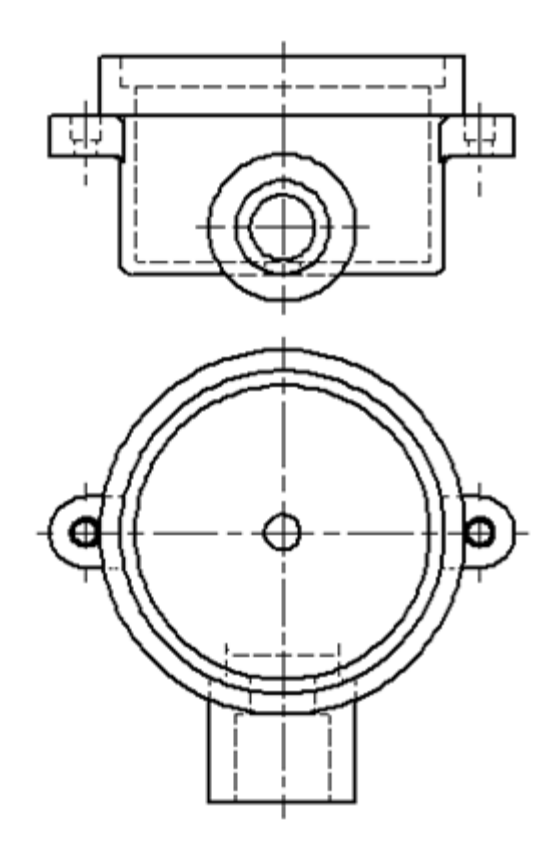

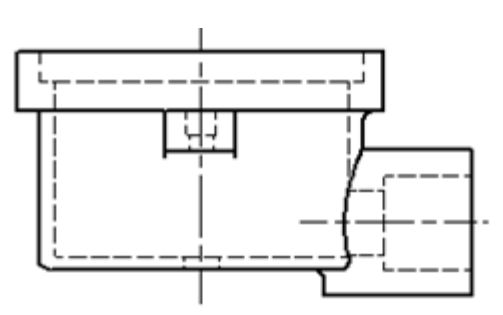

# **Δοκίμιο 49:**

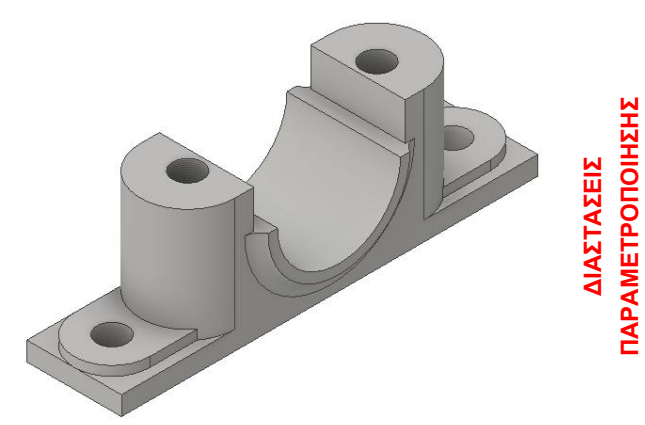

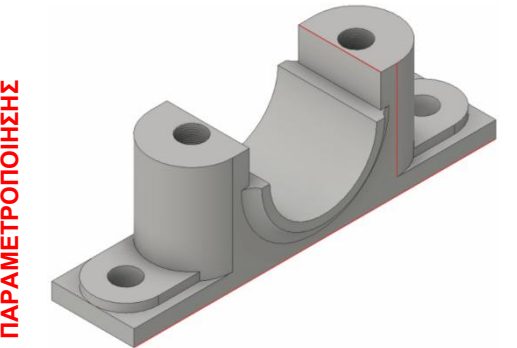

# **Παραλλαγές:**

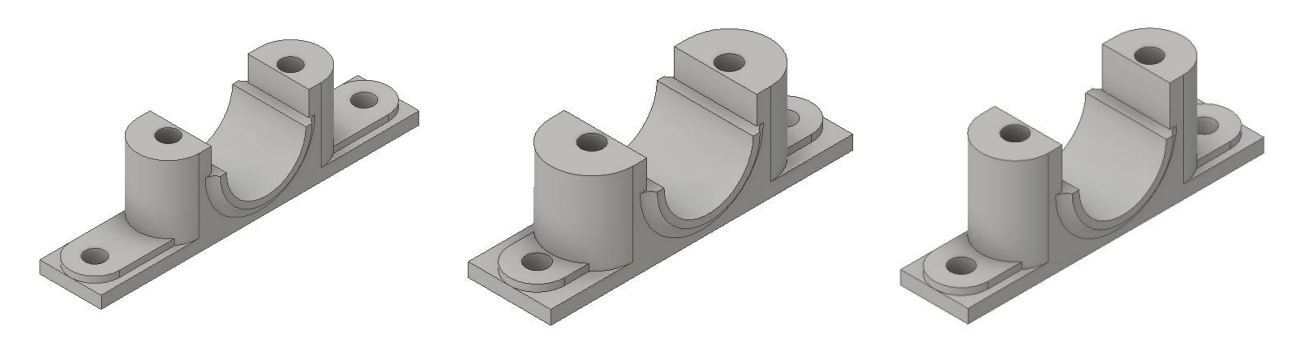

**Βασικές Όψεις:**

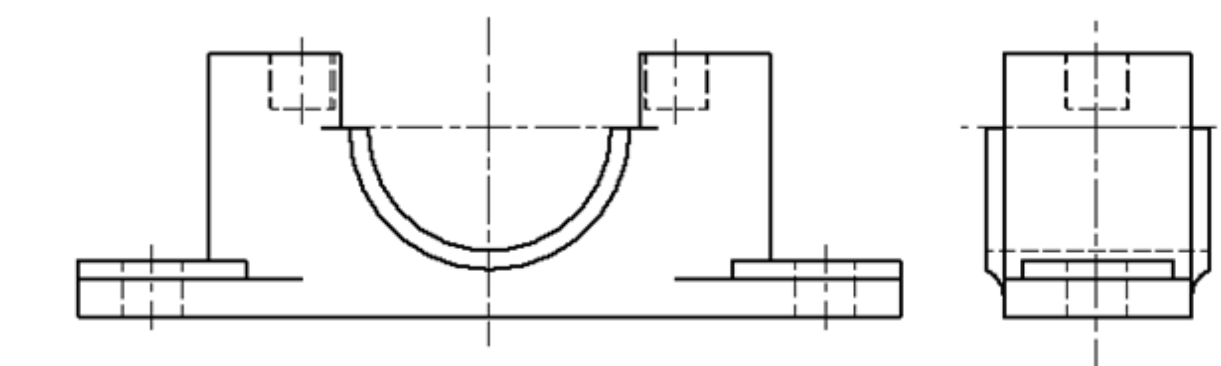

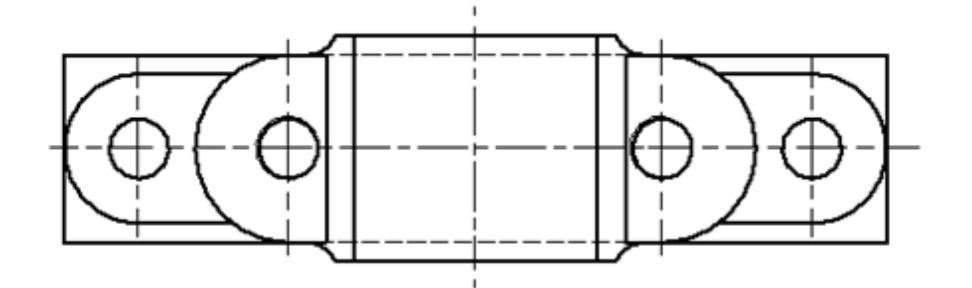

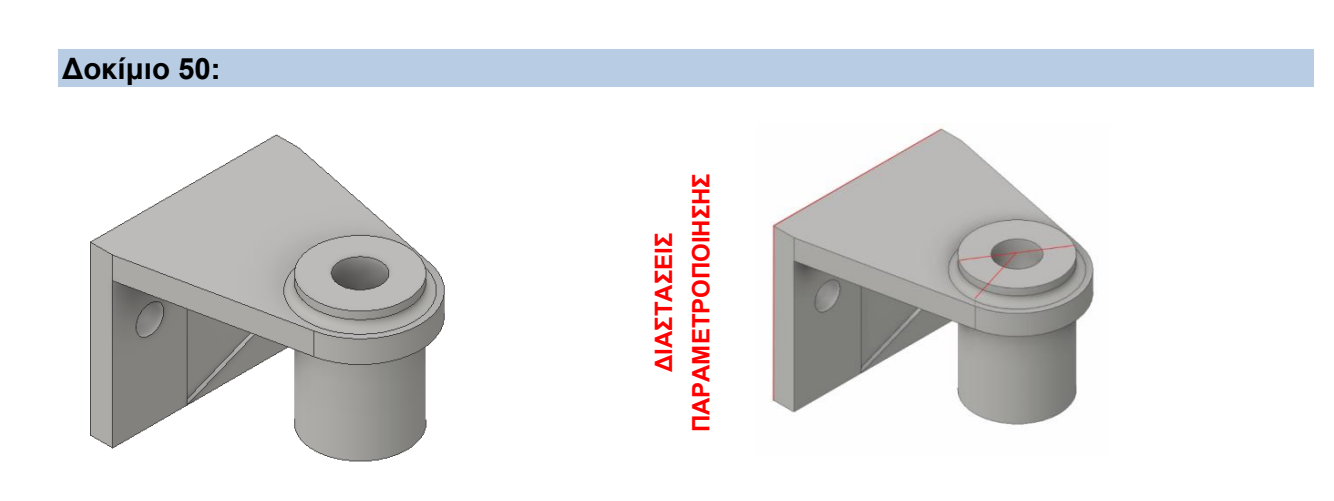

### **Παραλλαγές:**

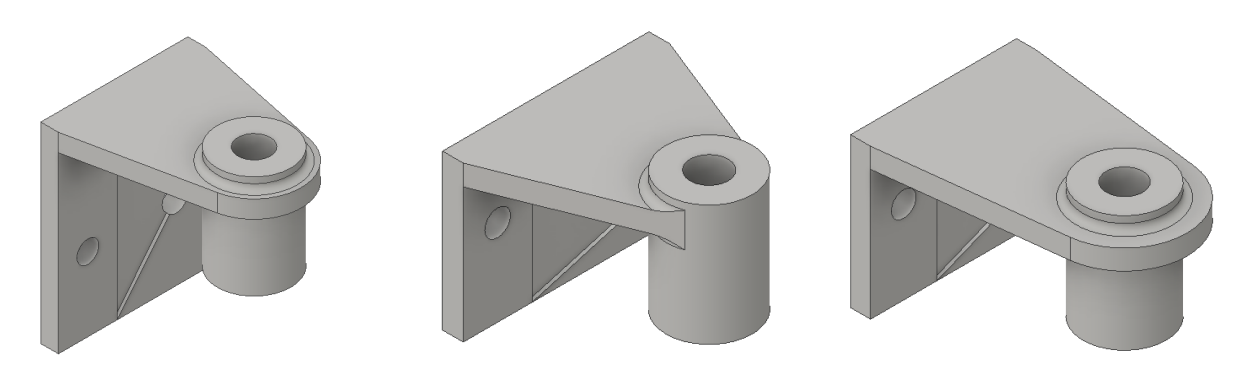

### **Βασικές Όψεις:**

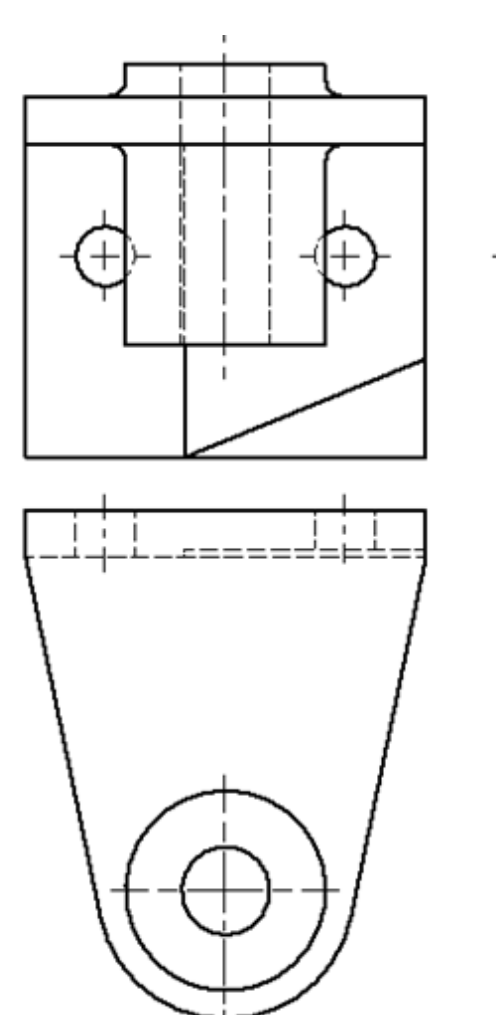

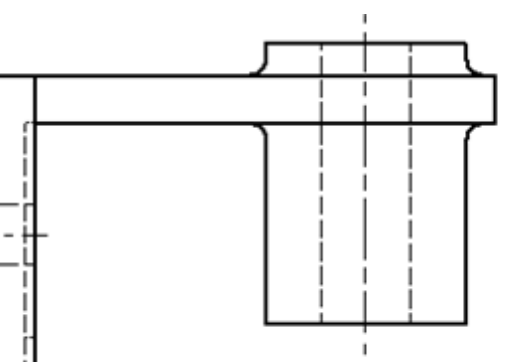

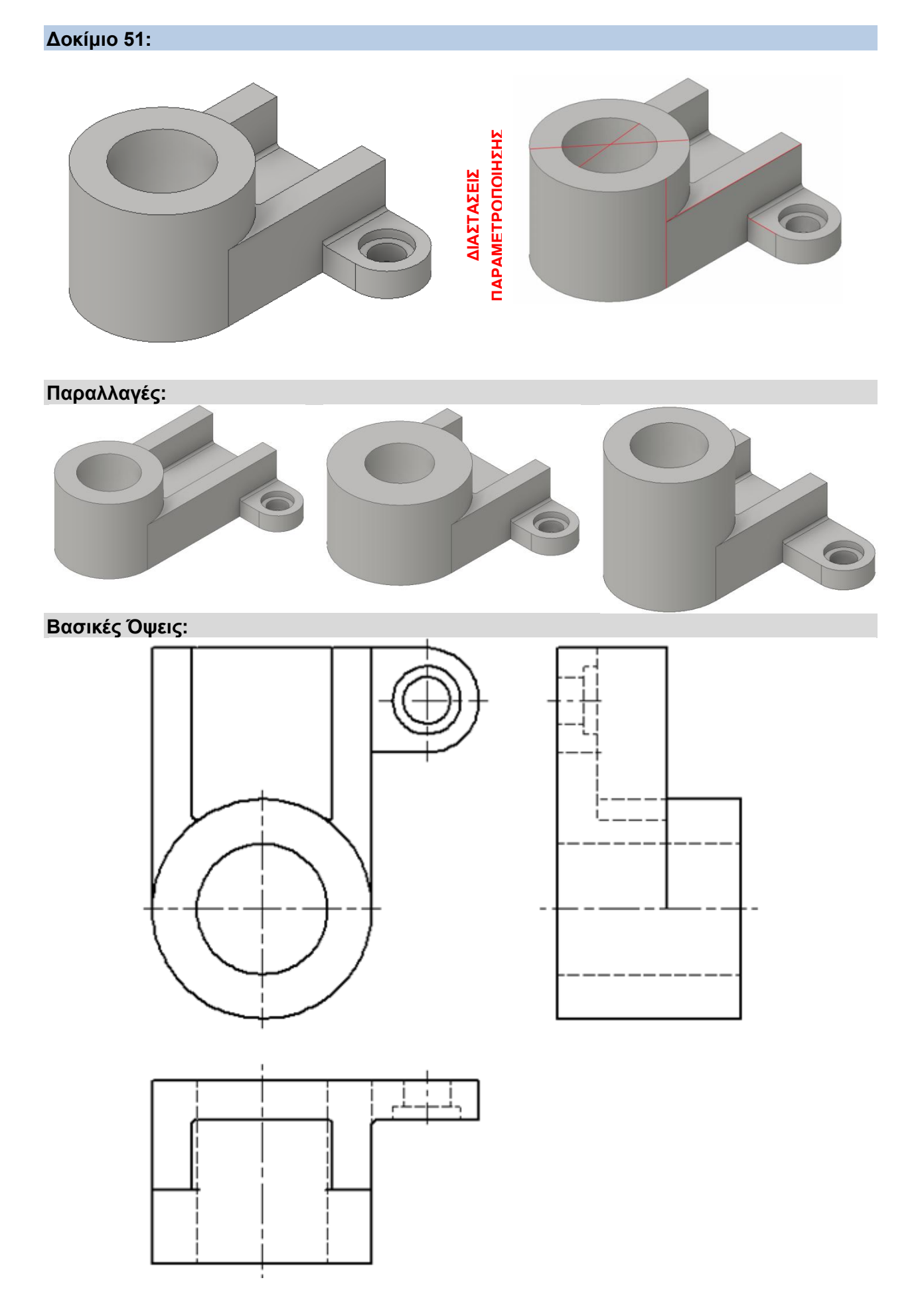

#### **5. ΣΥΝΑΡΜΟΛΟΓΗΣΕΙΣ ΠΑΡΑΜΕΤΡΙΚΗΣ ΣΧΕΔΙΑΣΗΣ**

Η παραμετρική σχεδίαση σε μια συναρμογή είναι περισσότερο απαιτητική από ότι σε ένα δοκίμιο και ο λόγος είναι ο εξής: οι συναρμογές αποτελούνται από ένα πλήθος δοκιμίων. Τα δοκίμια αυτά πρέπει να έχουν ακριβείς διαστάσεις για να είναι δυνατή η δημιουργία της συναρμογής. Το ίδιο ισχύει και για τη παραμετροποιημένη συναρμογή. Για να είναι δυνατή η δημιουργία της θα πρέπει κάθε φορά όλα τα δοκίμια που την αποτελούν να παραμετροποιούνται αντίστοιχα ώστε να είναι δυνατός ο συνδυασμός τους και κατ' επέκταση η δημιουργία της συναρμογής.

Στο κεφάλαιο αυτό θα παρουσιαστούν τρεις παραμετροποιημένες συναρμογές. Για κάθε μία από αυτές παρατίθεται αρχικά η τρισδιάστατη απεικόνισή της καθώς και τα εξαρτήματα που την αποτελούν. Έπειτα ακολουθούν τα μηχανολογικά σχέδια του κάθε εξαρτήματός της. Τέλος παρατίθενται και κάποιες παραλλαγές της συναρμογής μαζί με τα παραμετροποιημένα εξαρτήματα που αλλάζουν κάθε φορά, για να επιτευχθεί η συνολική αλλαγή στην αντίστοιχη συναρμογή, μιας και δεν είναι απαραίτητο να αλλάξουν όλα τα εξαρτήματα κάθε φορά. Πάνω στα εξαρτήματα αυτά έχουν σημειωθεί με κόκκινο χρώμα οι αντίστοιχες διαστάσεις που έχουν παραμετροποιηθεί κάθε φορά για τη δημιουργία της αντίστοιχης παραμετροποιημένης συναρμογής.

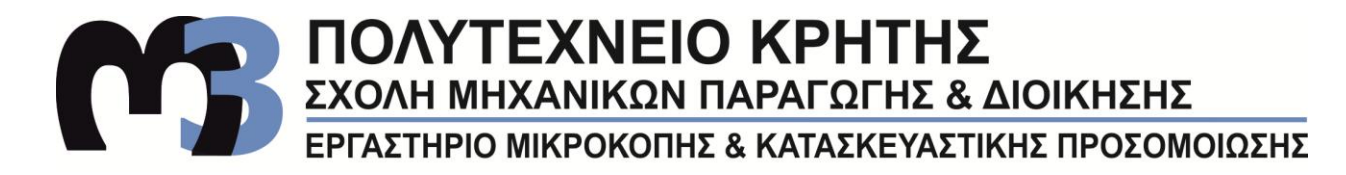

#### **Συναρμολόγηση 1:**

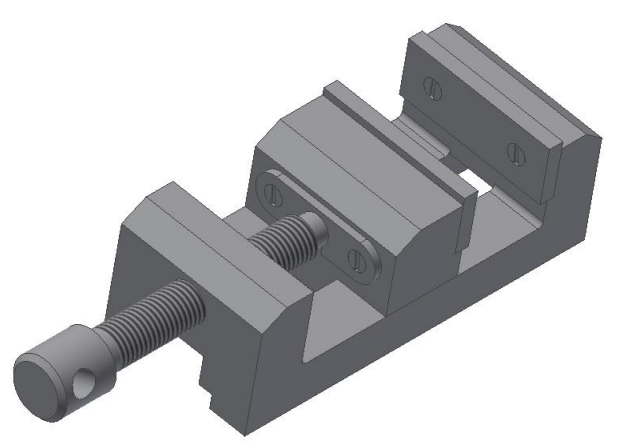

**Εξαρτήματα:**

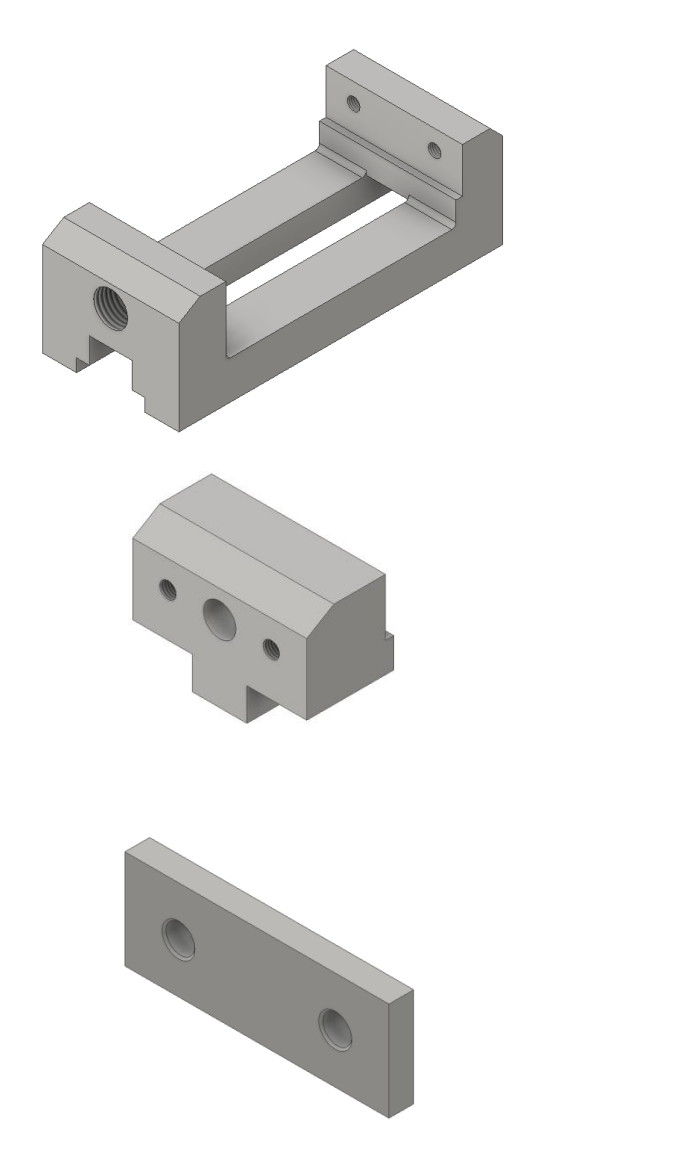

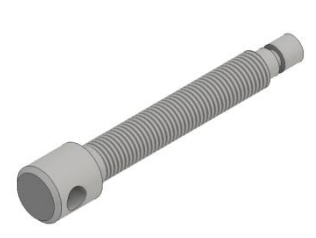

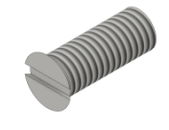

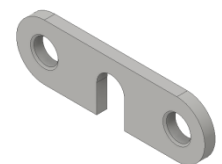

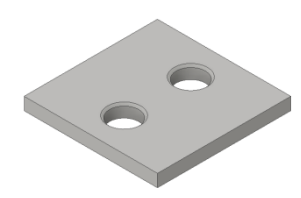

### **Βασικές Όψεις:**

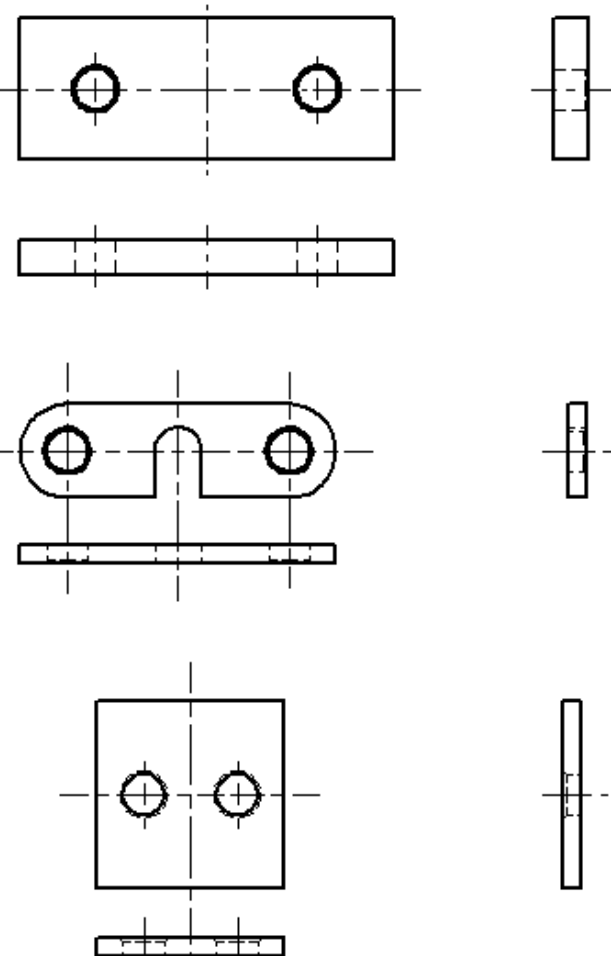

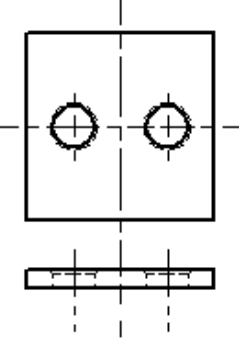

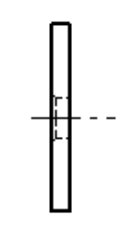

ŀ,

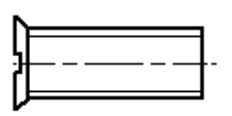

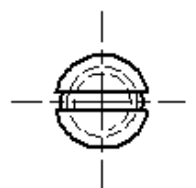

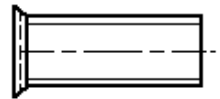

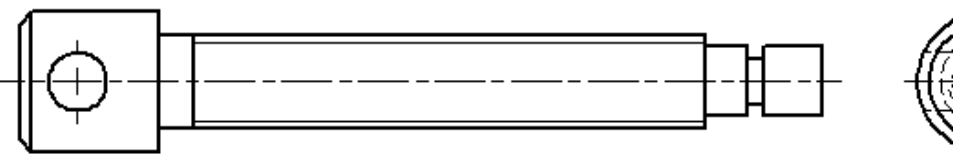

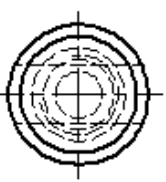

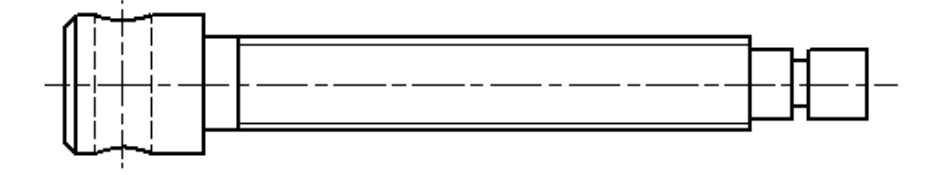

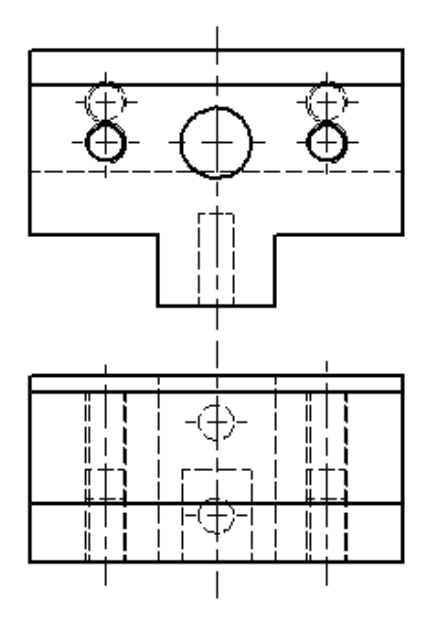

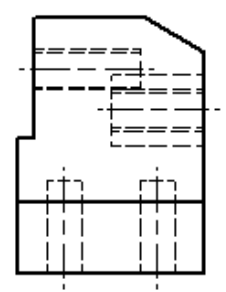

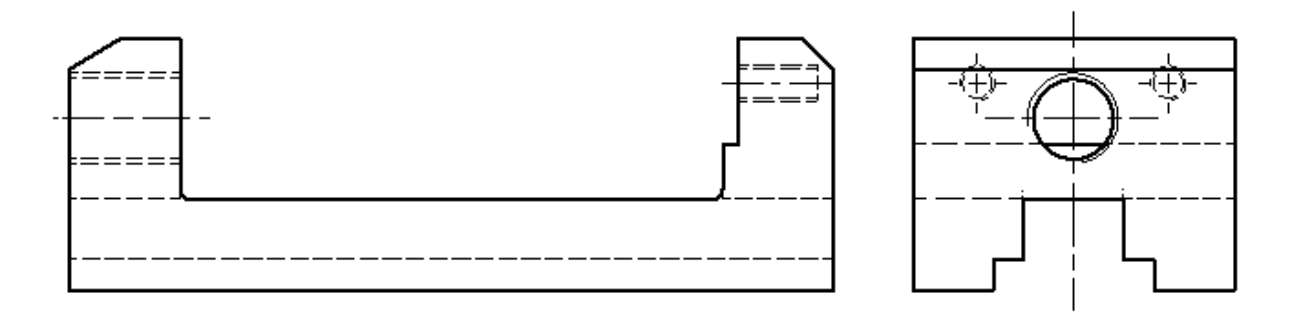

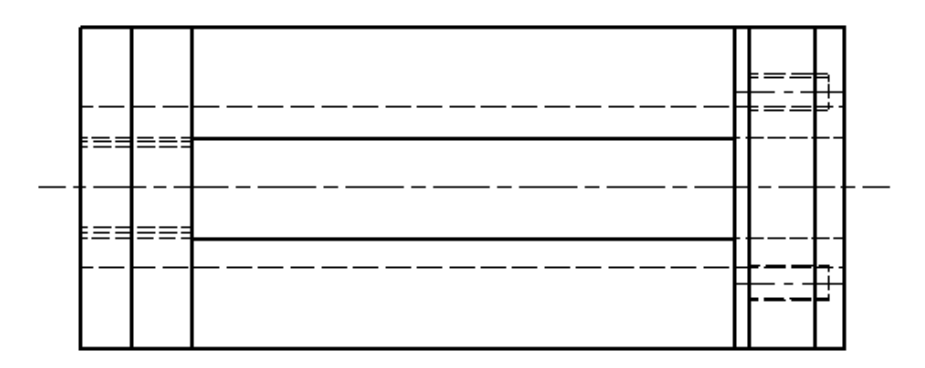

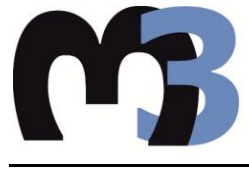

# ΠΟΛΥΤΕΧΝΕΙΟ ΚΡΗΤΗΣ ΣΧΟΛΗ ΜΗΧΑΝΙΚΩΝ ΠΑΡΑΓΩΓΗΣ & ΔΙΟΙΚΗΣΗΣ

ΕΡΓΑΣΤΗΡΙΟ ΜΙΚΡΟΚΟΠΗΣ & ΚΑΤΑΣΚΕΥΑΣΤΙΚΗΣ ΠΡΟΣΟΜΟΙΩΣΗΣ

**Παραλλαγή 1:**

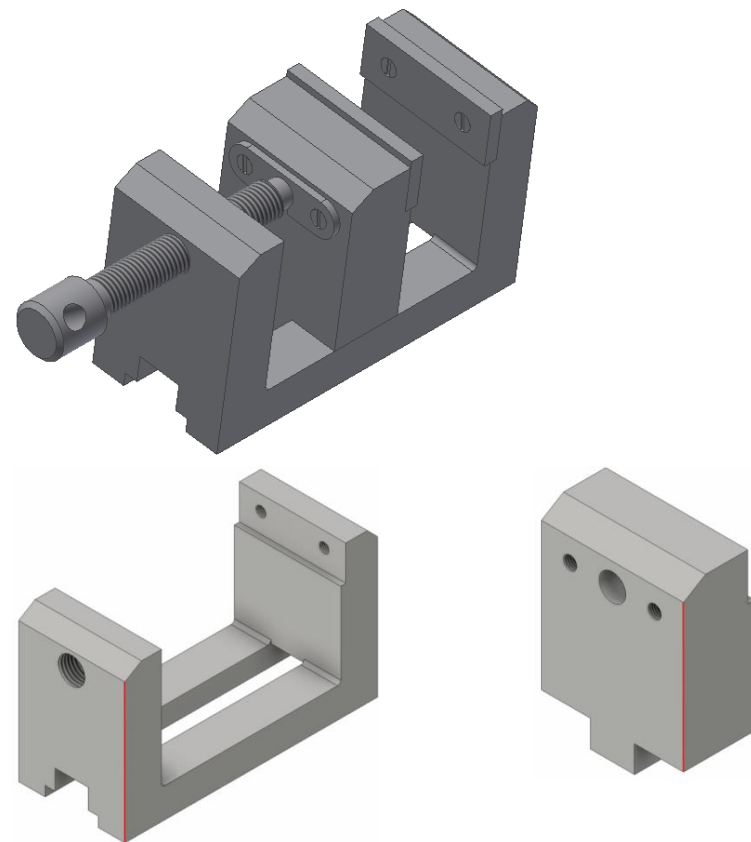

**Παραλλαγή 2:**

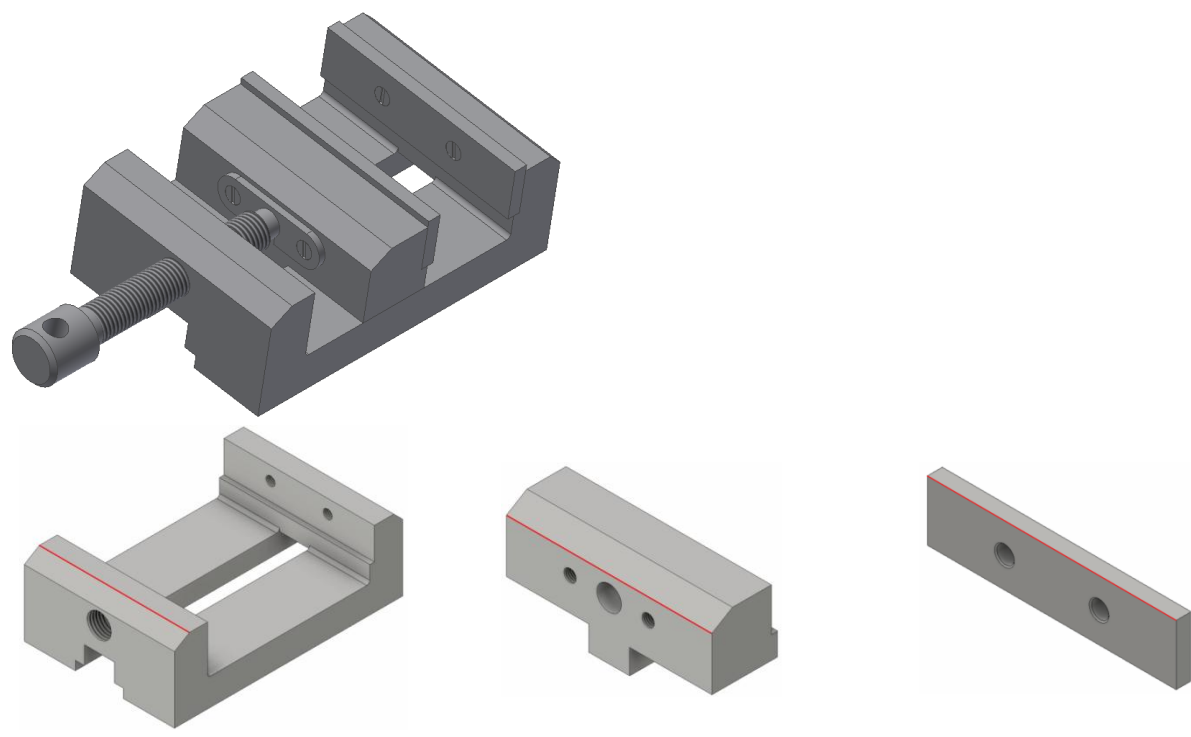

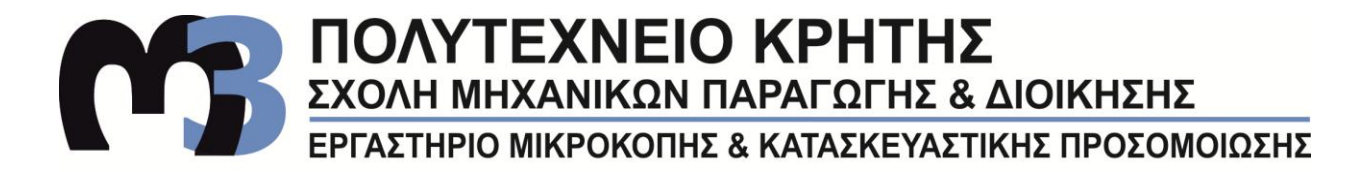

#### **Συναρμολόγηση 2:**

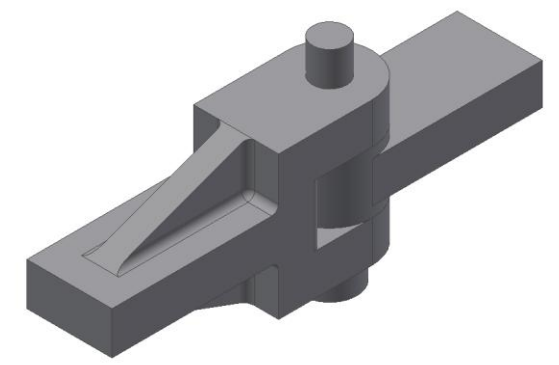

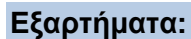

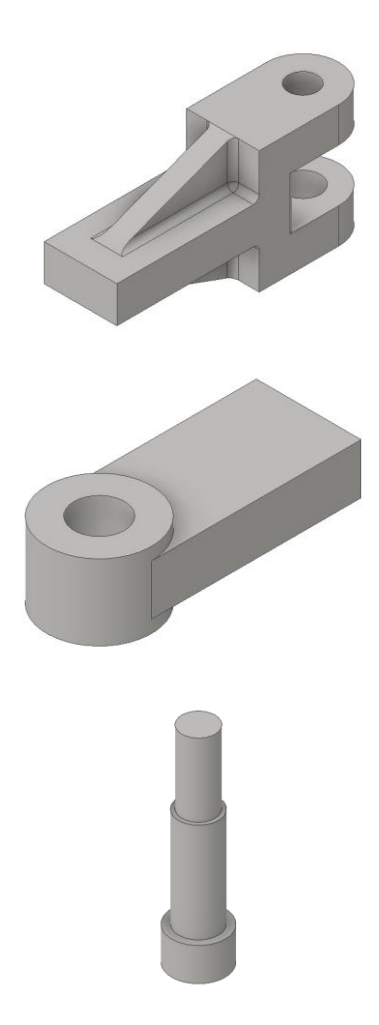

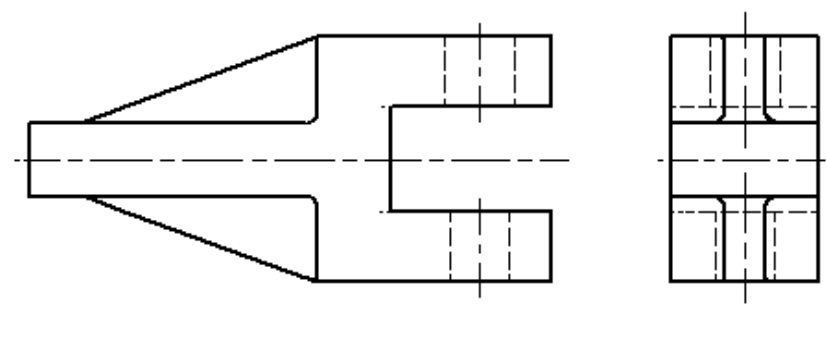

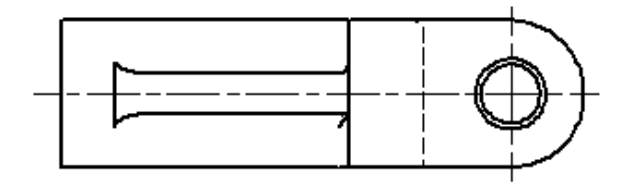

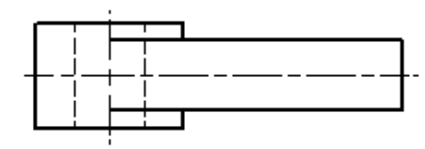

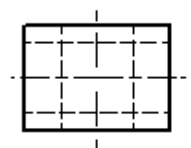

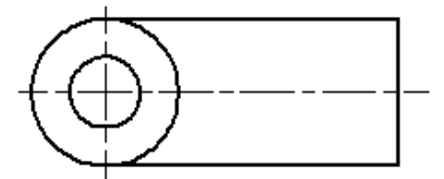

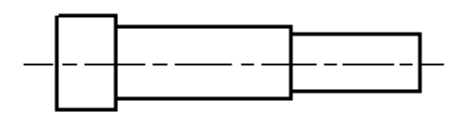

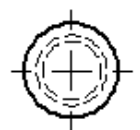

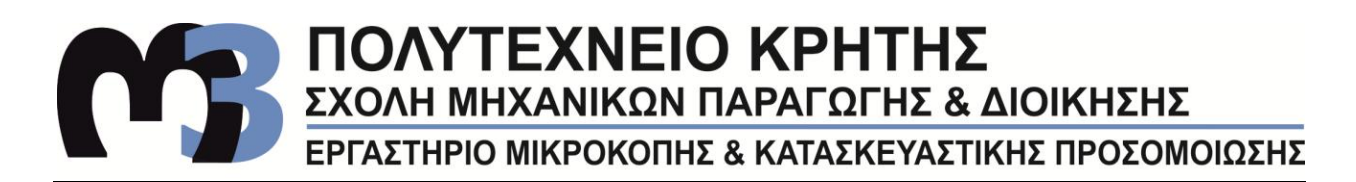

**Παραλλαγή 1:**

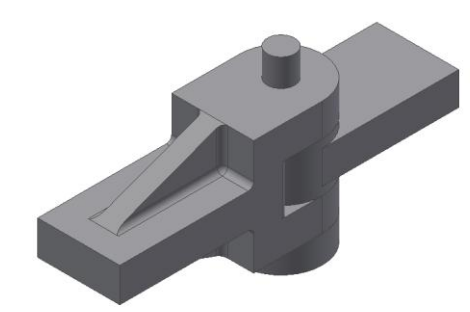

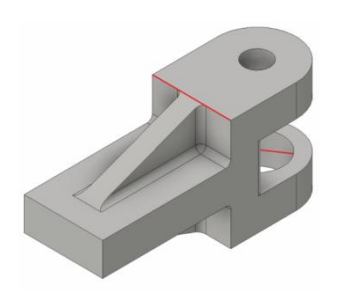

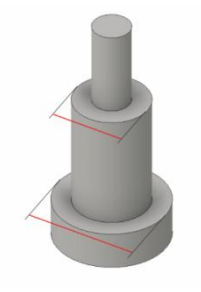

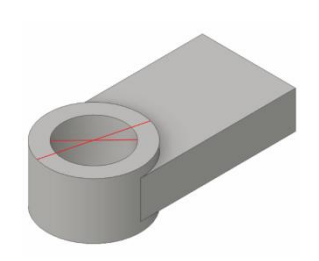

#### **Παραλλαγή 2:**

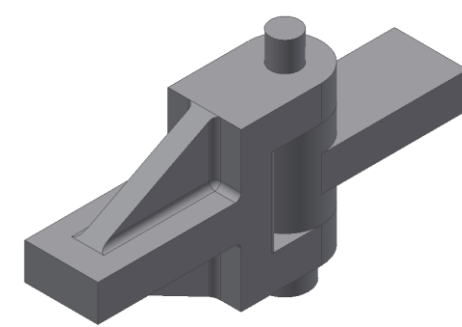

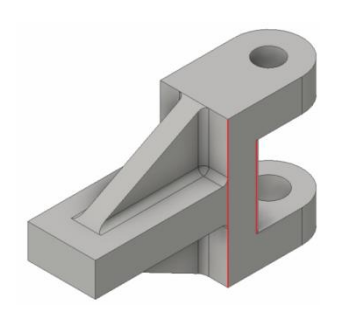

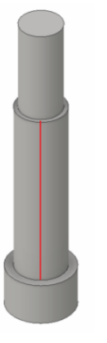

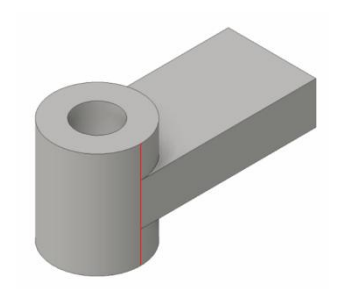

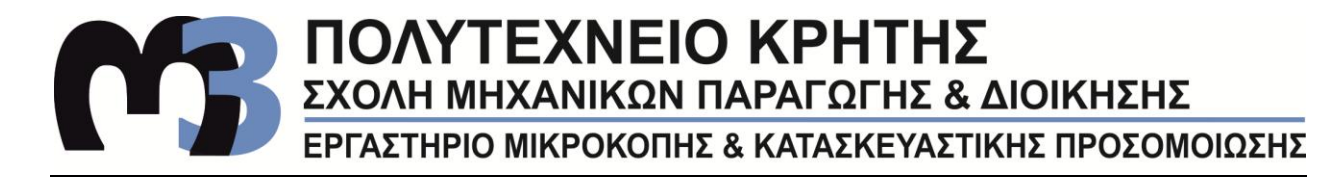

#### **Συναρμολόγηση 3:**

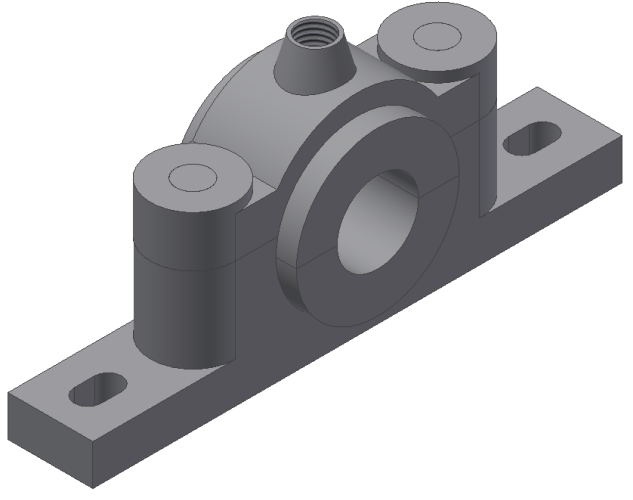

**Εξαρτήματα:**

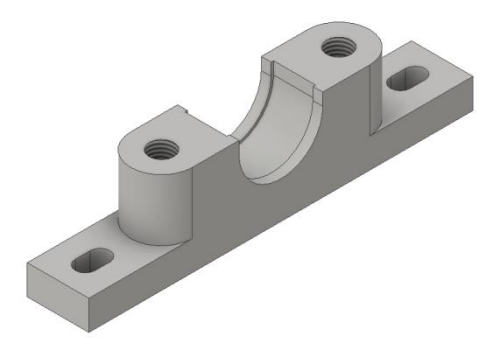

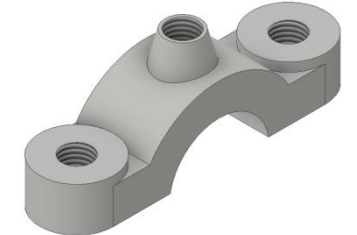

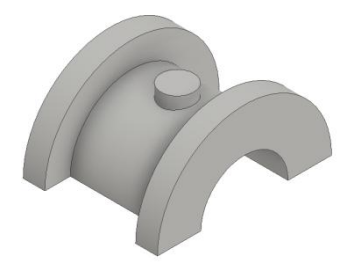

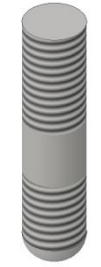

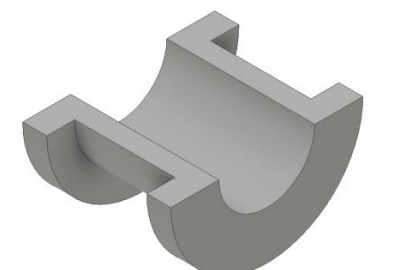

# **Βασικές Όψεις:**

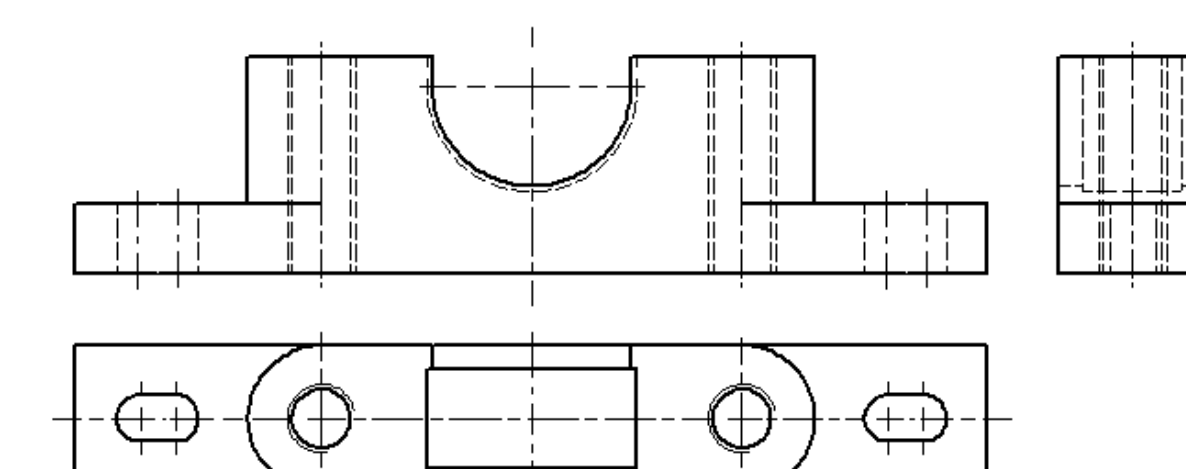

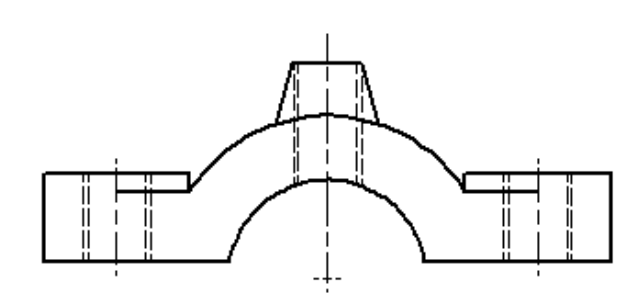

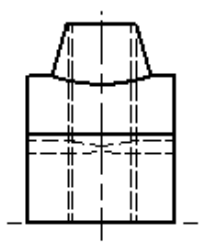

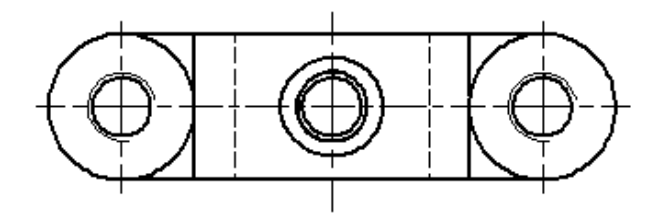

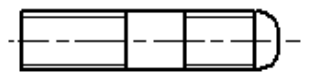

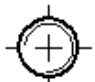

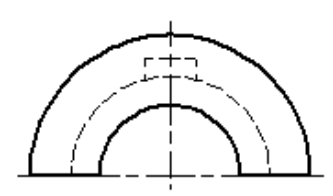

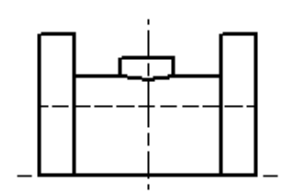

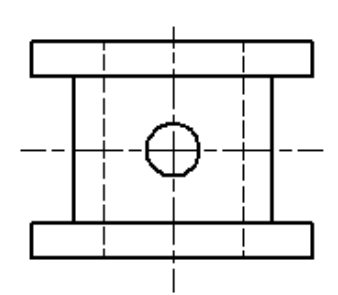

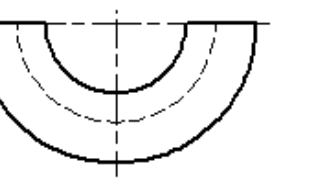

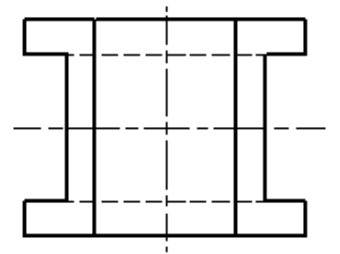

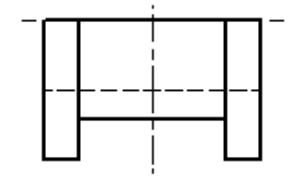

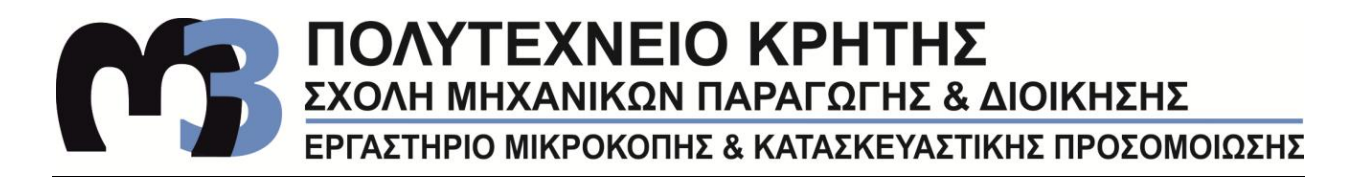

**Παραλλαγή 1:**

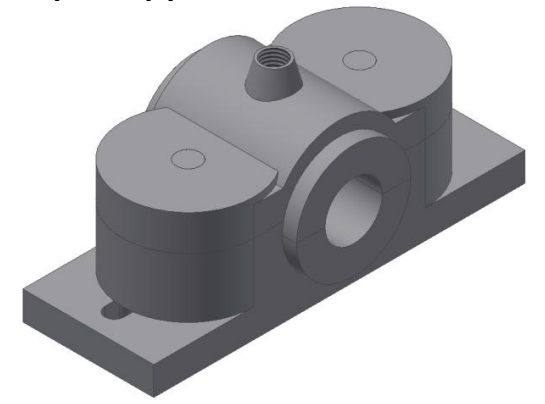

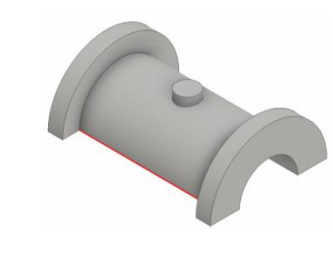

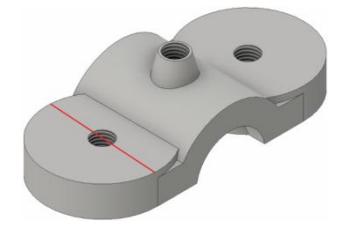

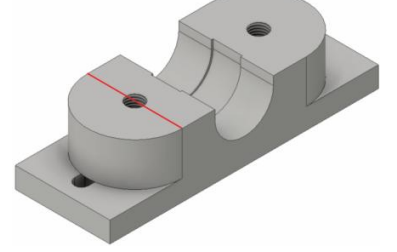

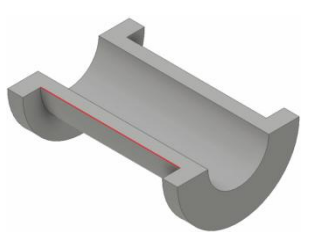

**Παραλλαγή 2:**

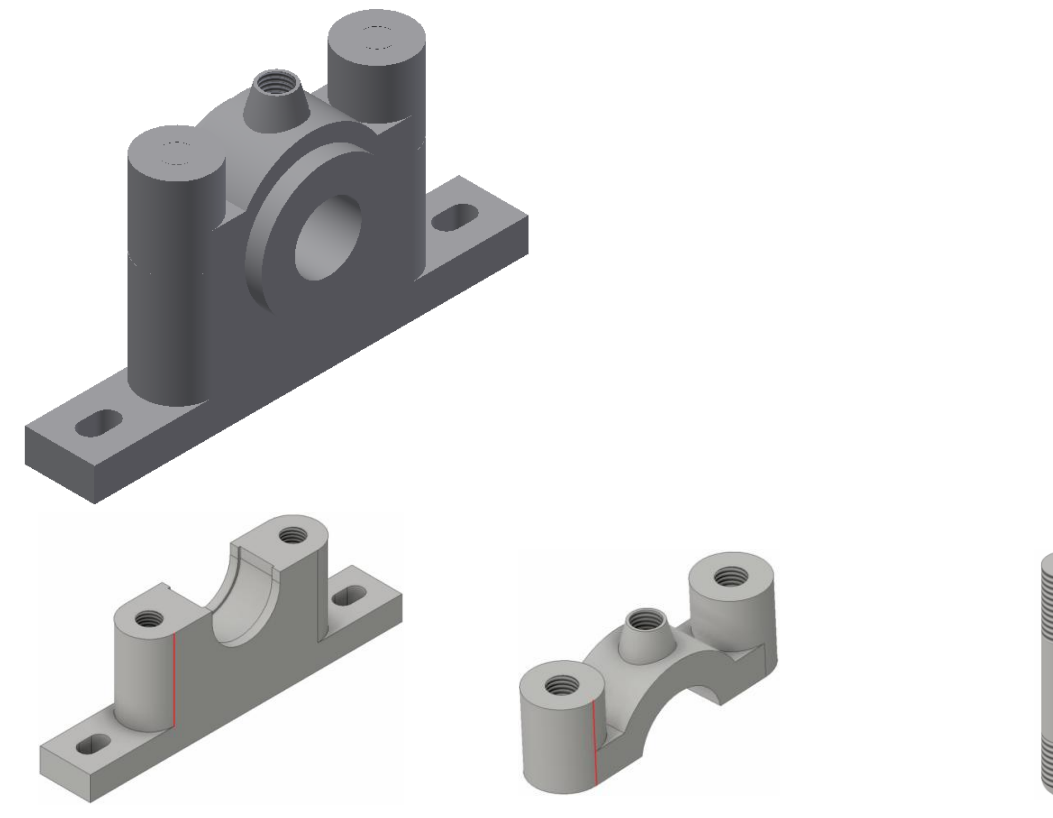

#### **6. ΣΥΝΟΨΗ**

Συνοψίζοντας λοιπόν καταλήγει κανείς στο συμπέρασμα ότι τα τελευταία χρόνια έχουν γίνει μεγάλες αλλαγές στον τρόπο σχεδίασης ενός δοκιμίου. Ιδικά από τότε που εισήχθησαν για πρώτη φορά τα συστήματα CAD στο χώρο, η διαδικασία αυτή έγινε ολοένα και πιο γρήγορη καθώς και πιο αποδοτική. Τα πλεονεκτήματα των συστημάτων CAD είναι πολυάριθμα έναντι της κλασσικής σχεδίασης, και για αυτό το λόγο η αποδοχή τους και η χρήση τους ήταν άμεση και καθοριστική στην εξέλιξη του κλάδου της σχεδίασης.

Καθοριστικός είναι και ο ρόλος της παραμετροποίησης στη σχεδίαση, αφού με αυτή την εύκολη μέθοδο, όπως αναφέρθηκε και παραπάνω, οι σχεδιαστές αποκτούν πολλά πλεονεκτήματα. Τα κυριότερα εκ των οποίων είναι:

- Η δυνατότητα επαναφοράς που δείχνει τη σειρά με την οποία δημιουργήθηκε το μοντέλο.
- Η αυτόματη επισήμανση των σφαλμάτων για τη διευκόλυνση του σχεδιαστή
- Η αυτοματοποιημένη παραγωγή σχεδίων.
- Η καλύτερη ενσωμάτωση των συστημάτων 3D στη παραγωγική διαδικασία που βοηθά στη μείωση του χρόνου ανάπτυξης του προϊόντος.
- Τέλος τα 3D συστήματα παρέχουν ευκολότερη αναθεώρηση του σχεδιασμού. Αλλαγές μπορούν να γίνουν σε κάθε επιμέρους σχέδιο και χαρακτηριστικό, και ενημερώνονται αυτόματα τα σχετικά μέρη του μοντέλου για τις αλλαγές αυτές και υπάρχει πλήρης αμφίδρομη συσχέτισης μεταξύ αντικειμένων, συναρμογών και σχεδίων.

Η διαδικασία της παραμετροποίησης είναι απλή και εύκολη στην εφαρμογή της, ειδικά αν έχουν μελετηθεί και οργανωθεί προηγουμένως τα βήματα της σχεδίασης. Κατά την εφαρμογή της σε συναρμογές χρειάζεται μεγαλύτερη προσοχή από τον σχεδιαστή, μιας και λόγω των περισσότερων εξαρτημάτων η διαδικασία είναι λίγο πιο σύνθετη, αφού πρέπει κατόπιν της παραμετροποίησης τα εξαρτήματα να εξακολουθούν να μπορούν να ταιριάξουν μεταξύ τους και να δημιουργούν τη παραμετροποιημένη συναρμογή.

#### **7. Βιβλιογραφία**

- 1. "Autodesk Inventor Basic Topics", Autodesk Official Training Guide
- 2. "Mastering Autodesk Inventor 2014 and Autodesk Inventor LT 2014", Curtis Waguespack
- 3. "Mastering Autodesk Inventor 2014 and Autodesk Inventor LT 2015", Curtis Waguespack
- 4. "Parametric Modeling with Autodesk Inventor 2013", Randy H. Shih
- 5. "Parametric Modeling with Autodesk Inventor 2014", Randy H. Shih